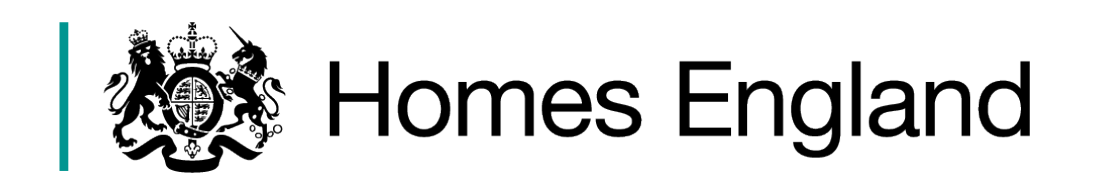

# **Affordable Homes Programme 2021 to 2026**

# **Amending Profiles and Scheme Processing in IMS**

IMS System Guidance v 1.1

**Version Date Issued Details**<br>1.1 May 2024 May 2024

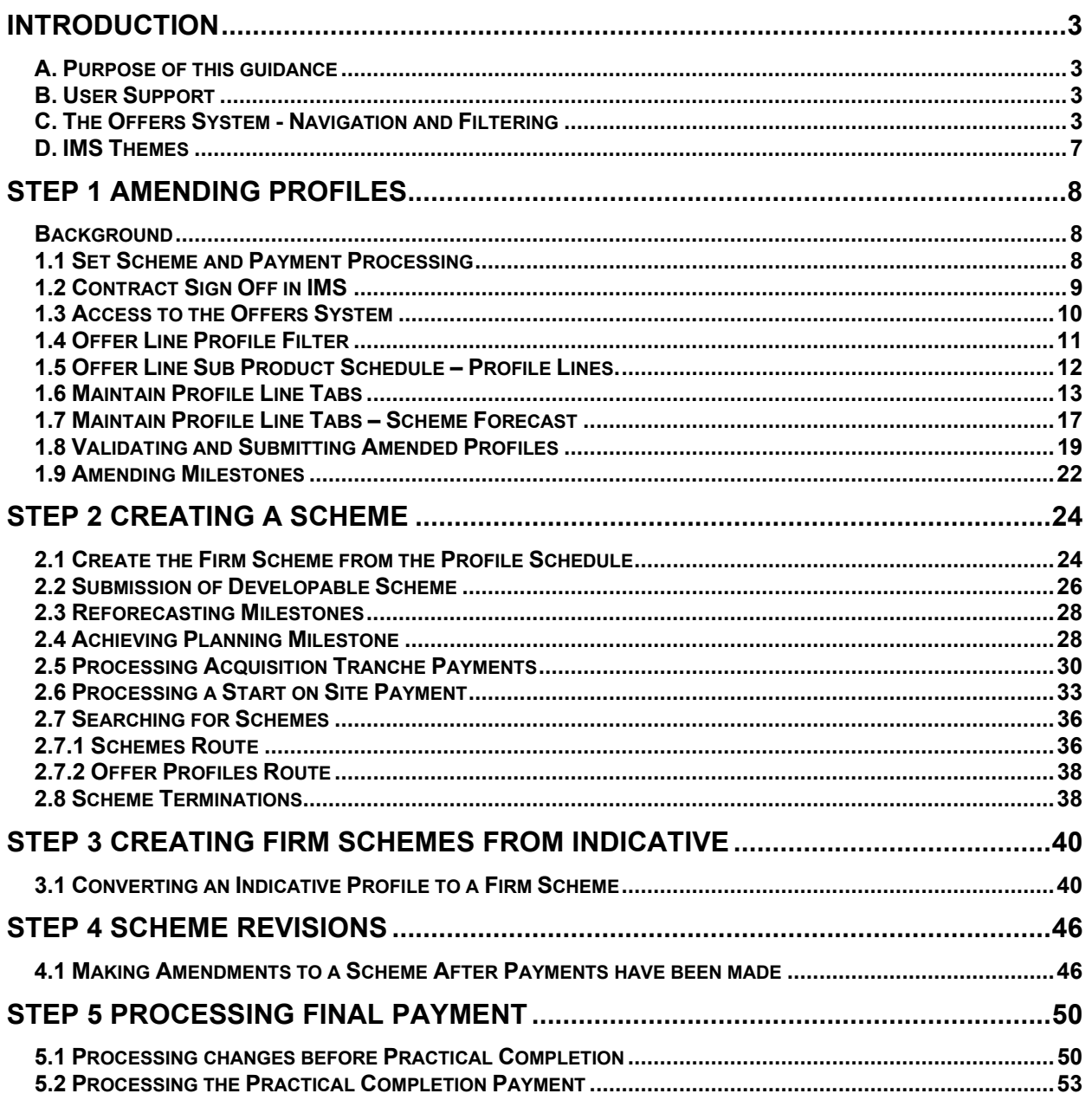

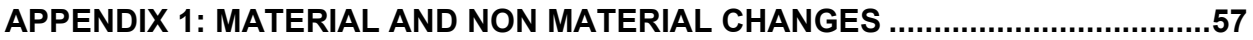

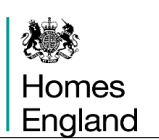

### <span id="page-2-0"></span>Introduction

#### <span id="page-2-1"></span>**A. Purpose of this guidance**

The purpose of this document is to provide guidance to providers on processing profile lines within Offers and claiming payments by showing how to progress Schemes using IMS for the 2021 to 2026 Affordable Homes Programme (AHP).

The scope of this guidance covers the stages from making changes to an Approved and Accepted Offer Profile Line, through to claiming Acquisition, Start on Site and Practical completion payments for 2021 to 2026 AHP schemes.

This guidance will be updated with any relevant system changes over time. Users can check the Homes England website to see if further versions have been published. **<https://www.gov.uk/investment-management-system-guidance-documents>**

#### **B. User Support**

For help accessing the IMS system or to report a problem, please contact the helpdesk on **01908 353604**

For general queries, please contact your Homes England team.

#### <span id="page-2-2"></span>**C. The Offers System - Navigation and Filtering**

#### **i) Accessing the Offers System in IMS**

To access the Offers System select **Offers > Offers System** or select **Ctrl + O**

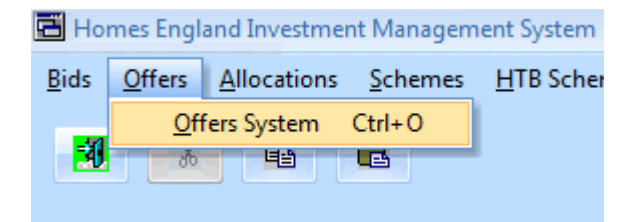

The Offer System screen is then displayed:

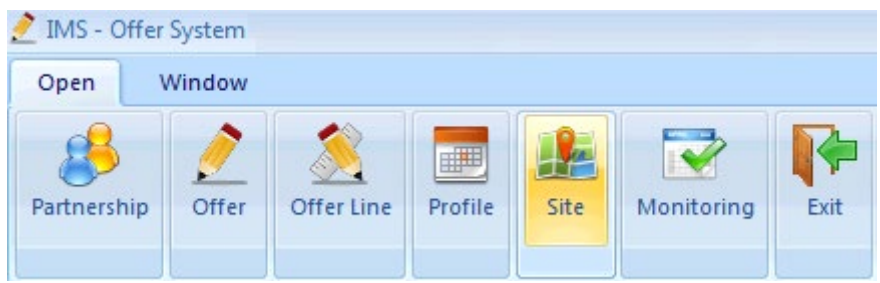

*Offer System screen (Open menu view)*

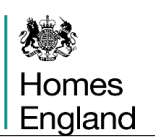

#### **ii) Offer System screen - Menus**

The Offers system has two menus: Open and Window

#### **Open Menu**

This menu displays the area of the Offers system the user can access. Initially, this will include:

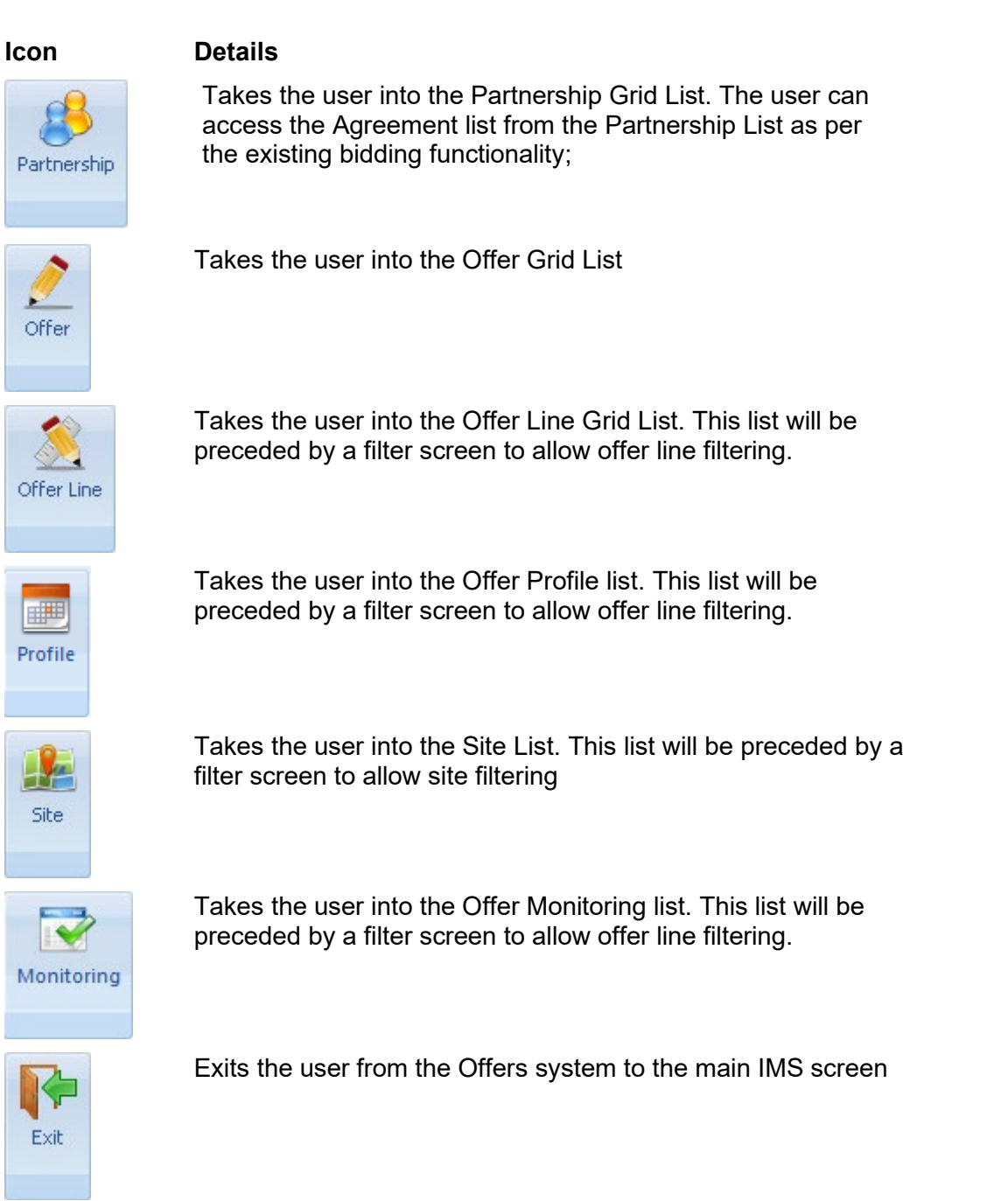

#### **The Window menu**

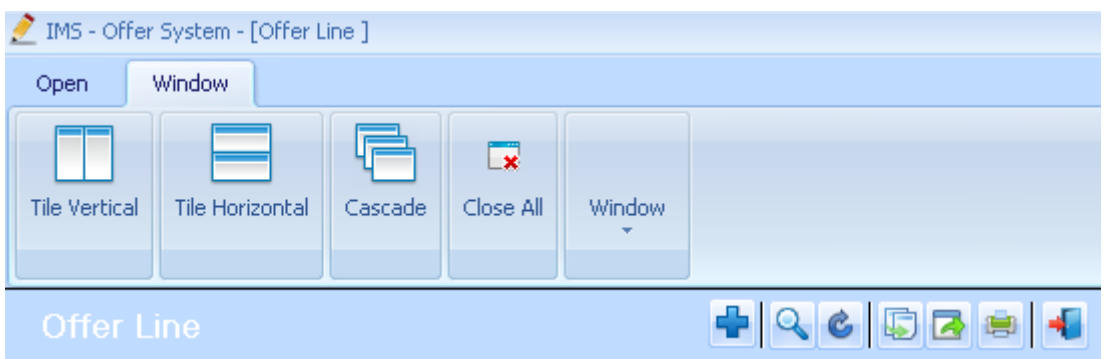

*Offer System screen (Window menu view)*

This menu allows the user to display any open grids in different formats including Vertical, Horizontal and Cascade style.

The Close All option will close all open grids.

The Window option is a drop down and shows all open grids. The user can move between open grids by selecting the relevant entry from the drop down list (example below).

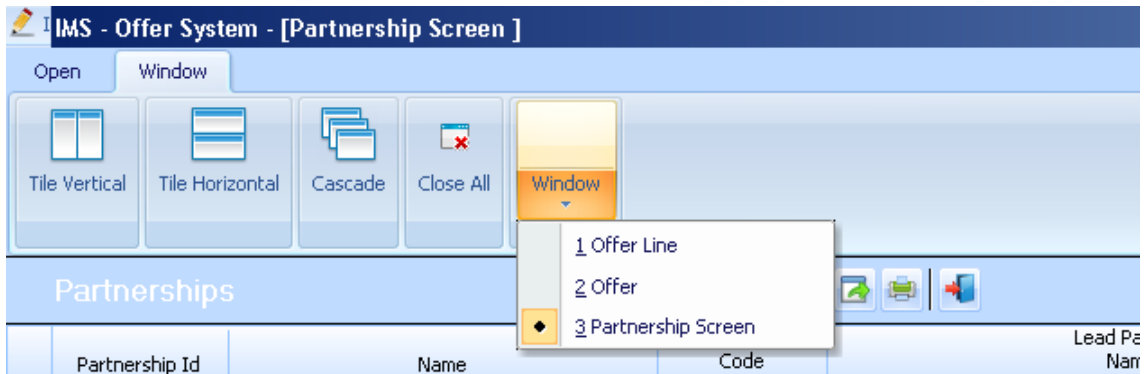

#### **iii) Offer System Screen - Grid Functionality**

The following functionality is offered as part of the Grid:

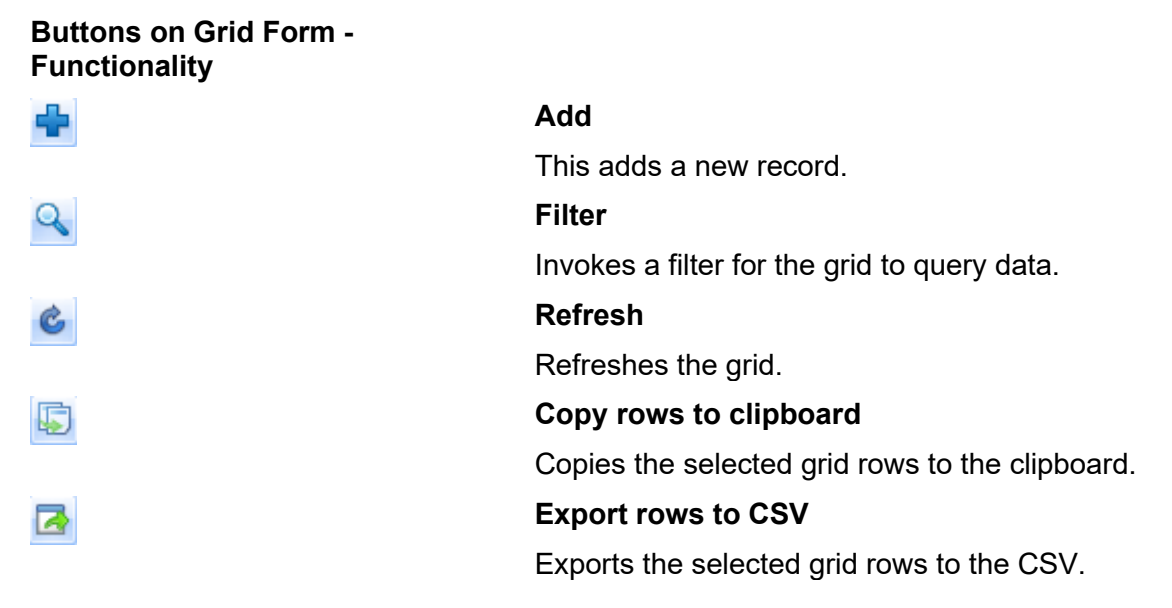

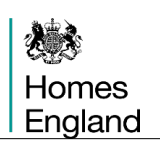

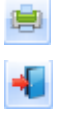

#### **Print**

#### **Exit**

Closes the grid window

#### **Grid Columns - Functionality Move Column**

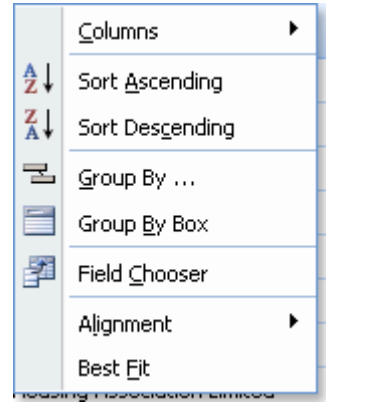

The order of grid columns can be changed by pointing to the column header, holding down the left mouse click, and dragging the column to a new position.

#### **Sort by Column**

The sort order of the Grid data can be changed by pointing to a grid column and clicking in the column header. This will sort the data on the column.

**Grid – Functionality Enhanced** If the user right clicks any column header, they are presented with a list of column right click options as follows:

#### **Columns**

Allows the user to exclude columns from the grid. When selected, the list of columns on the grid is displayed. The user can deselect or select a column.

#### **Sort Ascending**

Sorts the selected column ascending

#### **Sort Descending**

Sorts the selected column descending

#### **Group by….**

The data in the Grid is grouped by the selected column. To ungroup, set the Group By Box to ON, and drag the Grouped By Column(s) individually from the group by header to the column area.

#### **Group By Box**

If this is set to ON (by clicking the menu item) the columns the user wishes to group by can be dragged to the section above the grid. To remove the group by, drag the columns back to the column heading area of the grid. To turn the facilities off, click on the Group By Box menu item again.

#### **Field Chooser**

If a column has been used as a Group By action and the user wishes to return the item to display in the grid, selecting the Field Chooser menu will display all fields that are currently not on the Grid. To return the column to the Grid, simply drag the column from the Field Chooser selection back to the Grid.

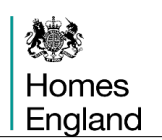

#### **Alignment**

Changes the alignment of data in the selected column. Options are:

- Left
- Right
- Centre
- By Type

#### **Best Fit**

Changes the sizing of the selected column so the width is adjusted to the size of data in the column.

#### <span id="page-6-0"></span>**D. IMS Themes**

Please note: This guidance has been produced using screen shots of IMS viewed using the Luna Blue theme. To select this theme:

#### Select **Tools menu > Themes > Luna Blue Theme > Save**

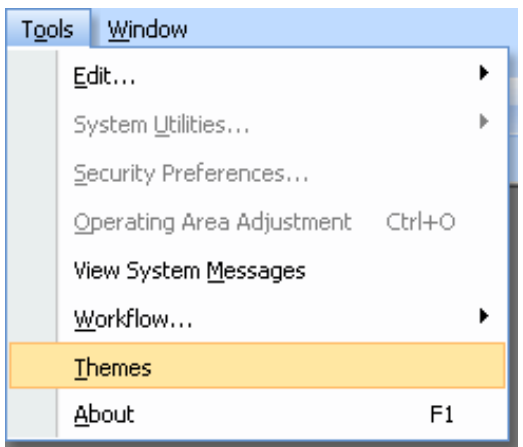

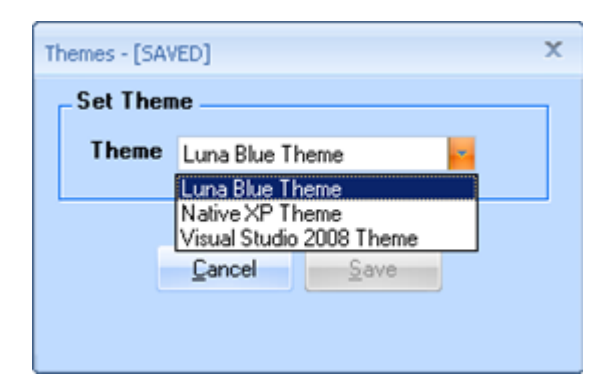

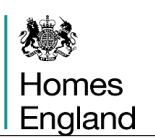

## <span id="page-7-0"></span>**Step 1 Amending Profiles**

#### <span id="page-7-1"></span>**Background**

Providers need to have an approved 2021 to 2026 programme in order to begin the processes within IMS for claiming grant. The Offers system maintains and builds on the improvements from the 2016-21 Shared Ownership and Affordable Homes Programme to reduce the duplication of information required to be input when progressing schemes from the Offers stage to payments.

#### **1.1 Set Scheme and Payment Processing**

If the provider contract with Homes England has been signed off then the section below is not relevant, users can skip forward to section 1.3 in this document if that is the case.

To set up the responsibility for scheme processing the lead partner of a partnership will need to go to the main IMS screen and click on the dropdown **Bids** menu, selecting the **Partnership and Grant Agreement Documents** option.

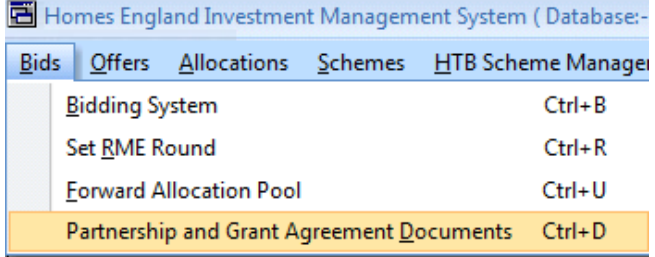

The provider should then right click on the appropriate 2021-26 programme line and select **Scheme & Payment Processing Responsibility**.

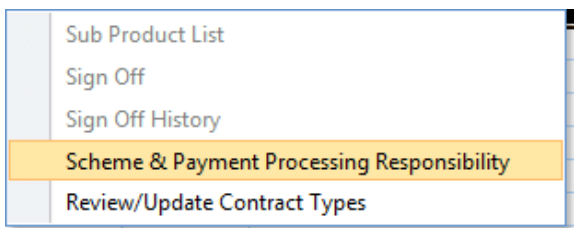

Providers would then need to specify whether the **Partner Lead** or the **Developing Organisation** will be dealing with scheme and payment processing within IMS by clicking on the radio button next to the relevant option.

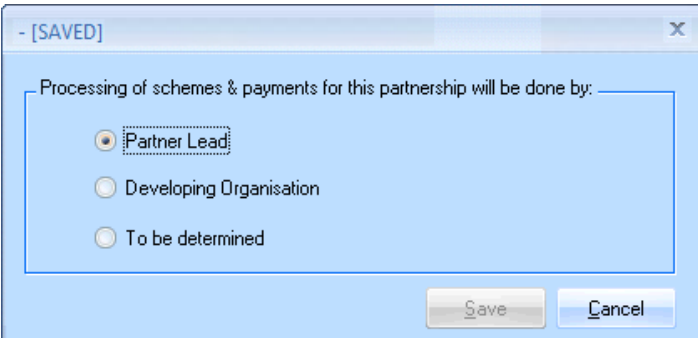

### **1.2 Contract Sign Off in IMS**

If providers haven't yet signed off their contract in IMS they should follow the guide below to do so. Providers will not be able to create schemes if their contract is not signed off electronically.

Firstly, go to the **Partnership and Grant Agreement Documents** from the **Bids** dropdown.

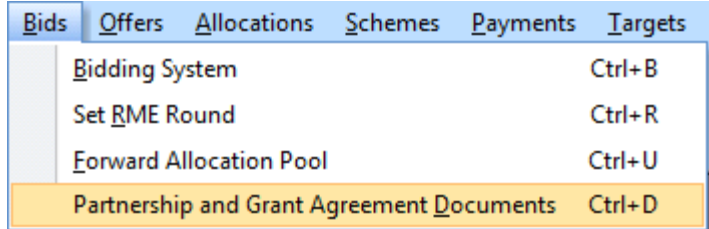

Right click on the providers 2021-26 Partnership then choose **Review/Update Contract Types**

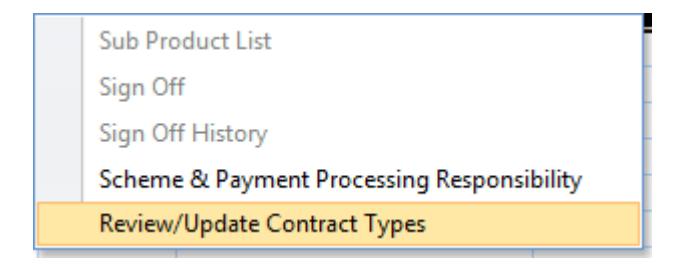

Right click on the single line displayed and select **Review Sign Off**.

Review Sign Off Review Sub Products/Offer Profile Lines

The provider sign-off is the second of the three stages to be completed and the Homes England team's initial sign-off will be shown at the top. Right click on the line and press **sign off**.

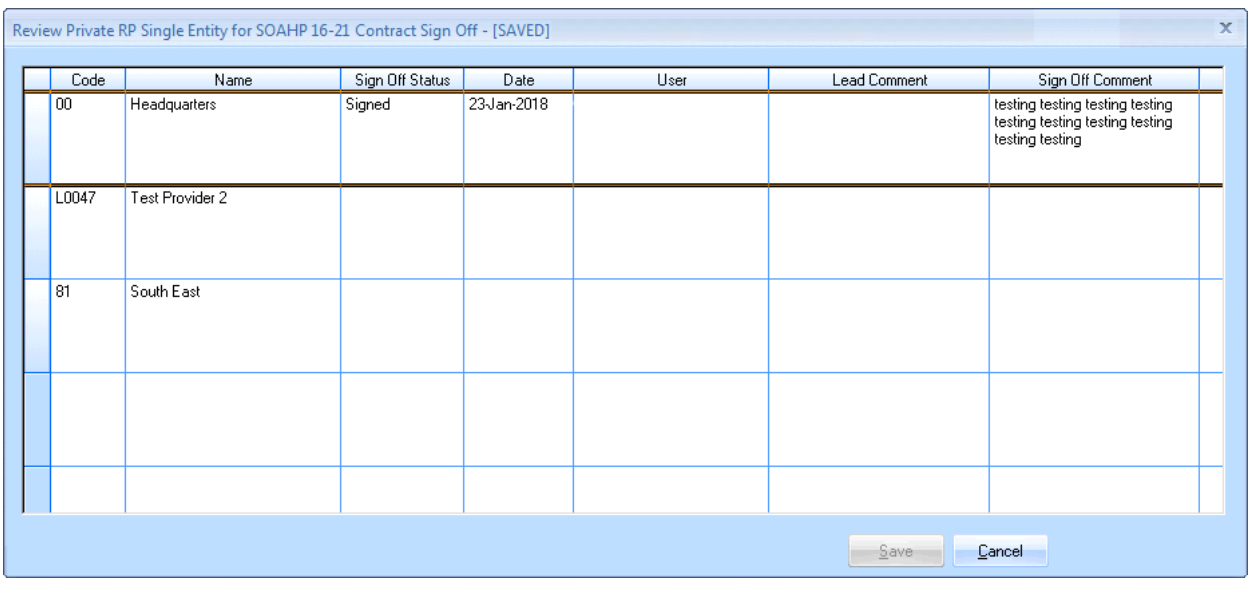

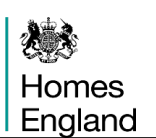

#### **Step Summary:**

- **1.3** Access to the Offers System
- **1.4** Offer Line Profile Filter
- **1.5** Offer Line Sub Product Schedule Profile Lines
- **1.6** Maintain Profile Line Tabs
- **1.7** Maintain Profile Line Tabs Scheme Forecast
- **1.8** Validating and Submitting Amended Profiles
- **1.9** Amending Milestones

#### <span id="page-9-0"></span>**1.3 Access to the Offers System**

#### Select **Offers > Offers System** or select **Ctrl + O**

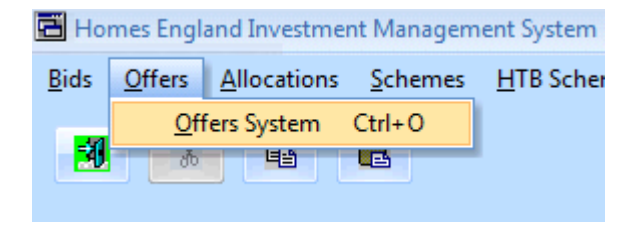

The following screen is then displayed:

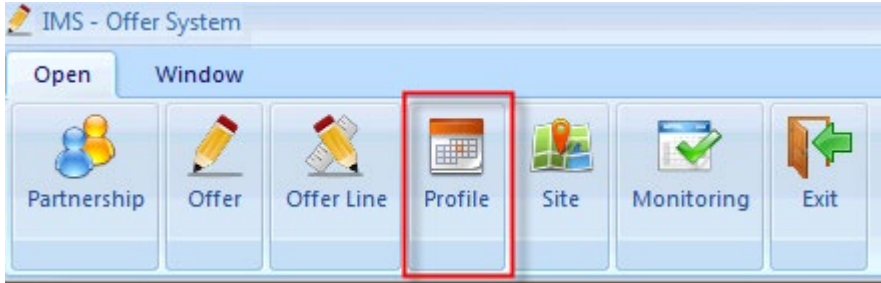

Select the highlighted **Profile** button displayed above in order to identify the profile line to be used.

#### **1.4 Offer Line Profile Filter**

When entering the **Profile** section, Providers are first presented with the filter window, shown below, to help identify a particular profile line.

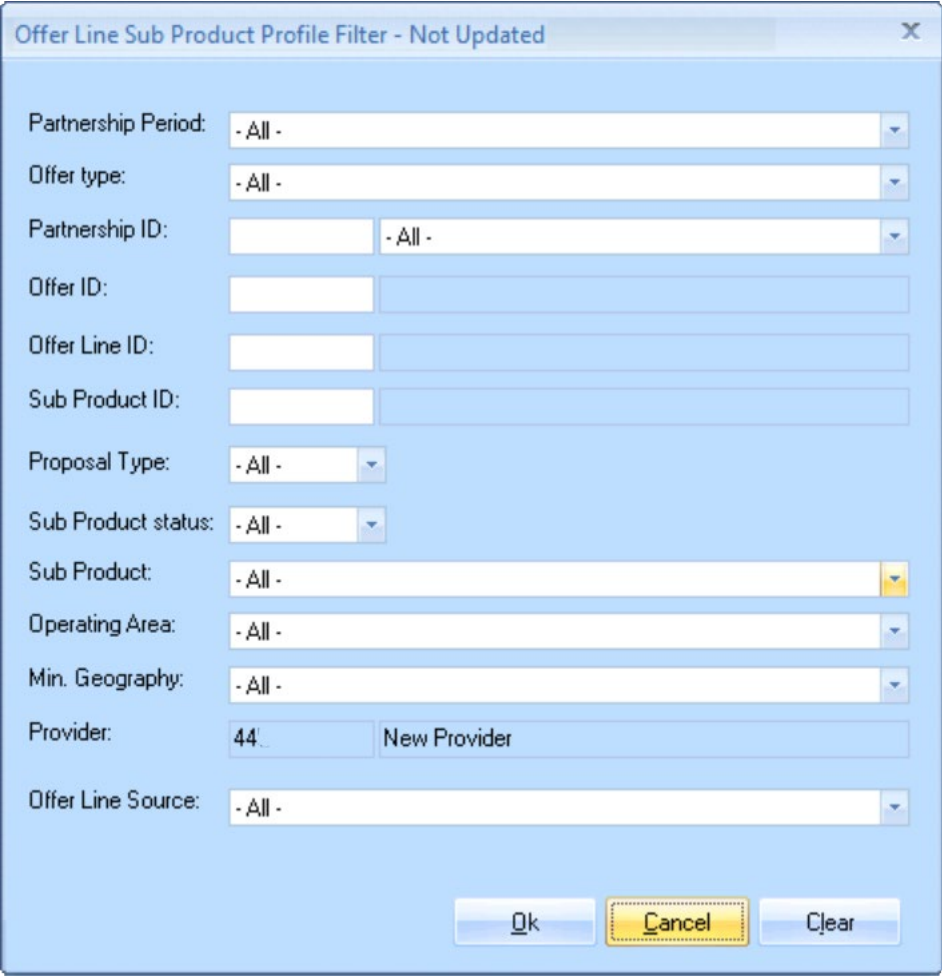

In this particular example the **Partnership Period** is not selected but can be used to limit the displayed lines to only those from a particular programme period, such as **2021-26**. Each of the other fields can be utilised to further restrict the results returned upon pressing the **OK** button. For example the **Proposal Type** field can be used to select between;

- o **All**
	- This will be the default selection. This selection will return all proposal types.
- o **Firm**

This will return profiles where the offer line is identified as being **Firm** o **Indicative**

This will return profiles where the offer line has been identified as **Indicative** for those organisations that have an indicative programme.

#### **Any indicative proposals need to be specified as firm schemes before reaching the stages covered in this guidance for creating schemes.**

Once the desired profile line has been found, providers select it by clicking on the given name in the **Offer Line Sub Product Profile** column.

#### **1.5 Offer Line Sub Product Schedule – Profile Lines**

Once a **Profile Line** has been selected the schedule screen will be displayed as shown below.

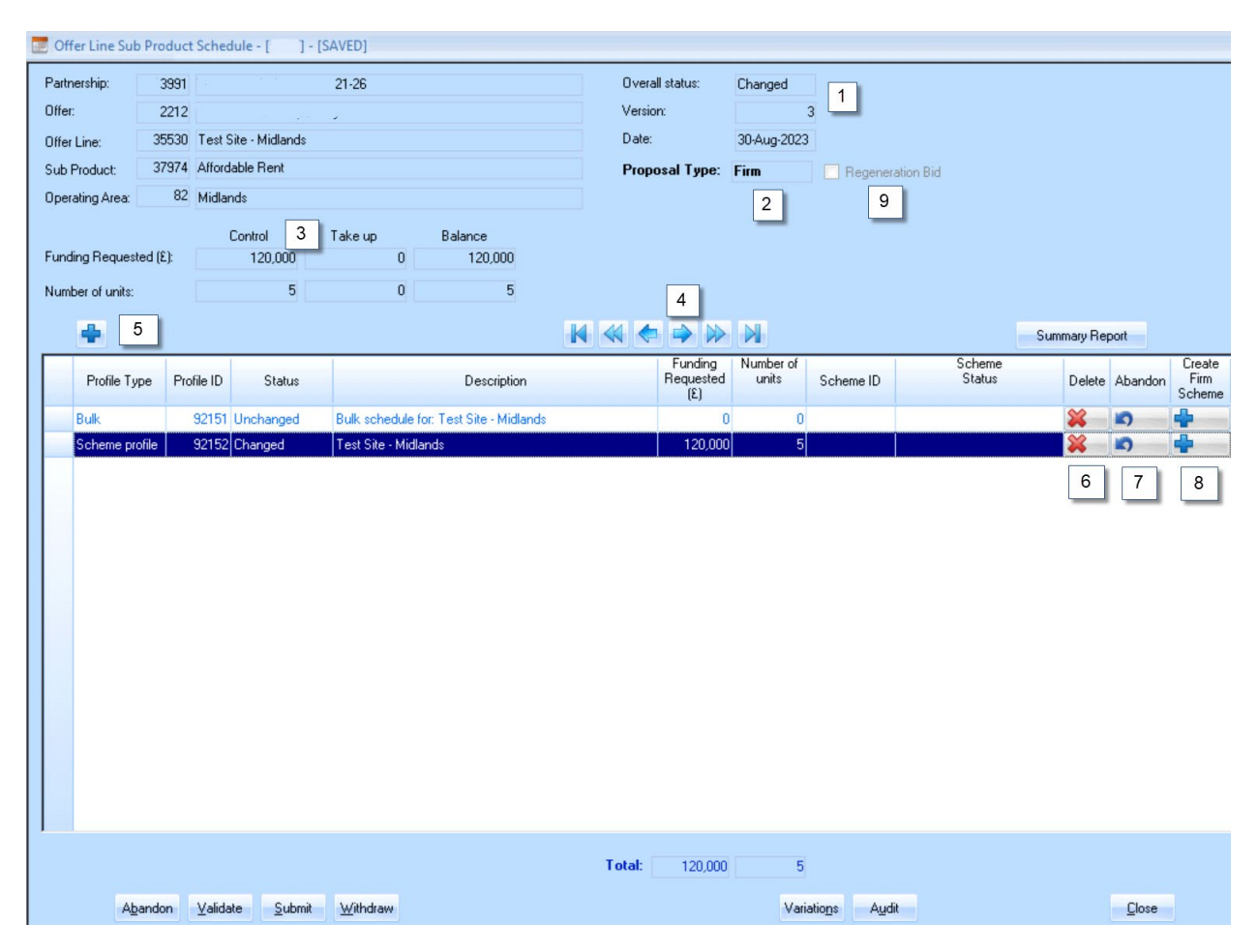

This screen has been numbered with the key elements explained below.

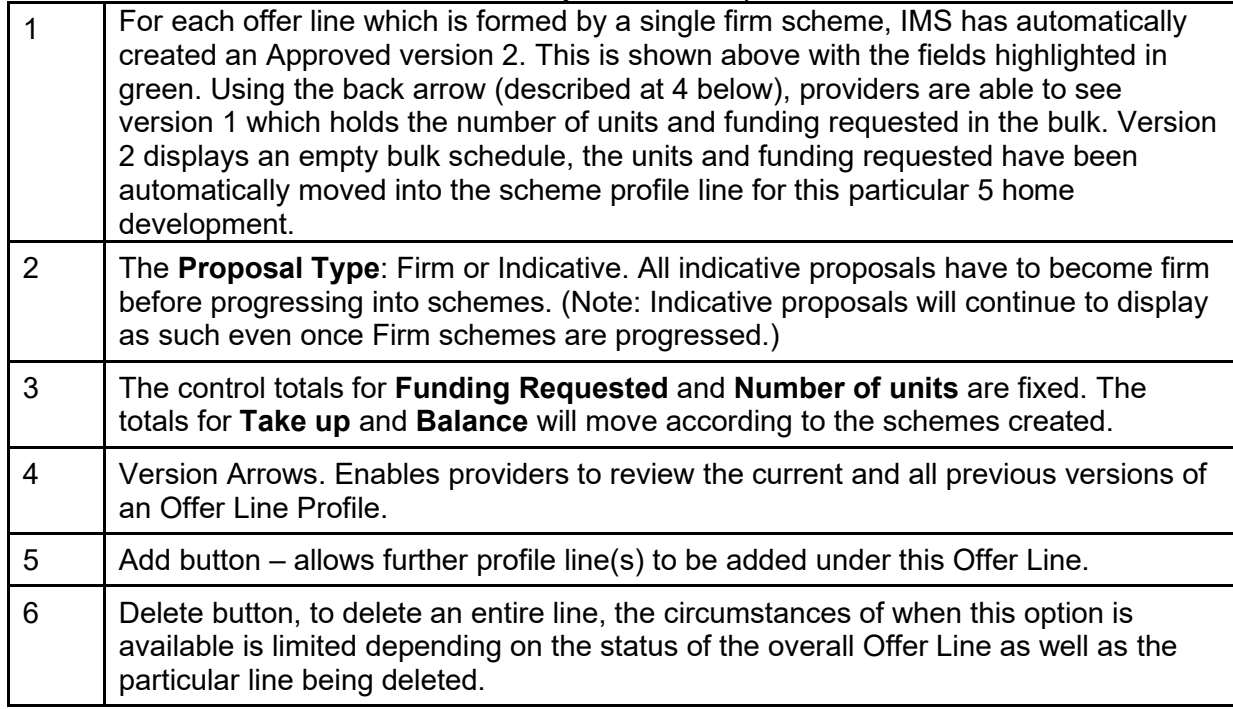

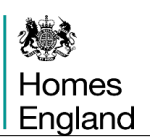

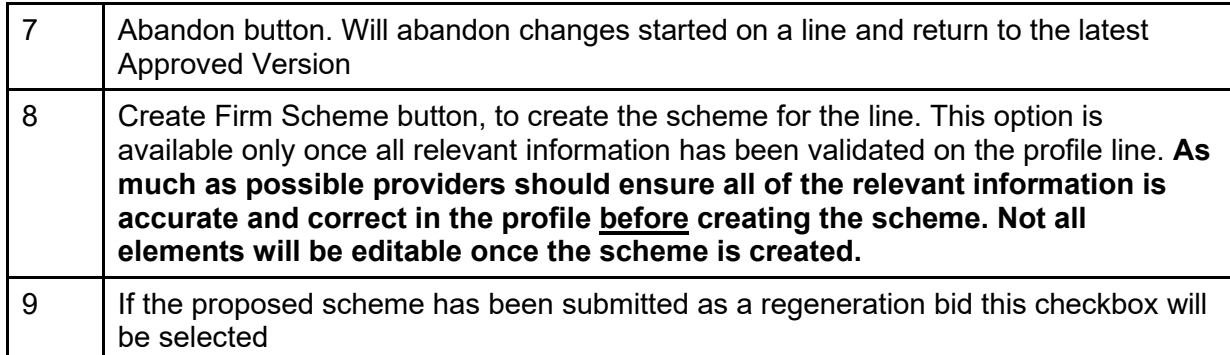

#### **1.6 Maintain Profile Line Tabs**

Clicking on the description for the scheme profile line will display the **Maintain Profile Line** screen shown below. It opens on the Profile tab, which along with the other tabs on this screen, are locked for editing until the **Create a new profile line version** is pressed (indicated by the arrow in the screenshot below).

The information in each of the tabs needs to be updated as appropriate, if different from the data when bidding, in preparation for creating the scheme.

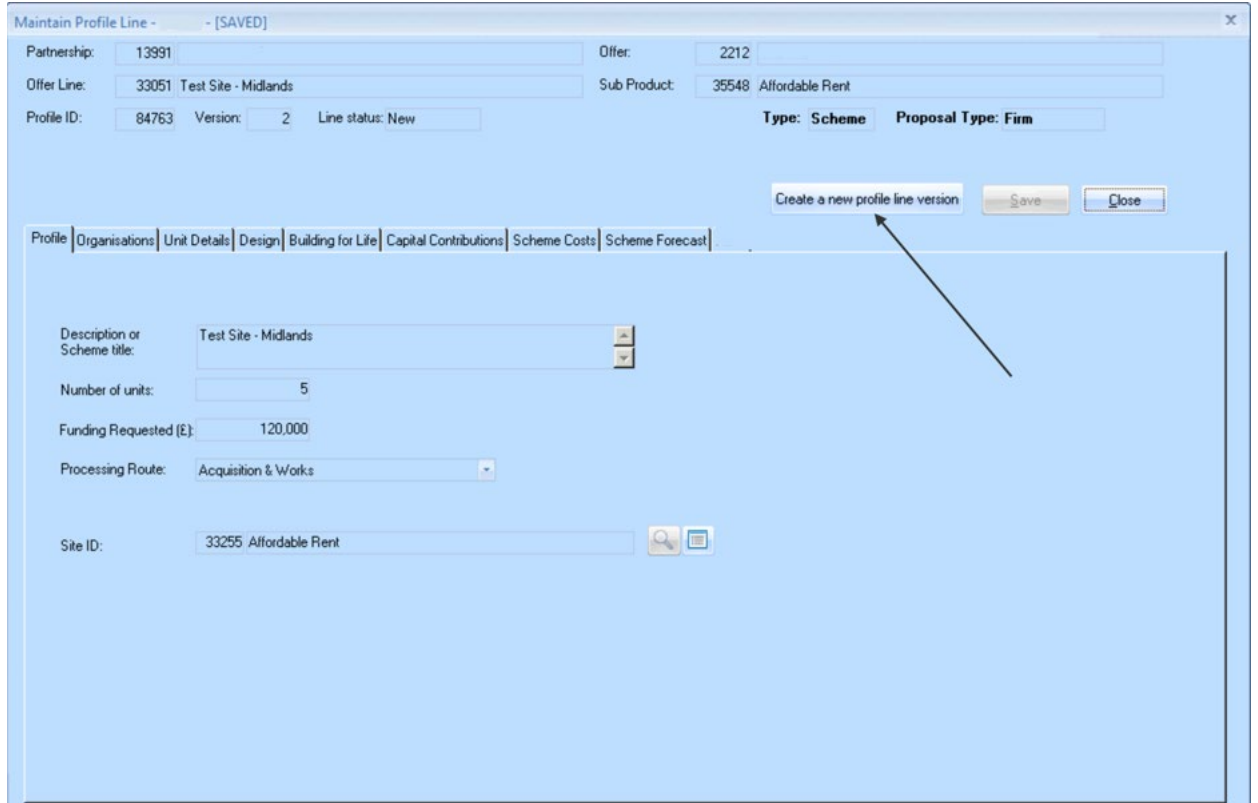

Providers are then able to check and amend as necessary within each of the tabs for the **Profile Line**.

Under the **Unit Details** tab the list of unit types need to be checked to ensure they remain consistent and correct from the unit types bid for to what is now being delivered. In previous programmes there were a number of fields requiring completion for each unit type, this information is now asked in tabs explained in the coming pages.

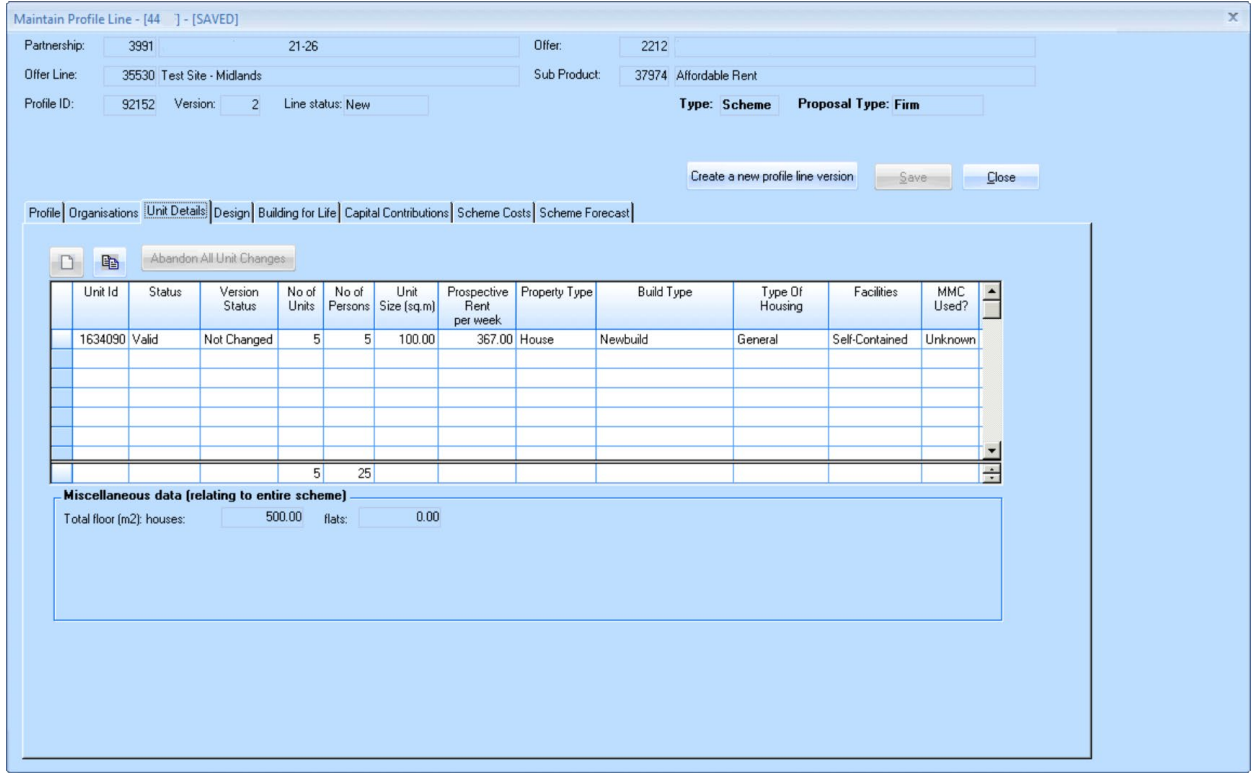

Select the appropriate line of units, right-click on that row and select **Update Unit** in order to amend the unit details.

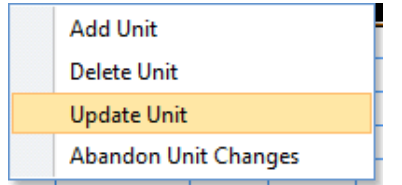

In the **Unit Type Entry** screen, as shown overleaf, all of the details can be checked and adjusted as appropriate.

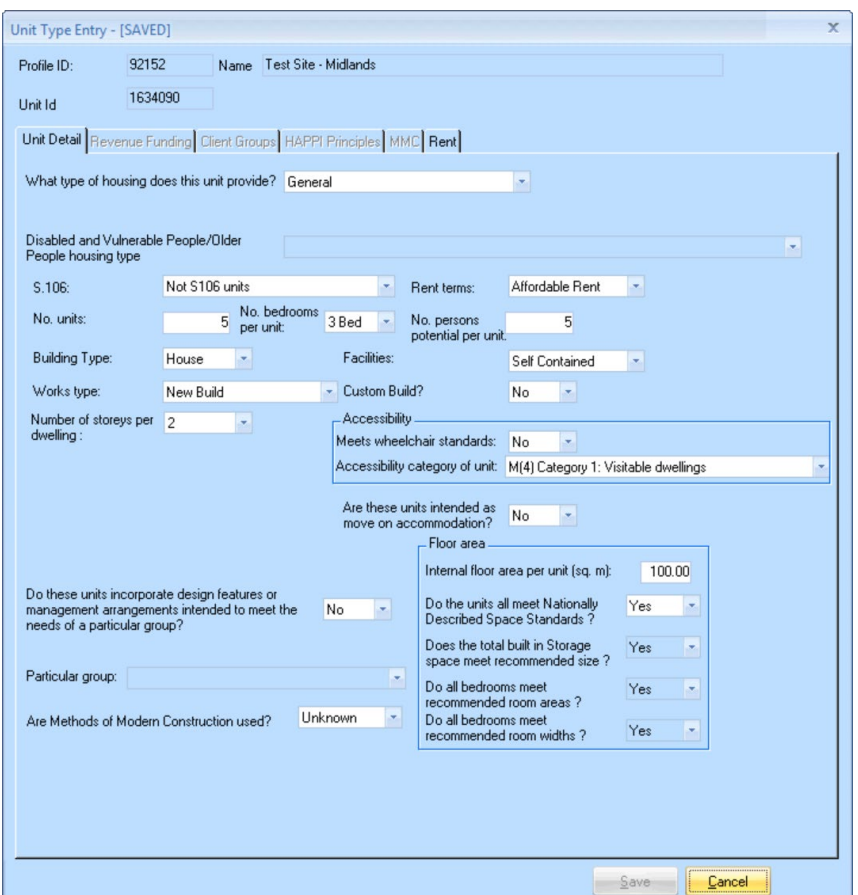

In the **Design** tab providers should ensure that the appropriate checkboxes remain checked from those entered at Offer Line stage.

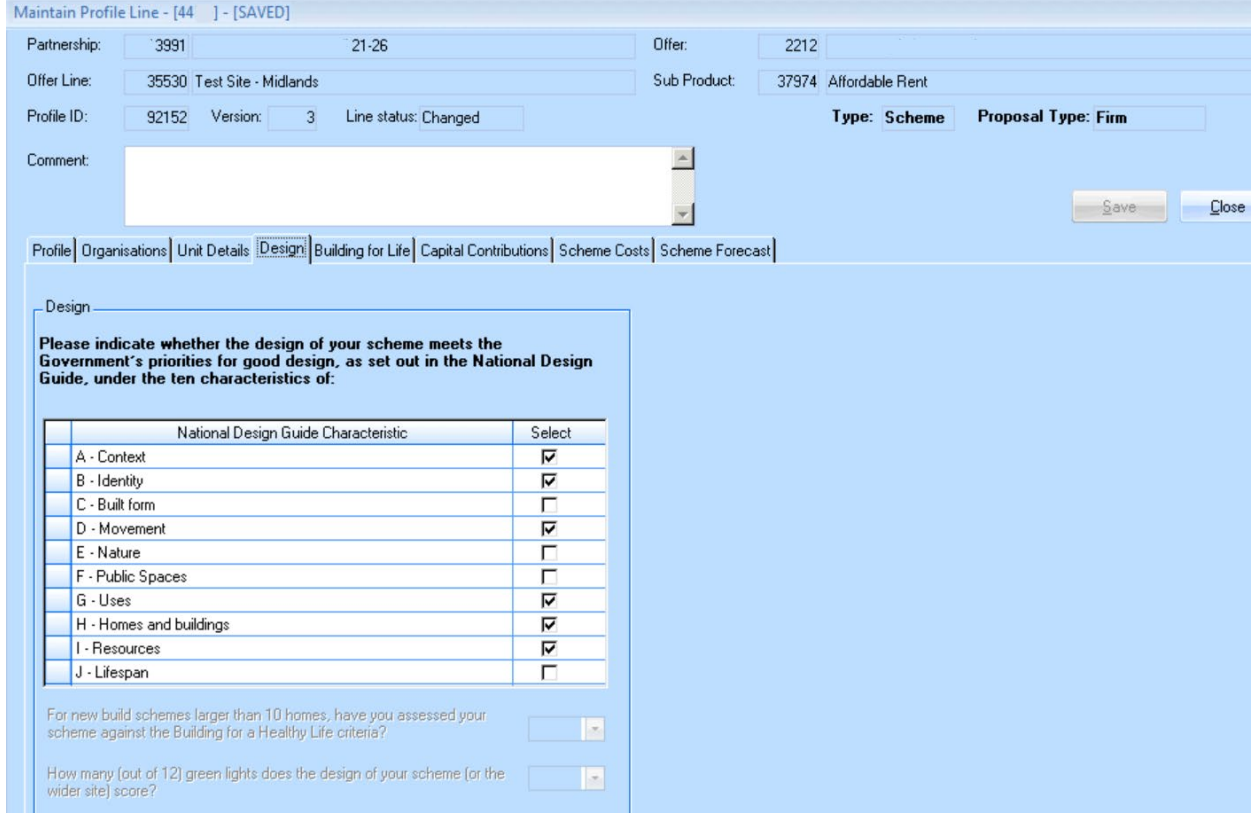

In the **Building for Life** tab providers should enter the scores if an assessment has been undertaken. In addition, the whole life costs and communal area should be completed as appropriate to the scheme.

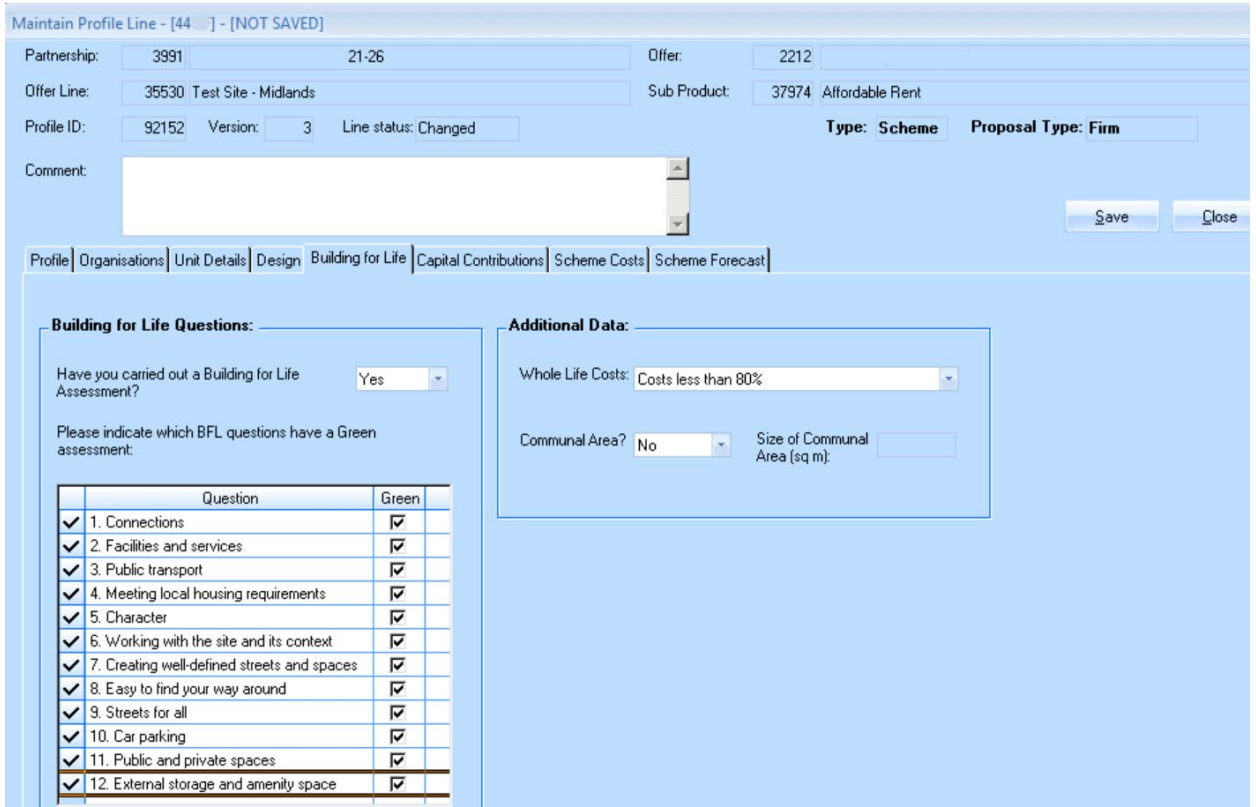

In the **Capital Contributions** tab providers needs to check what has previously been entered for the sub product line within Offers and, once again, update accordingly.

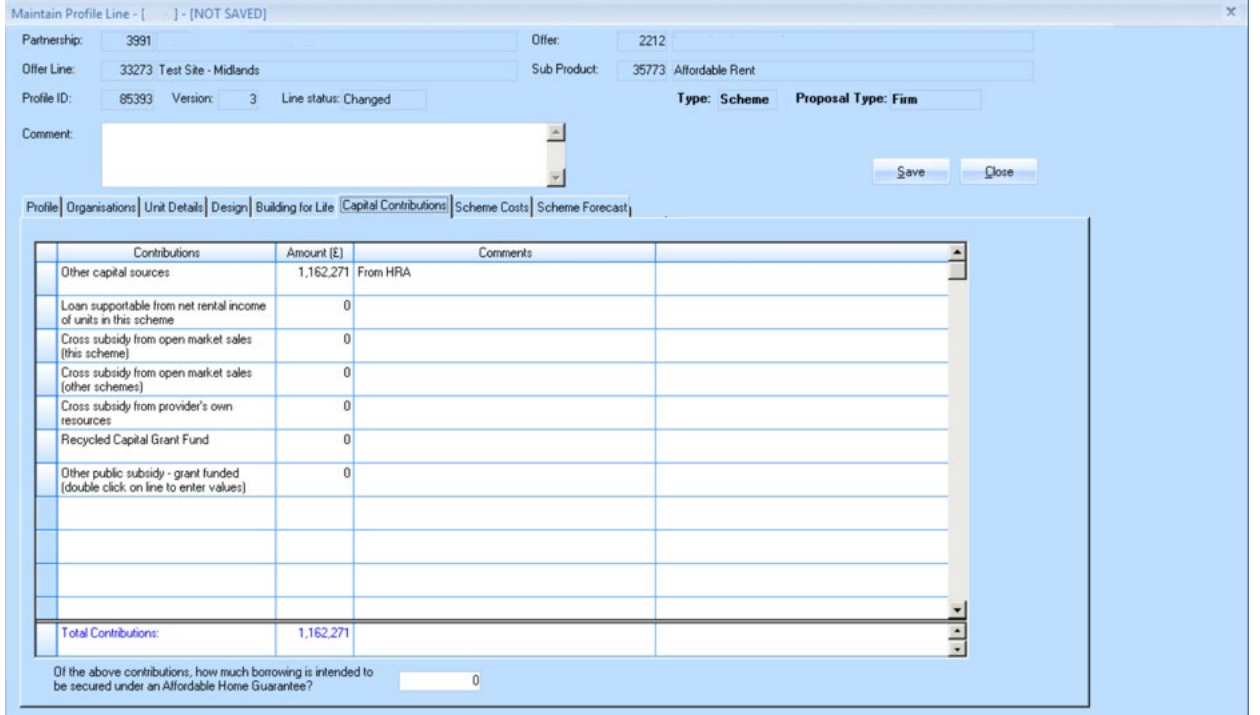

In the **Scheme Costs** tab the basis for the **Works Costs** is required to be added from the dropdown option as well as confirming all of the other editable fields are correct.

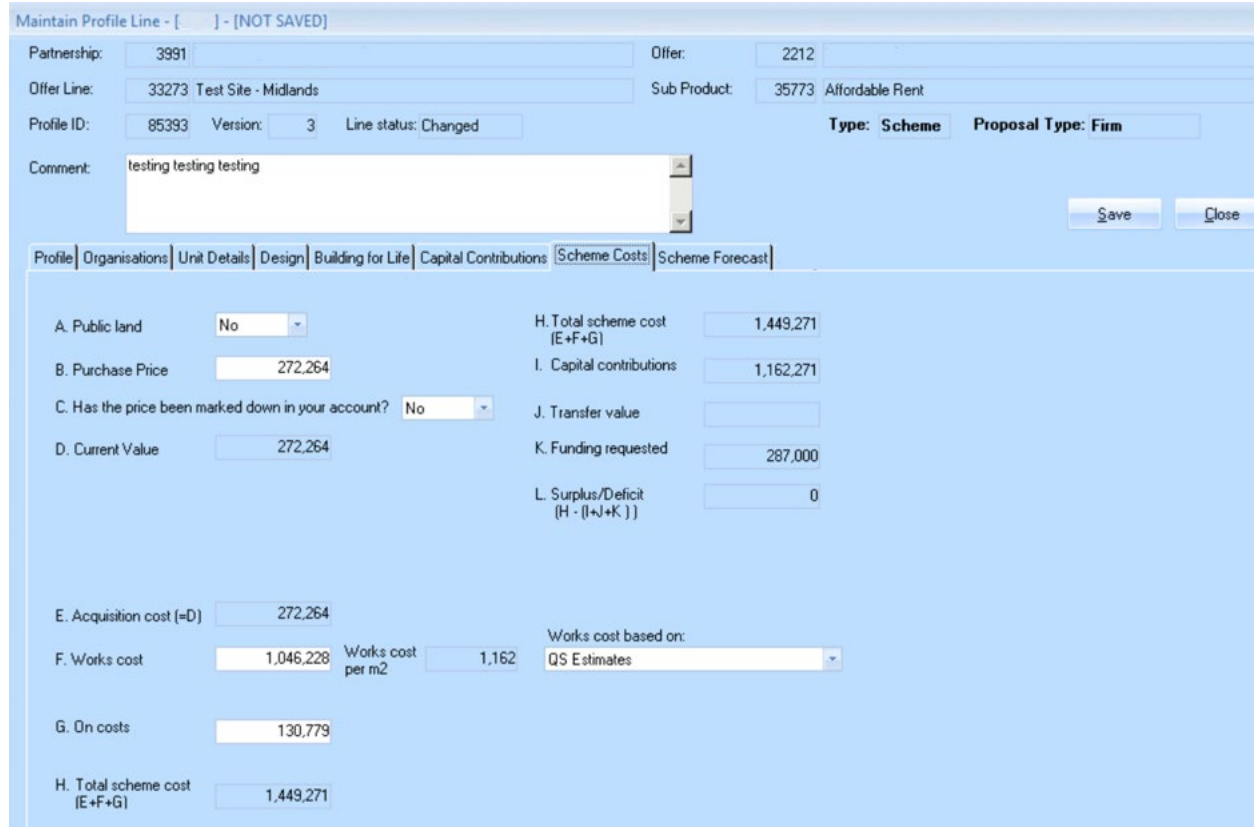

#### **1.7 Maintain Profile Line Tabs – Scheme Forecast**

Under the **Scheme Forecast** tab the provider can update the acquisition and start on site payment dates (if eligible to receive) if required.

Providers are able to adjust all of the dates under this tab. However, if the intention is to proceed directly to creating the scheme and claiming either acquisition or start on site tranches there is no need to amend the **Planning Consent** and **Acquisition** dates at this point as those stages will have to be achieved in order to claim payment. (see section 2.1). As this is a forecast screen, all dates have to be set as either, the current day, or a future date, unless the **Actual** box is checked, meaning a date in the past must be entered. If the Actual button is changed for the Acquisition payment, a date in the past needs to be entered and that payment amount will be added to the Start on Site payment line once the scheme is created.

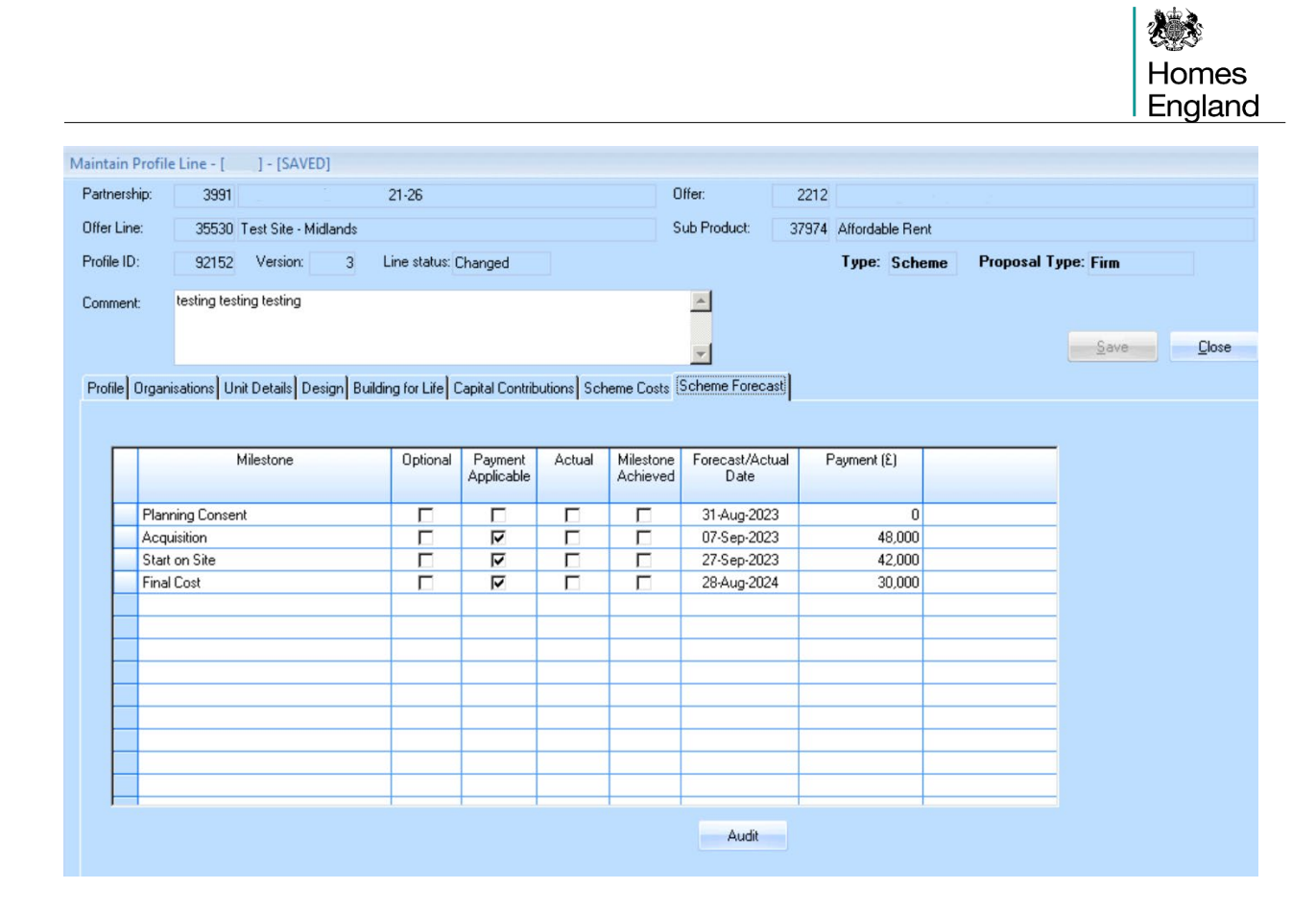

Once each tab has been completed, and the provider is satisfied the content is accurate, press the **Save** button and then the **Close** button to exit this screen.

If there are any discrepancies that prevent IMS from saving, an error message will be displayed and providers will need to make the appropriate amendments before IMS will allow them to save the data on the screen.

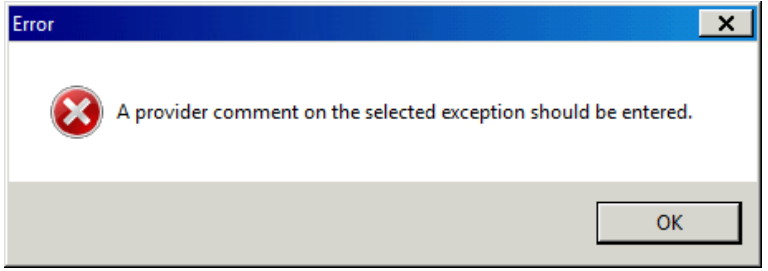

Once saved, IMS will create a new version of the **Offer Line Sub Product schedule**, increasing the version number by one.

In the screenshot overleaf in 1.8 the **Offer Line Sub Product schedule** is now **Version** 4 and has an **Overall status** of Changed.

#### **1.8 Validating and Submitting Amended Profiles**

Providers are now able to either make further adjustments to this scheme profile line or attempt to **Validate** and **Submit** the **Offer Line Sub Product schedule** for Homes England approval**.**

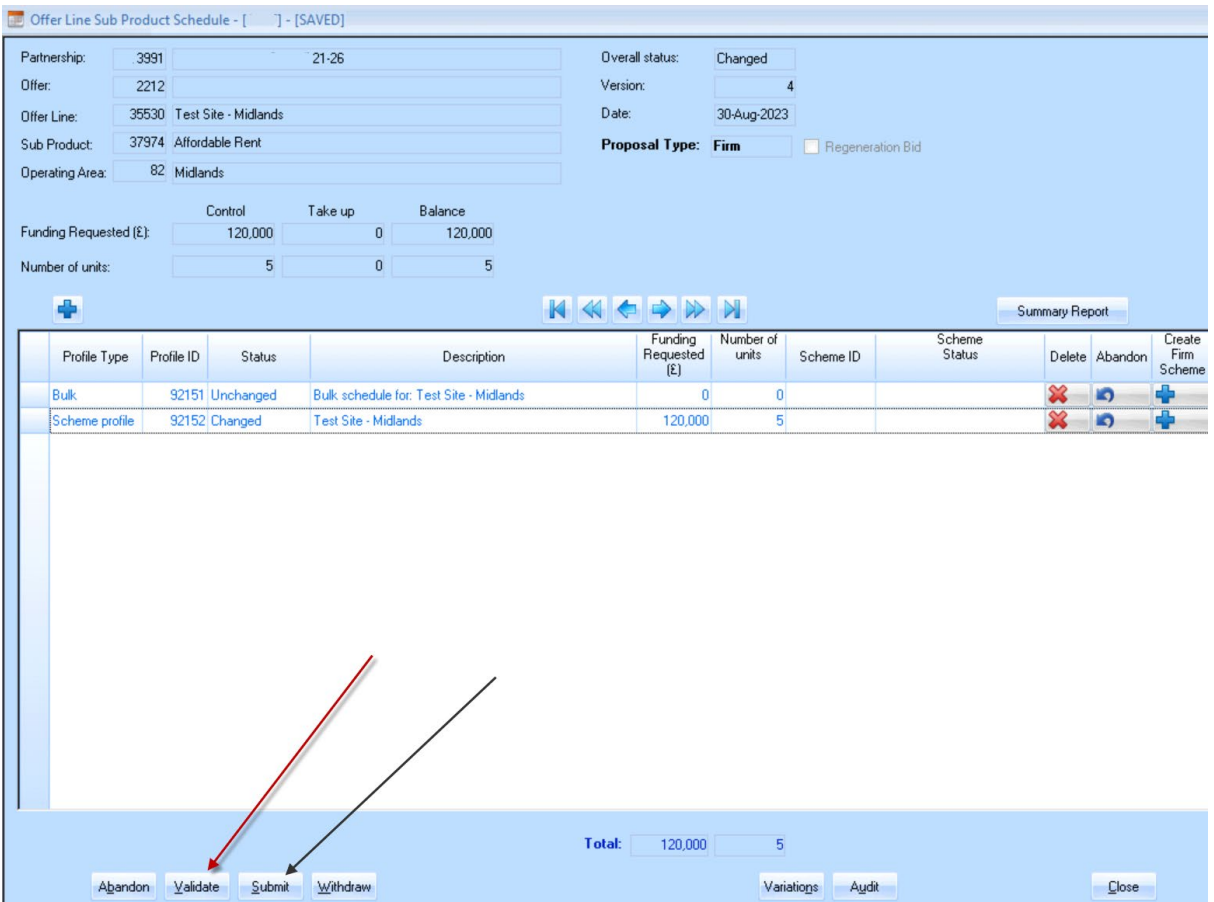

Clicking on the **Validate** button (indicated by the red arrow above) will display a list of **Validation Messages** covering any errors or warnings related to that profile line. For example, in the screenshot overleaf there are a series of warnings showing material changes. These messages are for Providers to consider that everything is as intended before submitting.

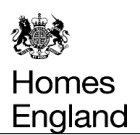

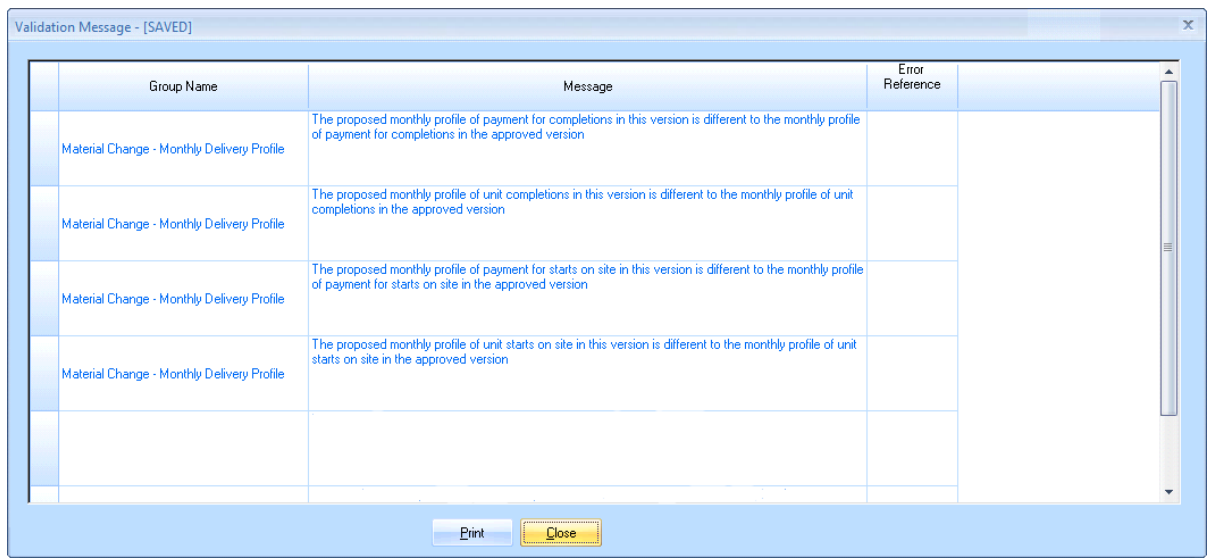

Any errors will also be displayed here and will require rectifying before the scheme can move into a status of **Valid**. If there are **Errors** they can be clicked upon and IMS will take Providers to the area that needs to be rectified.

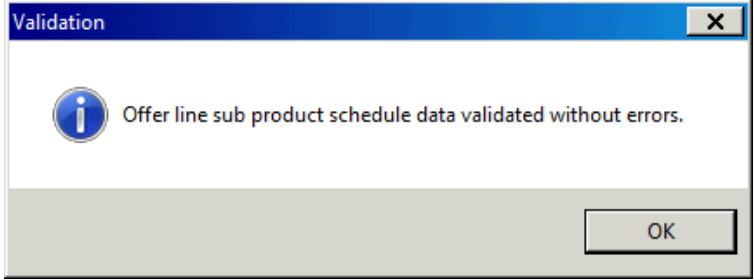

The above will be displayed once the scheme is validated**.**

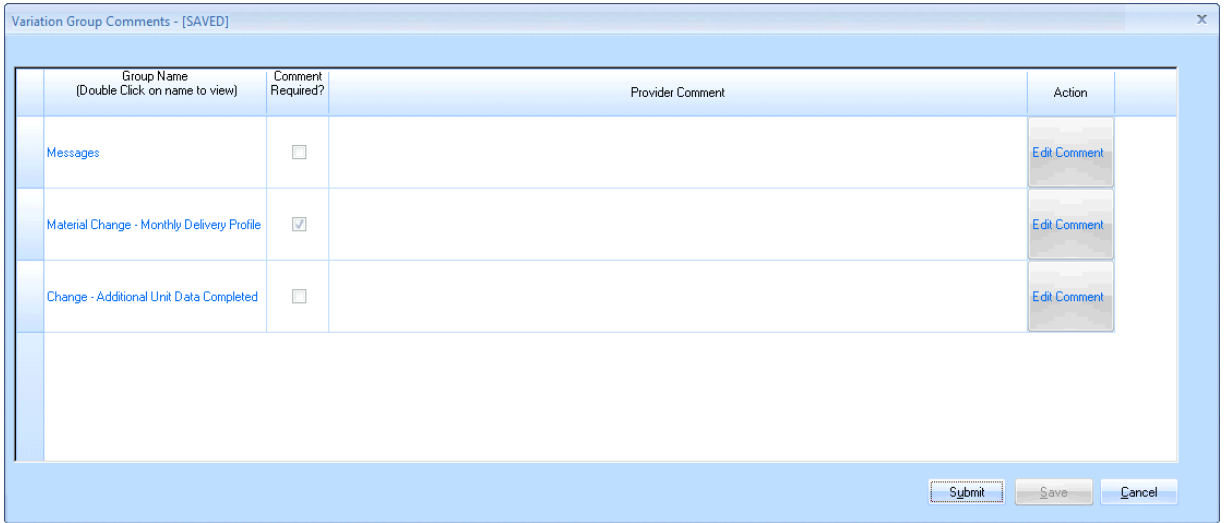

Once the **Submit** button is pressed (shown by the black arrow in the screenshot on pg.19) the **Validation Group Comments** will be displayed which require providers to select the **Edit Comment** button, on the right hand side, and provide a comment related to the change listed.

After appropriate comments have been added and submitted for the validation changes, providers are able to add a comment in the **Request to Change an Approved Bid** screen (see below) before submitting the revised profile record to Homes England. The submission shown on the previous page includes a material change and will require Homes England sign-off before this profile version can be moved back into an **Approved** status. Non-material changes can be validated without requiring Homes England input, as IMS will automatically set the status of the new profile version to **Approved**.

A list of what might constitute Material and Non-Material changes is included at the end of this document in Appendix 1.

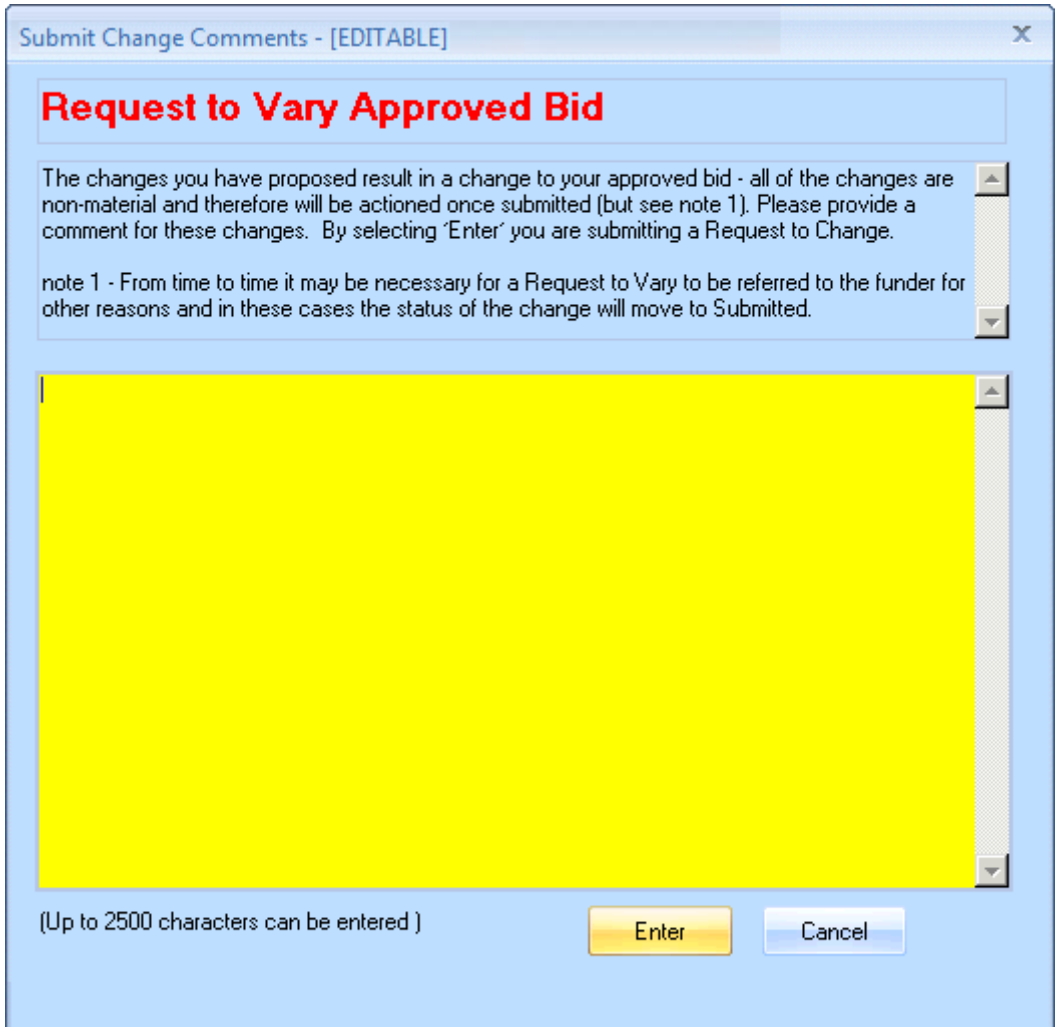

#### **1.9 Amending Milestones**

All milestones are amended in Profiles, even once the scheme has been created. Once again start by clicking on the Create a new profile line version button to be able to edit the Profile line.

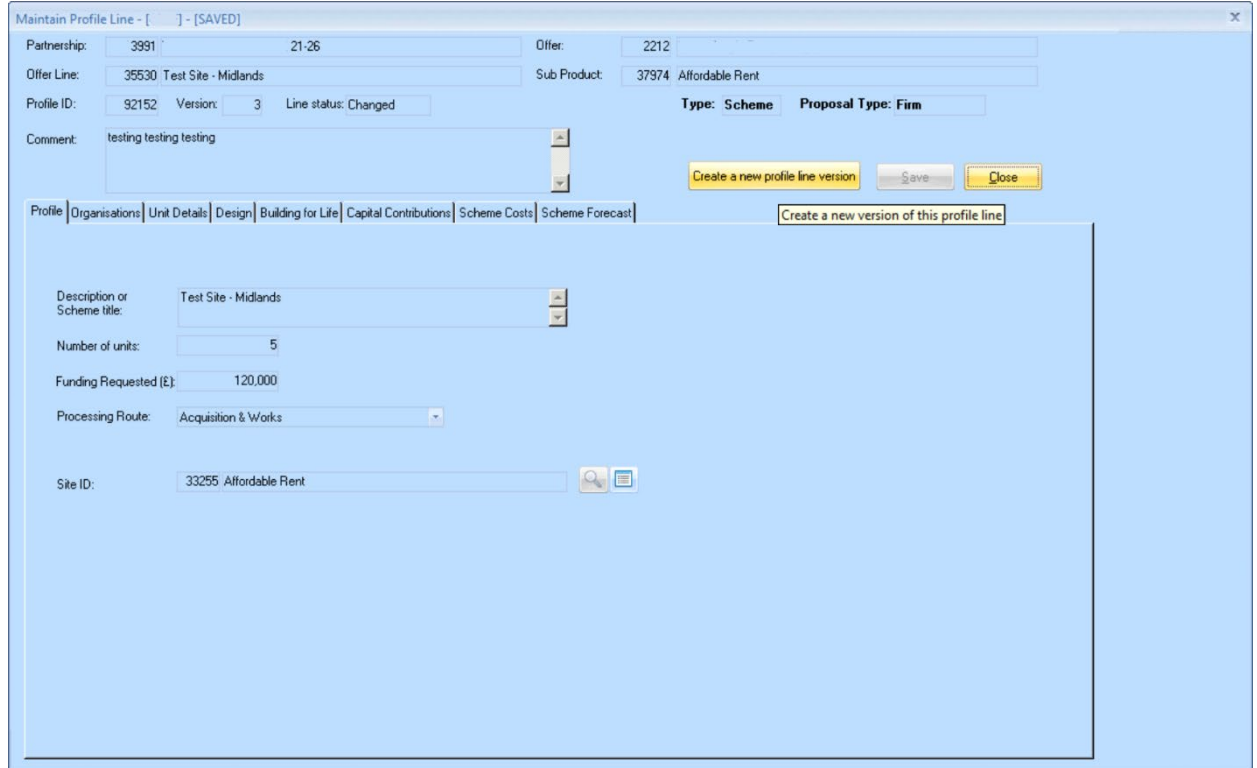

As seen below, once in the new profile version, select the **Scheme Forecast** tab in order to be able amend any of the **Milestone Dates**.

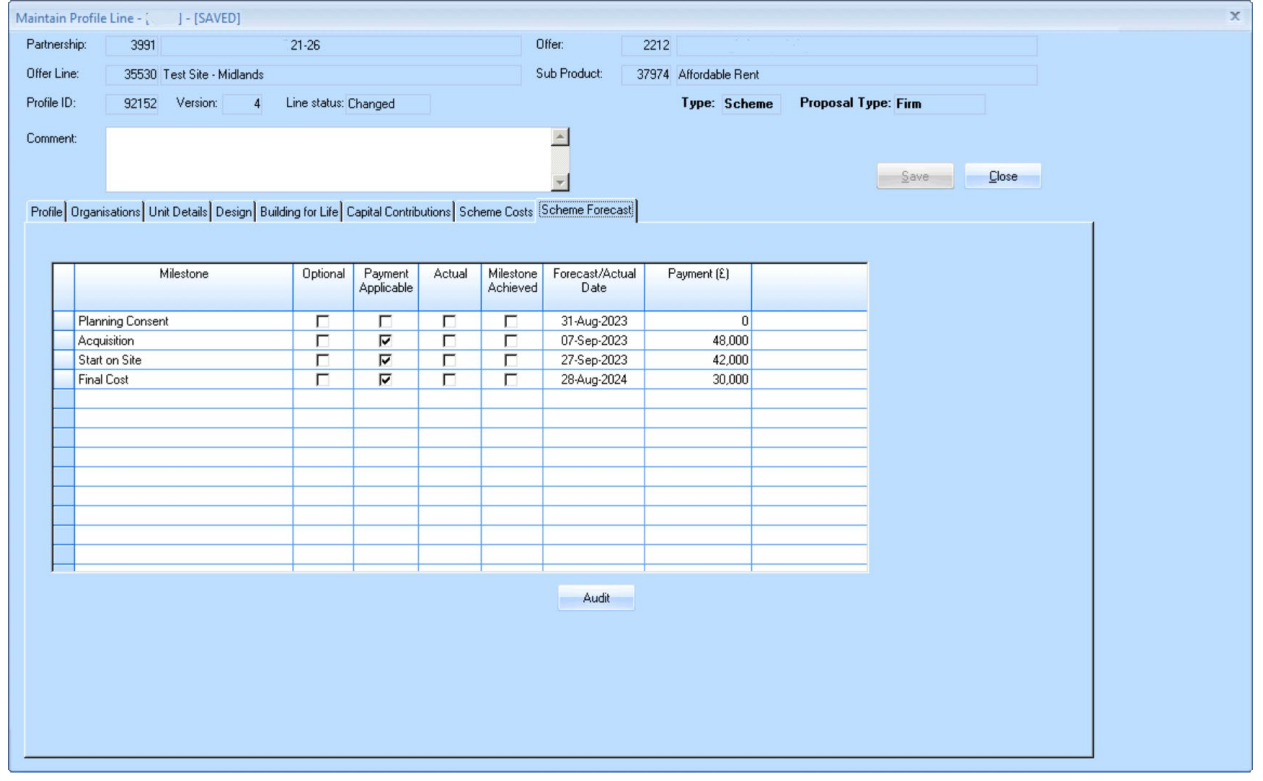

In the screenshot below the **Forecast Dates** have been amended, a comment needs to be added towards the top of the screen to explain the reasons behind the changes made.

<span id="page-22-0"></span>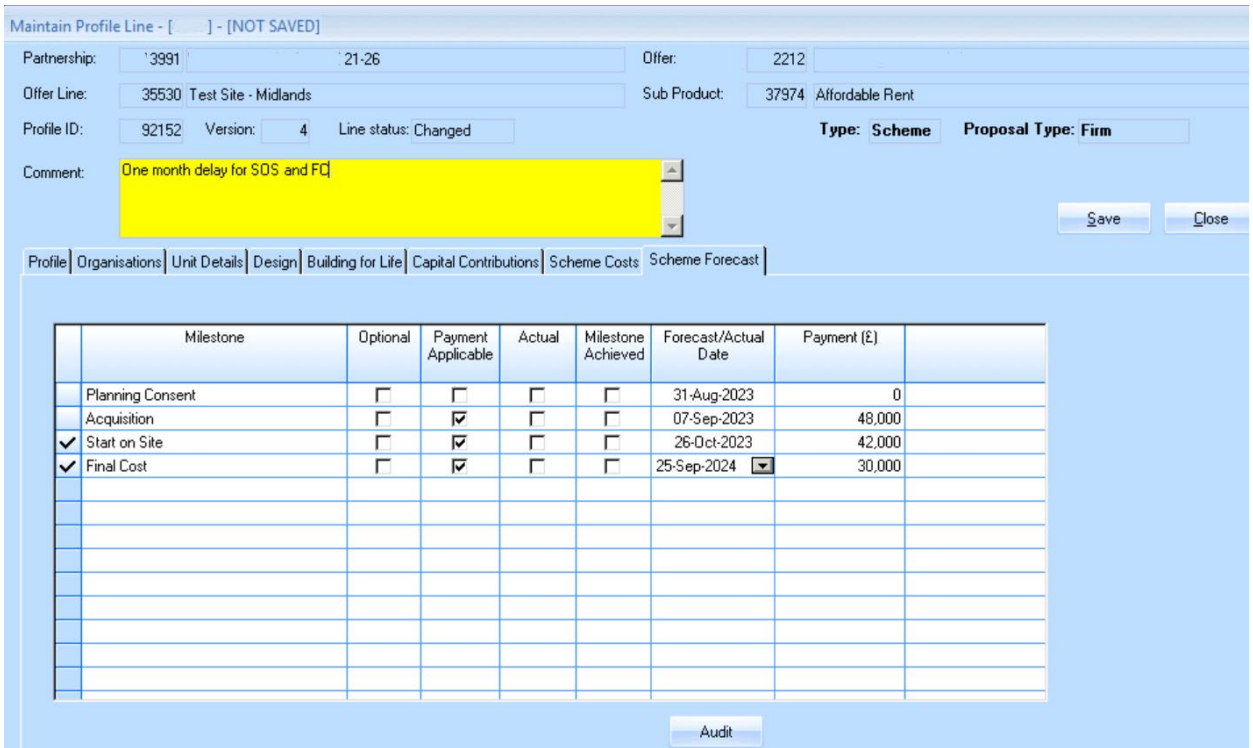

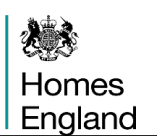

## **Step 2 Creating a Scheme**

#### **Step Summary:**

- **2.1** Create the Firm Scheme from the Profile Schedule
- **2.2** Submission of Developable Scheme
- **2.3** Reforecasting Milestones
- **2.4** Achieving Planning and Acquisition Milestones
- **2.5** Processing Acquisition Tranche Payments
- **2.6** Processing a Start on Site Payment
- **2.7** Searching for Schemes
- **2.7.1** Schemes Route
- **2.7.2** Offer Profiles Route
- **2.8** Scheme Terminations

#### **2.1 Create the Firm Scheme from the Profile Schedule**

Once providers are satisfied that all of the data within a profile line is correct they can **Create the Firm Scheme** by pressing the **button** in the final column on the right hand side.

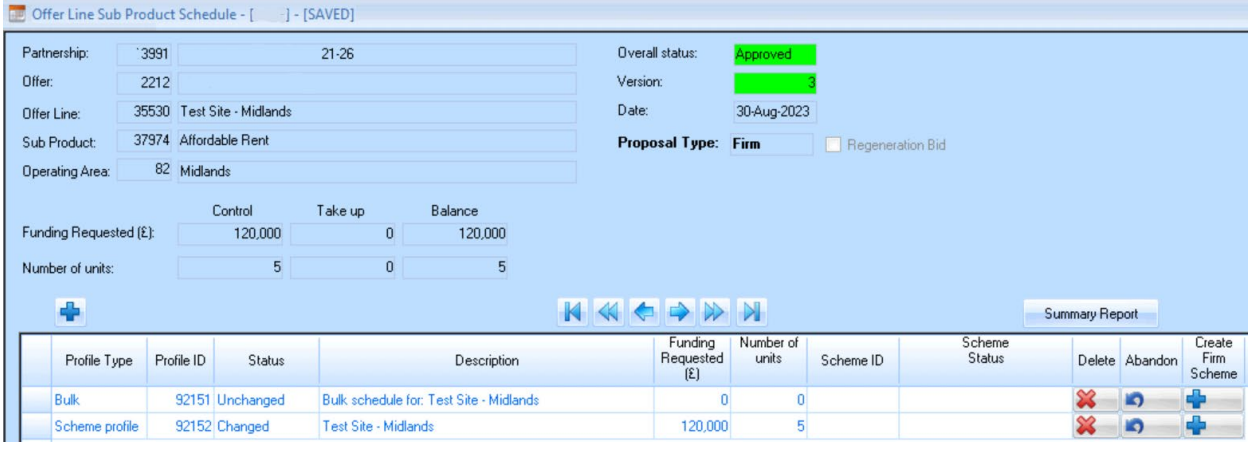

The **Scheme** will open in a new window. Providers complete each of the fields as appropriate to the scheme specified in the profile line.

A number of the fields are pre-completed from the profile; those that cannot be amended are shaded grey. The field **Scheme Title** will have been entered at bidding stage and fed through from profiles. This can be updated to a more suitable title if appropriate for the scheme at this point.

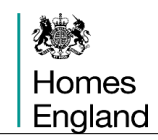

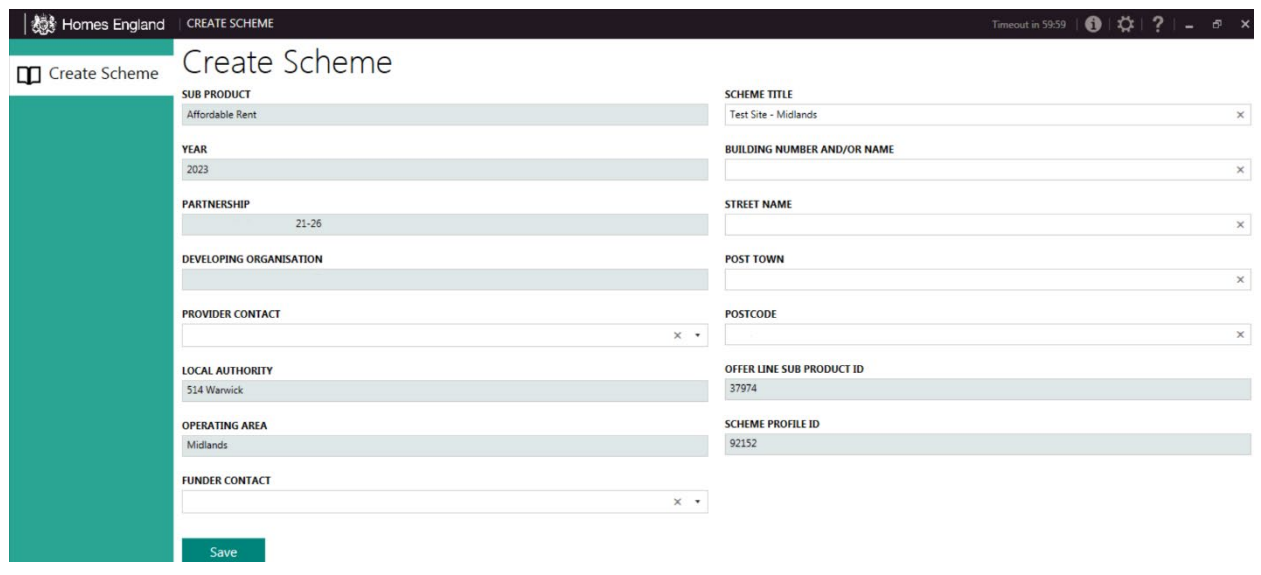

The postcode field needs to be completed using the standard convention in which the Post Office issues postcodes. If the convention is not followed, IMS will prompt a correction before providers will be able to save the data.

IMS will issue a warning message to providers if a postcode is entered which is not yet recognised because it is a new postcode. Checks against the latest post code datasets will be made against all new post codes until they appear in the post code dataset. Providers can enter abridged postcodes, by entering the first element of the postcode up to the space, if the full postcode has not yet been issued.

Once the provider is satisfied that all of the data is correct they need to press the **Save** button where IMS will issue a message stating that the '**Data has saved successfully'**.

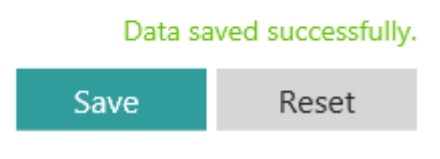

#### **2.2 Submission of Developable Scheme**

After saving the initial scheme page providers are presented with the view shown in the **Submission of Developable Scheme** screen (screenshot below).

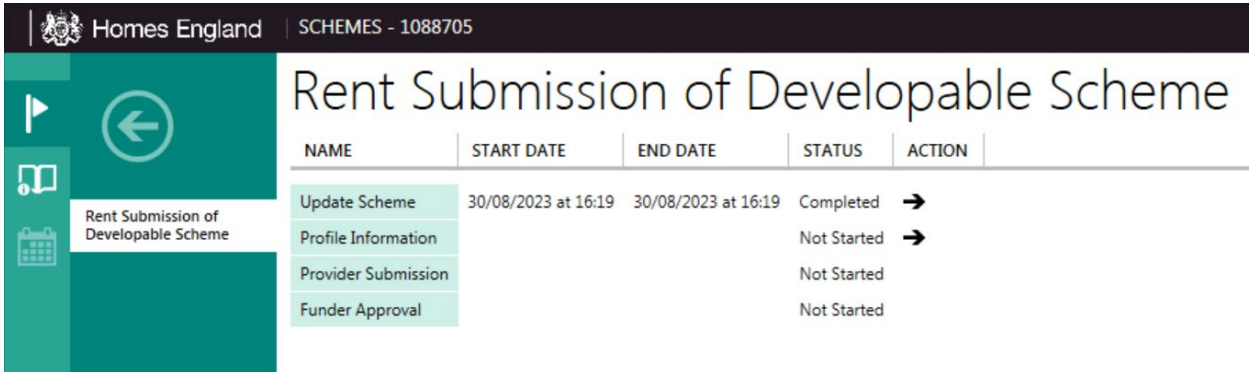

The first screen, which was completed under section 2.1, is called the **Update Scheme** screen and is shown with a **Status** of **Complete** along with the schemes start and end dates. The three other tasks are listed below it and all have a **Status** of **Not Started**. Please note that the **unique IMS scheme number** has been assigned to the scheme after saving the Update Scheme screen and is shown in the header.

Providers can double click on the **Profile Information** line to bring up the next screen IMS that is showing as not started.

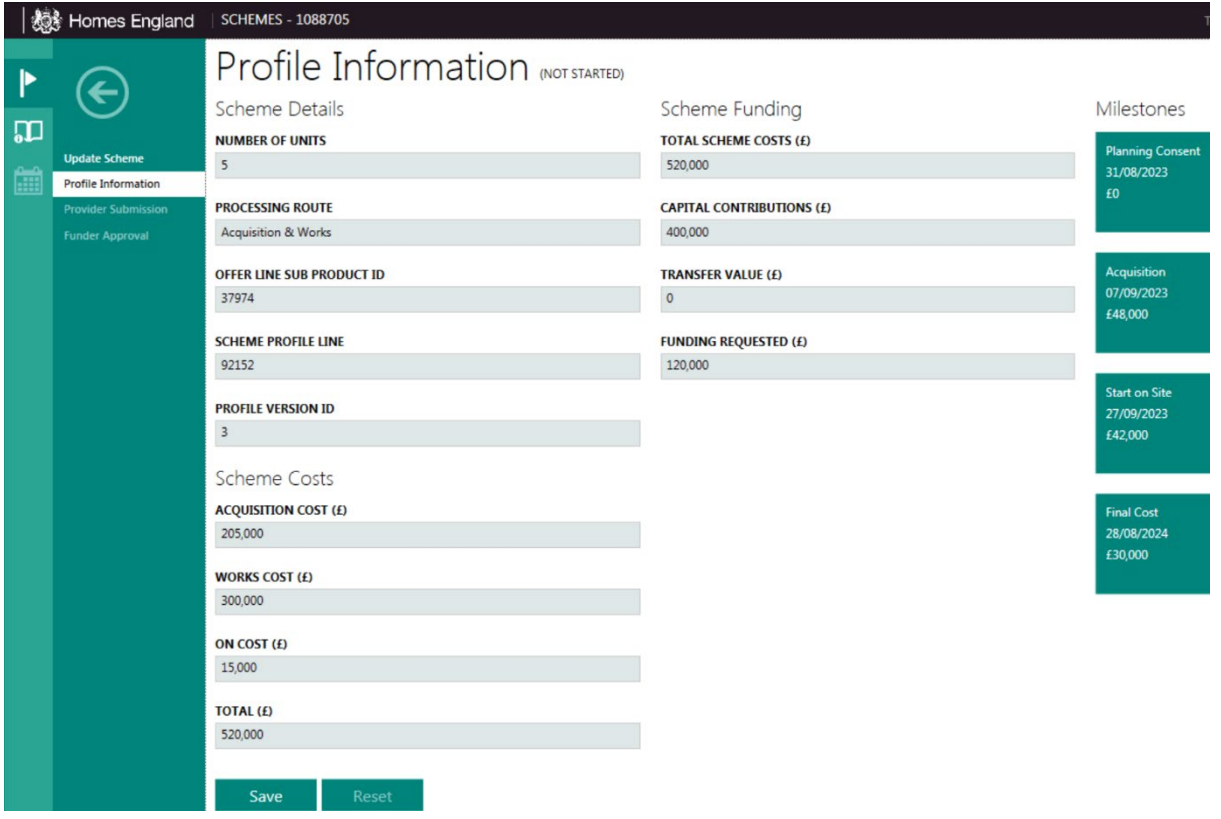

The details in the **Profile Information** screen have been fed through from the profile and are not available to be edited. This highlights the importance of having accurate information at the **Profiles** stage in **Offers** before progressing to create a scheme. If any data is incorrect the scheme will need to be terminated and the profile line revised (shown in section 2.7).

If all the details are correct the provider clicks on the **Save** button to activate the next stage. The left-hand side of the screen has a shortlist of tasks, which allow providers to see the progress of a scheme.

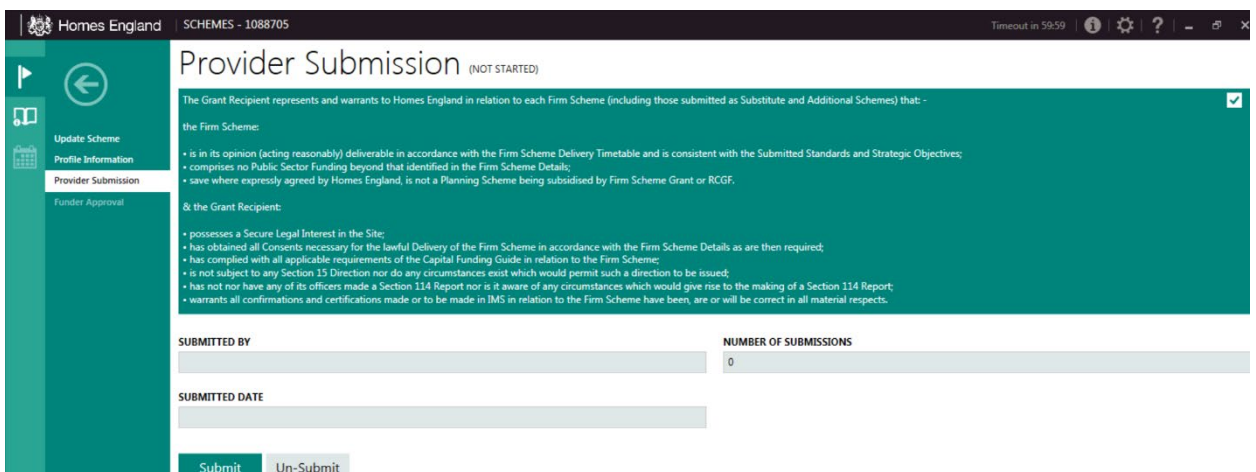

Once Homes England have approved the final stage of **Funder Approval** (shown above), all of the tasks will display as complete.

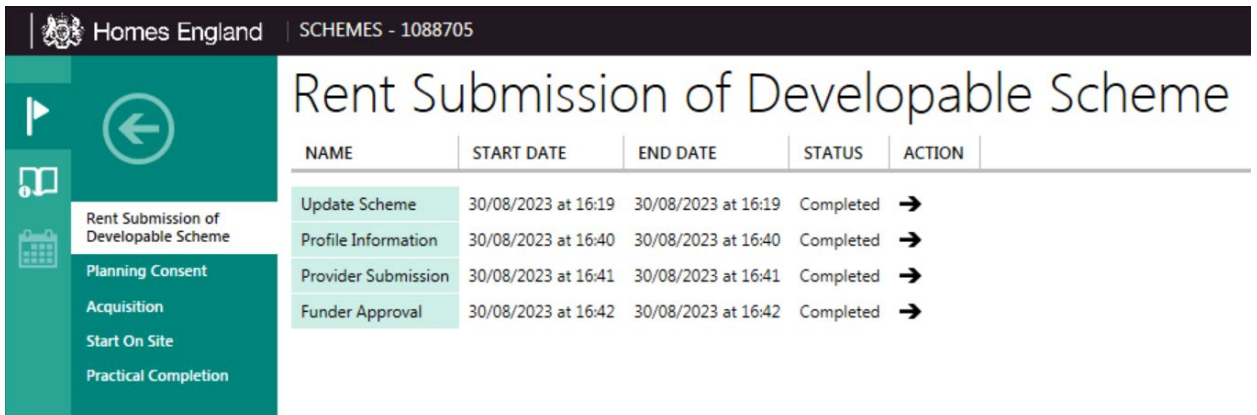

After start on site has commenced, the provider (if the scheme is eligible) is able to claim an Acquisition payment and a Start on Site (SOS) payment. In the screenshot below, the **SOS Payment** is shown as a future event with its forecast date alongside.

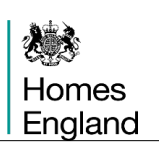

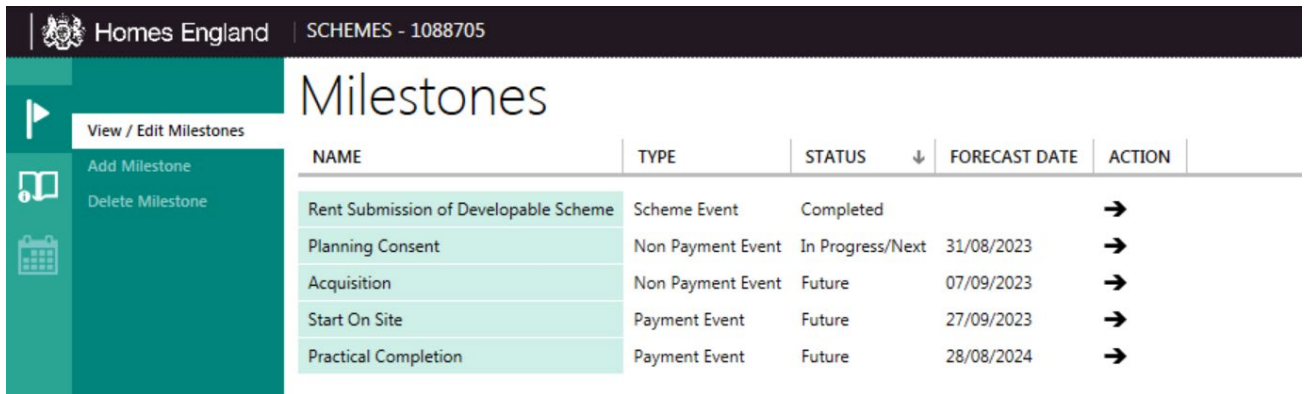

#### **2.3 Reforecasting Milestones**

Providers now amend their milestones in Profiles and is not managed in Schemes. This has been covered in section 1.9 above.

#### **2.4 Achieving the Planning Milestone**

For Providers to be able to claim payments they must first complete the milestone data for their scheme for **Planning Consent**. Providers open the scheme milestones and select the Planning Consent stage from the list (shown below).

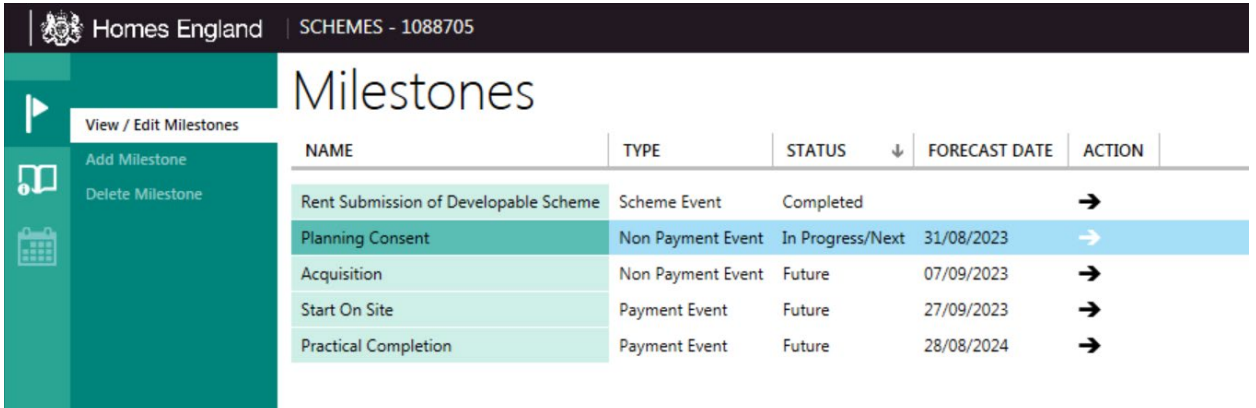

The Planning Consent milestone opens to show two stages. Providers complete the details of the milestone in the **Achievement** screen whilst the second screen in submission of the stage will confirm that milestone as complete.

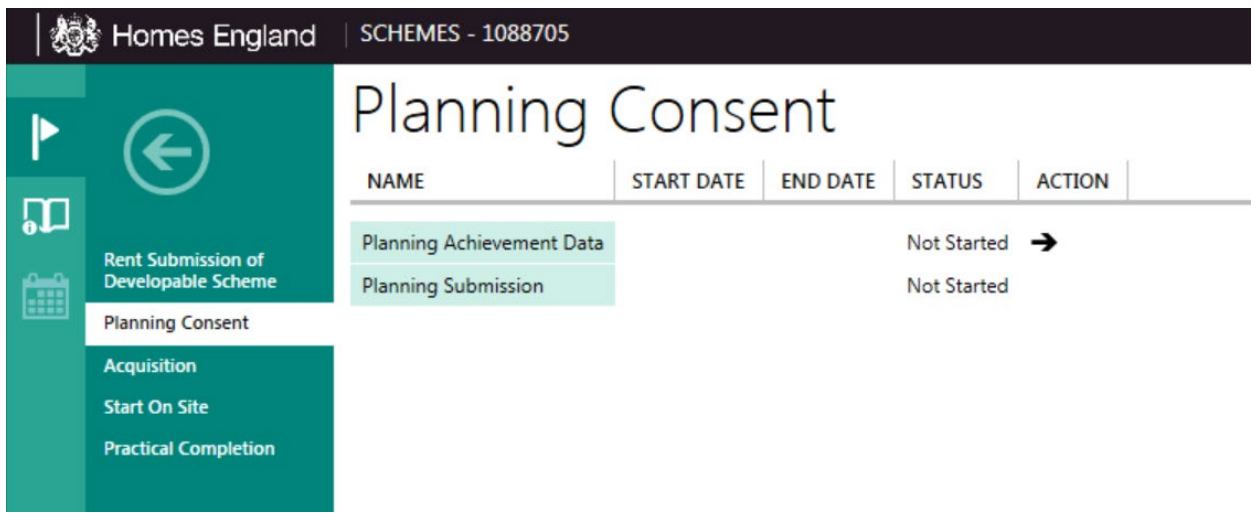

As can be seen in the screenshot below all of the relevant details of the Planning application process can be completed.

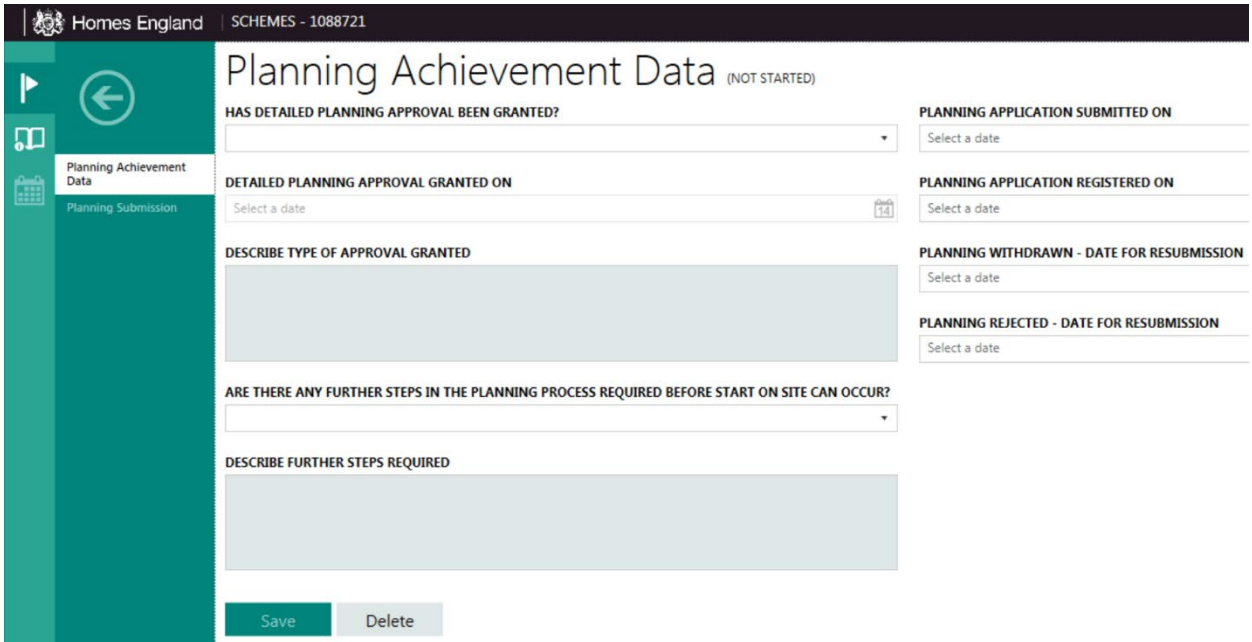

Once completed and saved the Provider can submit as complete. The Planning Achievement stage does not require Homes England approval.

Once the Planning Achievement stage has been processed by the Provider it will show a status of **Completed**.

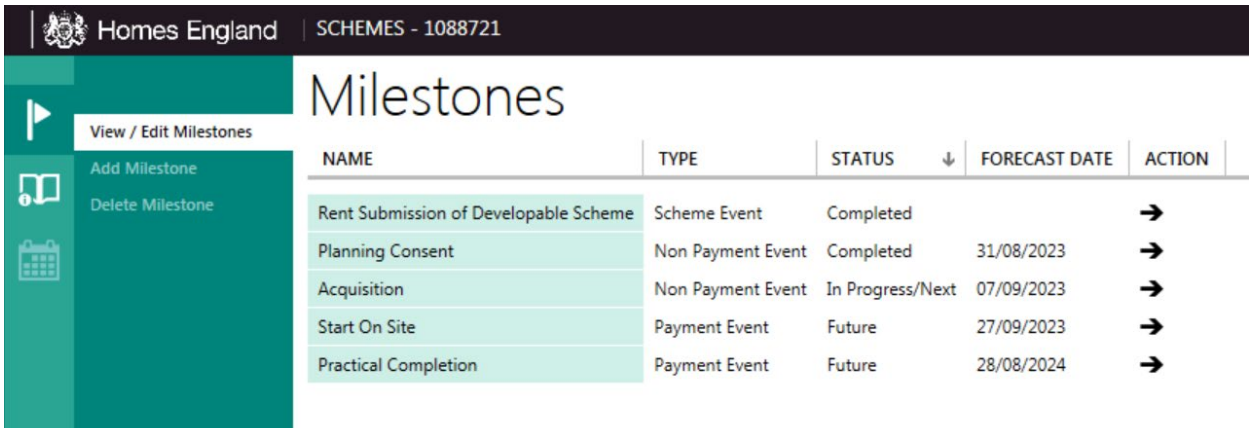

#### **2.5 Processing Acquisition Tranche Payments**

Homes England shall pay tranche grant payments within 15 days of receipt of a satisfactory application. Homes England can only pay tranche payments before start on site for an **Acquisition payment**.

Unregistered bodies (URB) will continue to receive grant in one tranche at the practical completion stage as per previous programmes. However, if they have successfully applied for Start on Site payments via the Contracting process then they can be eligible for Acquisition tranche payments too.

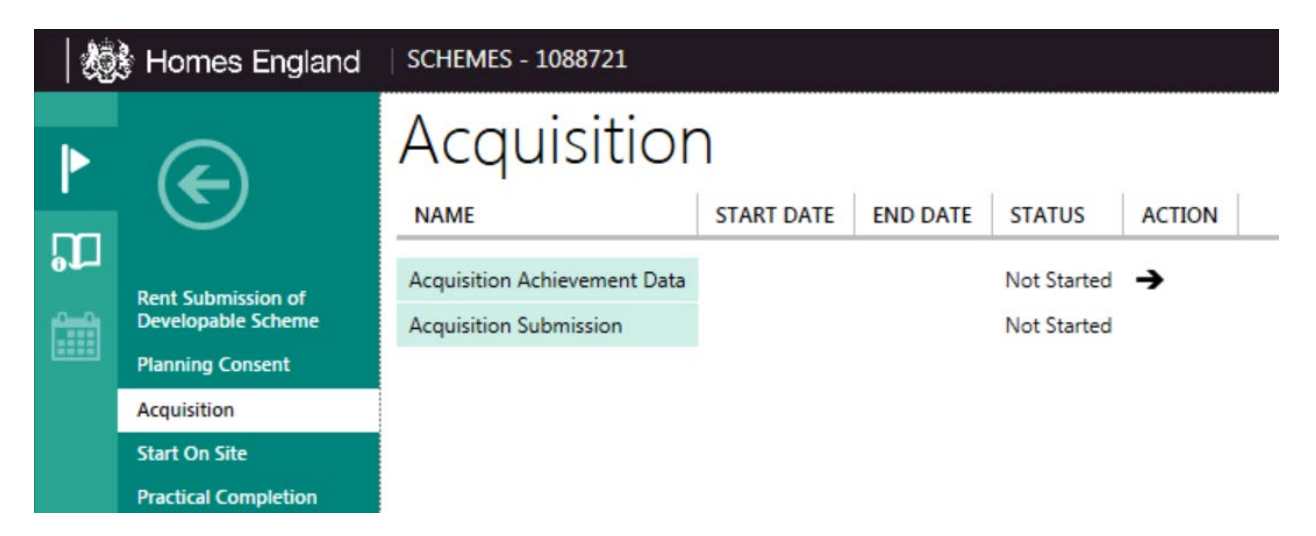

The Acquisition milestone also opens to show two stages. Providers are required to complete the details of this milestone in the **Achievement** screen, an example is shown below. It is worth noting the message in red overleaf, stating that **only Unconditional Acquisition statuses, in the form of legal interest, will be eligible for the Acquisition Payment.**

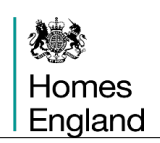

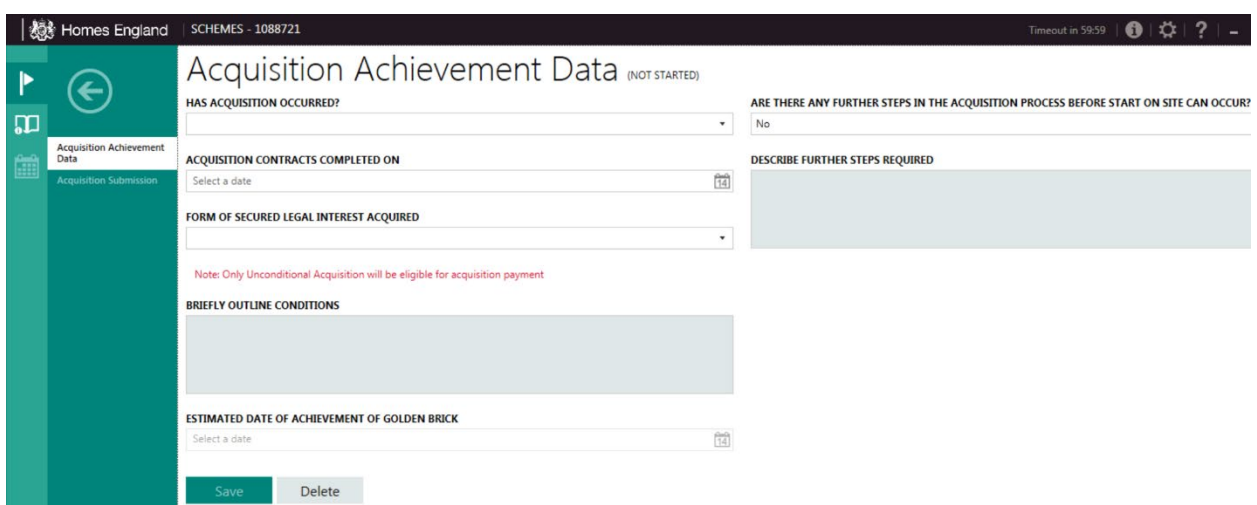

Once all of the relevant fields are completed Providers are able to Save and Submit.

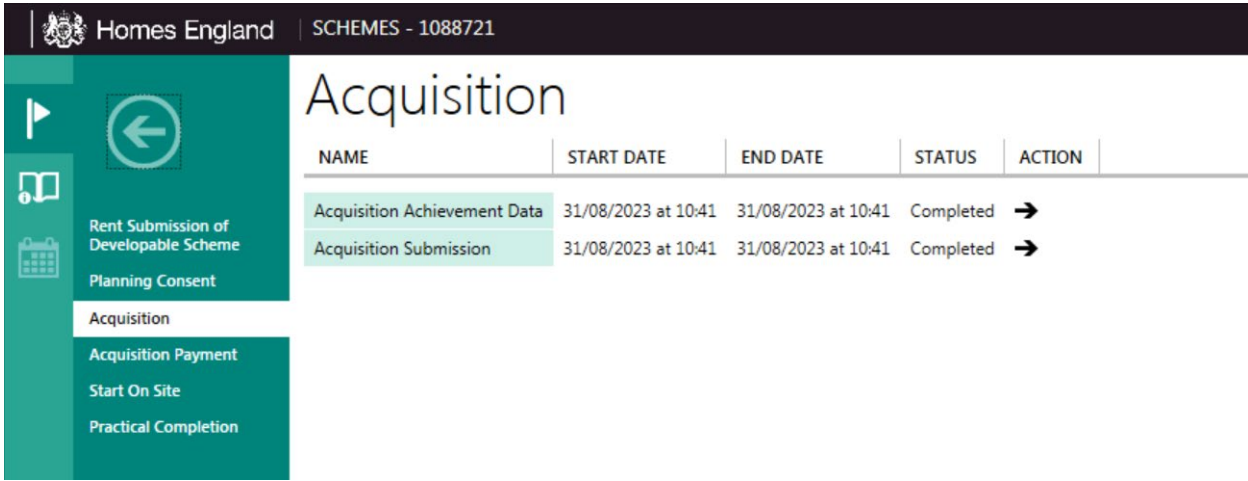

If eligible after completing the Acquisition milestone an Acquisition Payment will be added to the timetable for the scheme as shown above. To log an Acquisition payment request, providers must first choose the **Acquisition Payment** section from the milestones list on the left hand side of the screen and then double click on the first option in the list - **Provider Log Payment.**

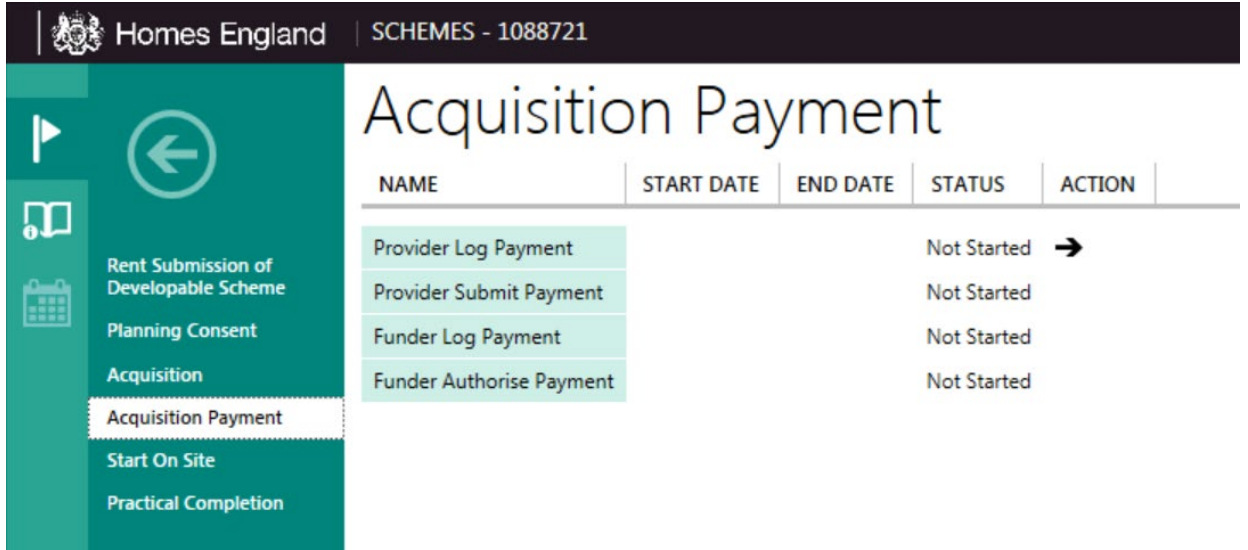

Providers will have entered the actual acquisition date when signing off the milestone, so this date is not available to be amended at this stage. All of the other information on this screen is pre-filled or will be generated once the payment request has been logged. A log comment can be added but is not a requirement.

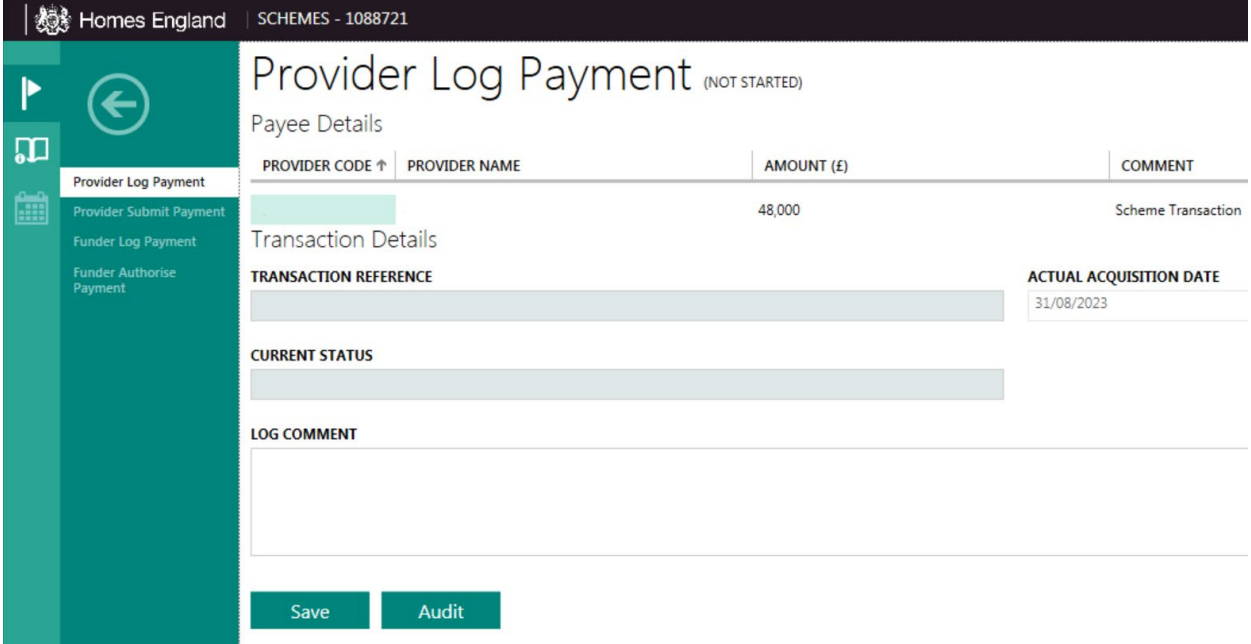

Providers then click on the **Save** button. IMS will then set the **Current Status** to **Logged** and the transaction details, which were blank in the screenshot above, will now be automatically populated.

Providers can now **submit** the payment to Homes England by opening the next task - **Provider Submit Payment**.

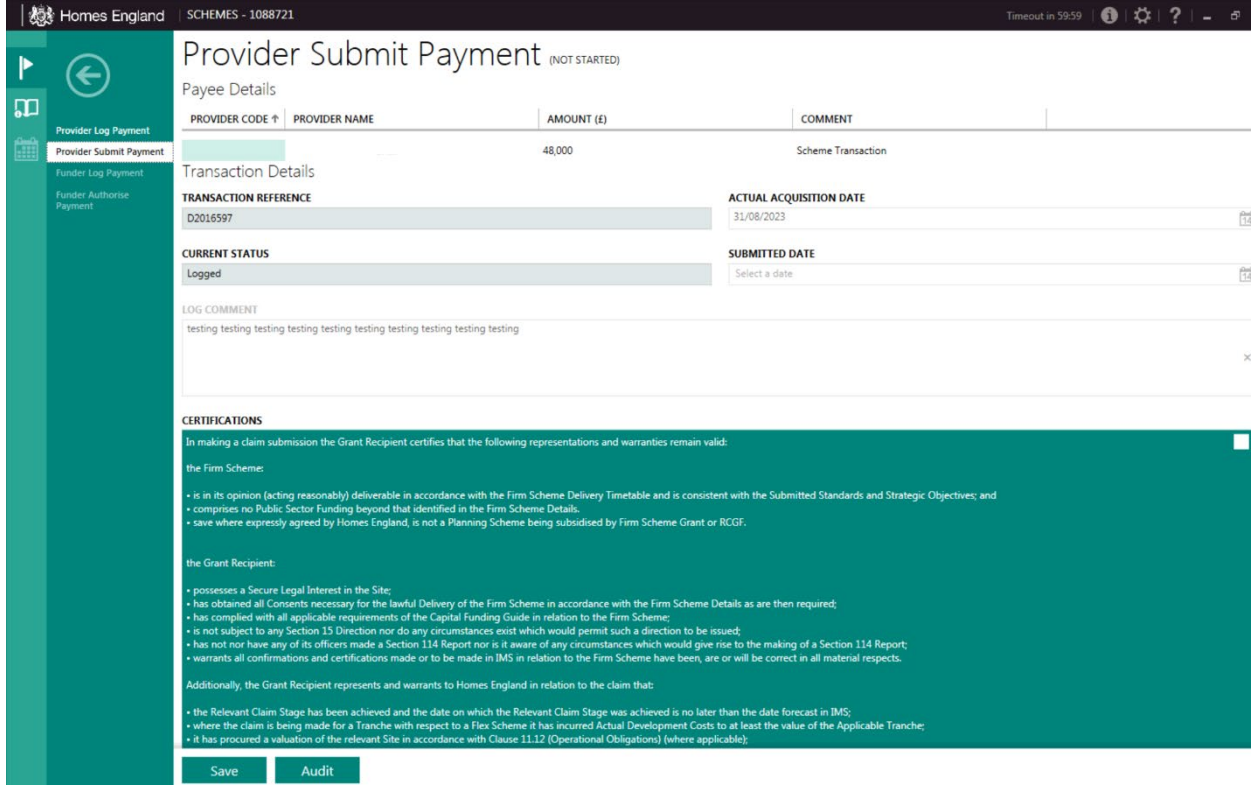

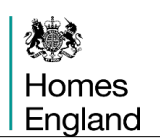

On the **Provider Submit Payment** screen, shown at the foot of the previous page, the logged payment information is displayed. Providers can complete the **Certifications** section by reviewing the **Certification Statement** for submitting the payment by selecting the checkbox within the green certification box. Once complete, providers should then click on **Save**.

#### **2.6 Processing a Start on Site Payment**

Homes England shall pay tranche grant payments within 15 days of receipt of a satisfactory application. Homes England cannot pay Start on Site tranche payments before start on site has taken place.

Unregistered bodies will continue to receive grant in one tranche at the practical completion stage as per previous programmes. However, they can apply for a Start on Site payment by checking the relevant box which is displayed on each individual profile line. These requests will be assessed by Homes England and will let applying providers whether they have been successful.

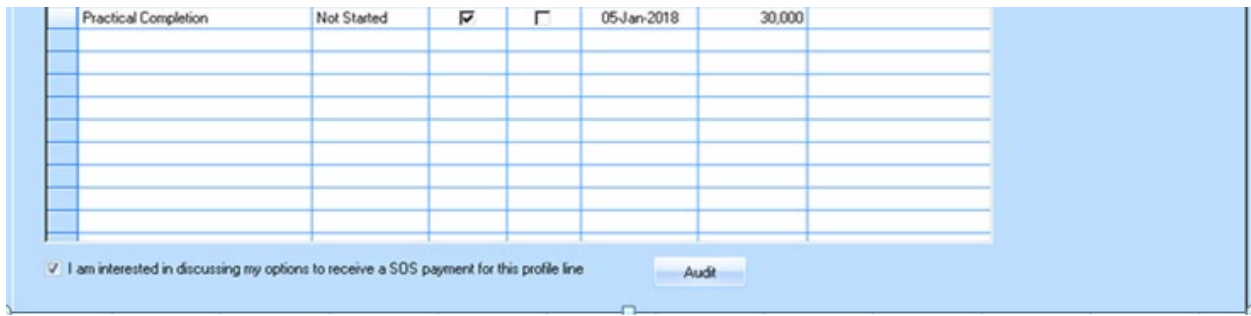

To log a SOS payment request, providers must first choose the **SOS Payment** section from the milestones list on the left hand side of the screen and then double click on the first option in the list - **Provider Log Payment.**

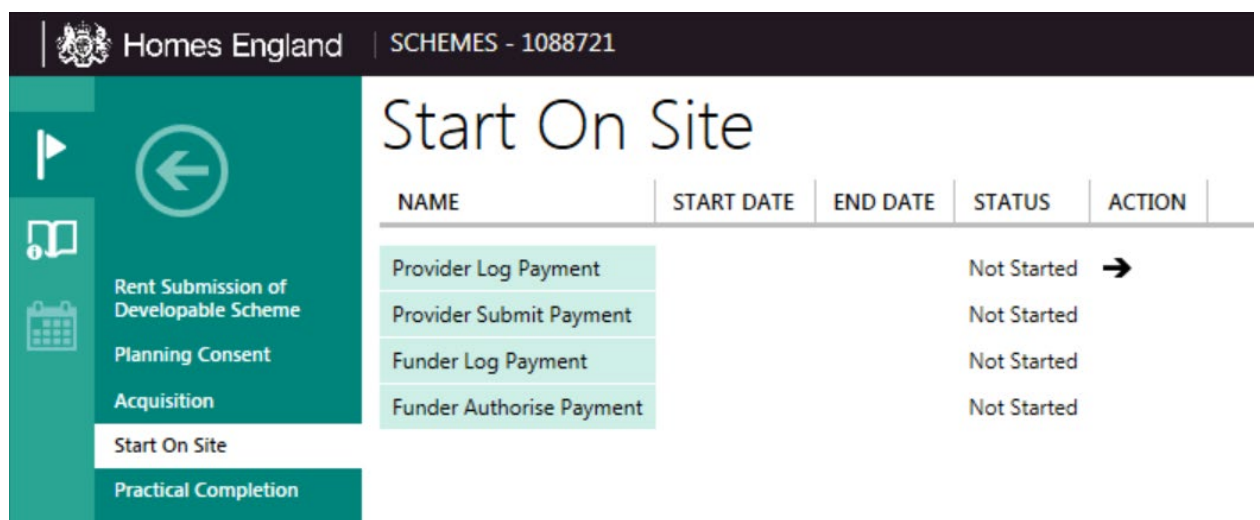

Providers must enter the actual start on site date of the scheme under the **Actual Start on Site Date** calendar dropdown option. All of the other information on this screen is pre-filled or will be generated once the payment request has been logged.

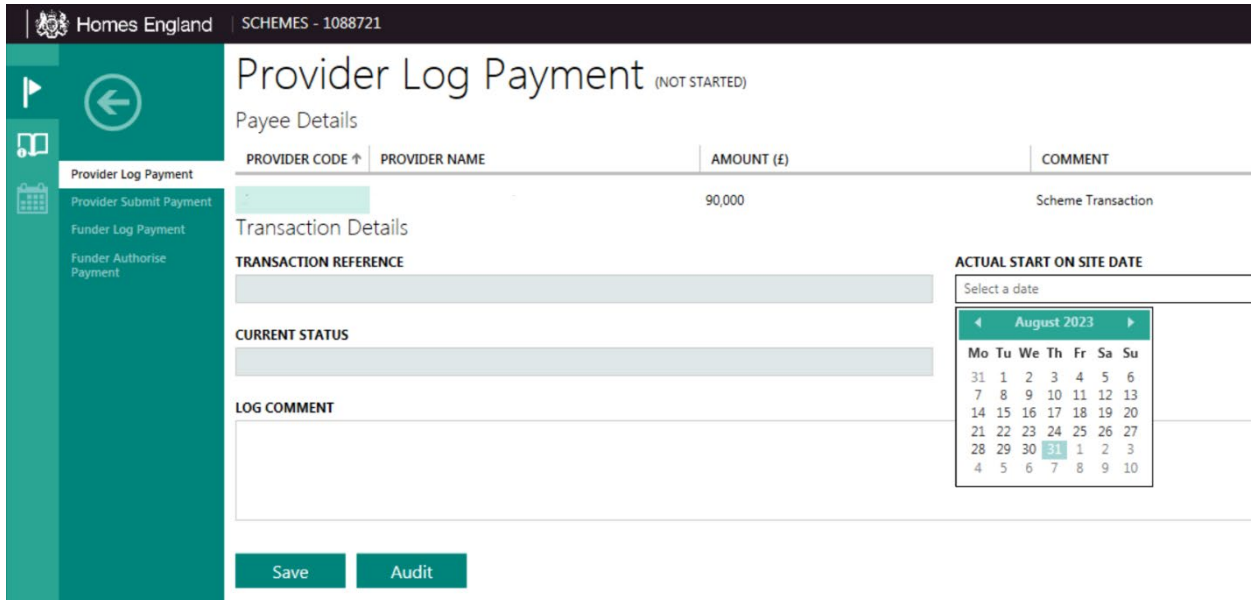

If a provider adds a date which is in the future IMS will display the error message below. All actual start on site dates must be either the current day, or in the past.

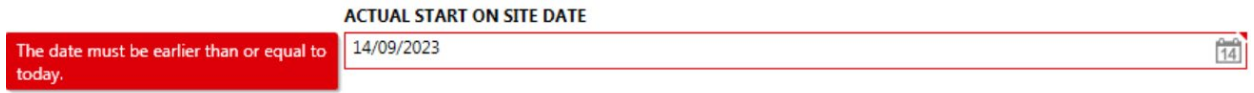

Providers must then click on the **Save** button. IMS will then set the **Current Status** to **Logged** and the transaction details, which were blank in the screenshot at the top of this page, will now be automatically populated.

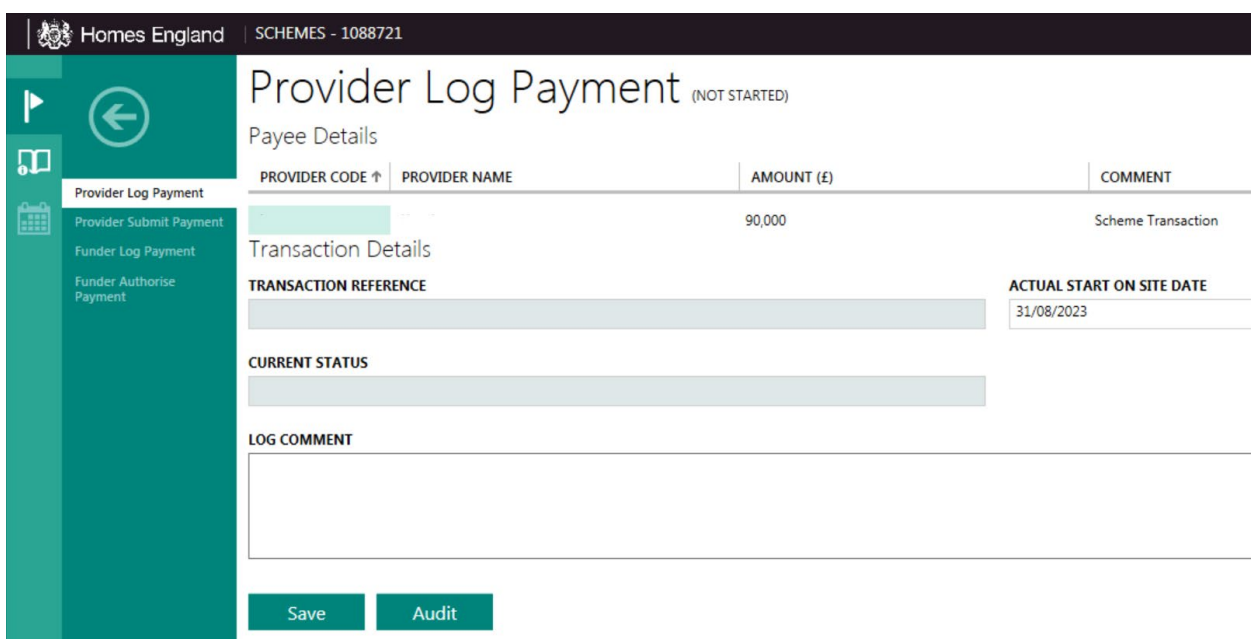

Providers can now **submit** the payment to Homes England by opening the next task - **Provider Submit Payment**.

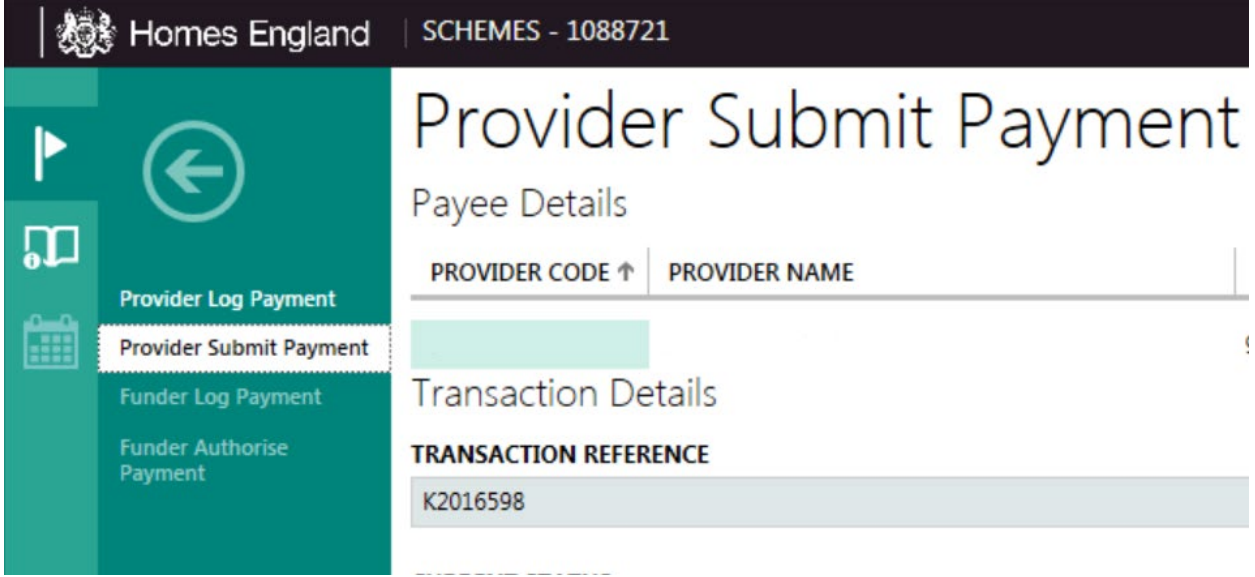

On the **Provider Submit Payment** screen the logged payment information from the previous page will be shown along with the submitted date. Providers can complete the **Certifications** section by reviewing the **Certification Statement** for submitting the payment by selecting the checkbox towards the foot of the screen. Once complete, providers should then click on the **Save** button.

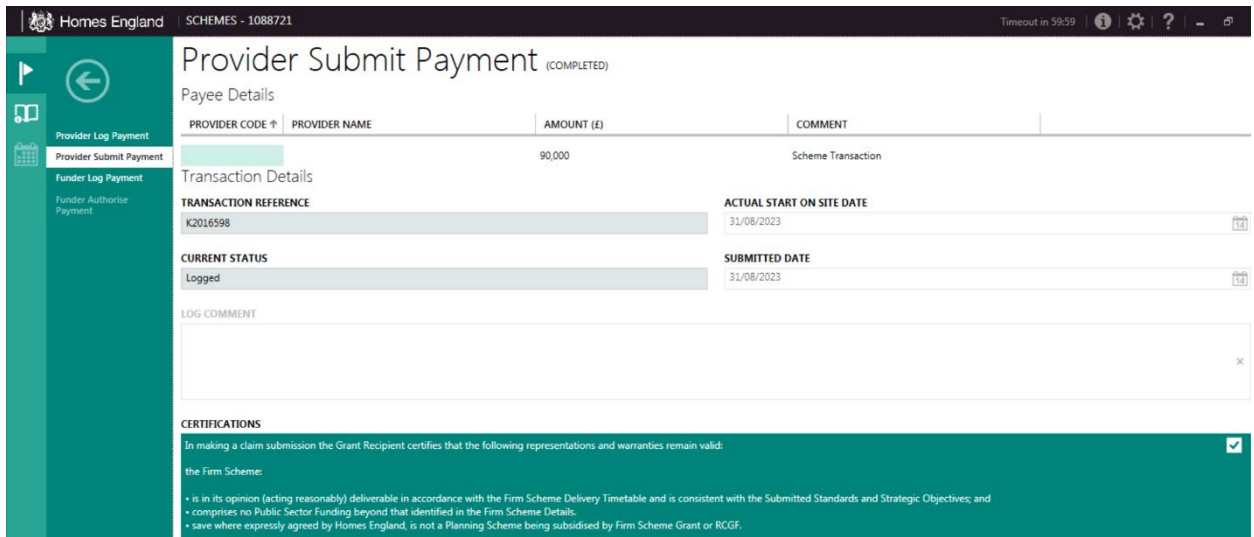

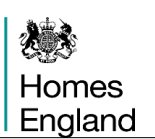

#### **2.7 Searching for Schemes**

There are now two areas where providers can find an existing scheme in IMS**:** 

#### **2.7.1 Schemes Route**

From the **System Manager** screen; Select **Schemes**; Select **Scheme List**.

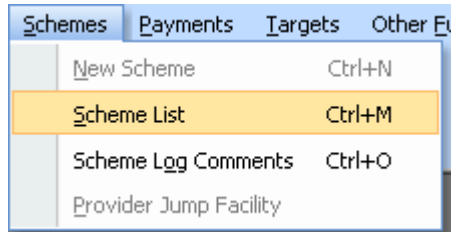

The condensed **Scheme Parameters** screen is displayed first. The full search parameters can be found by clicking on the magnifying glass icon (highlighted by the arrow in the screenshot below)

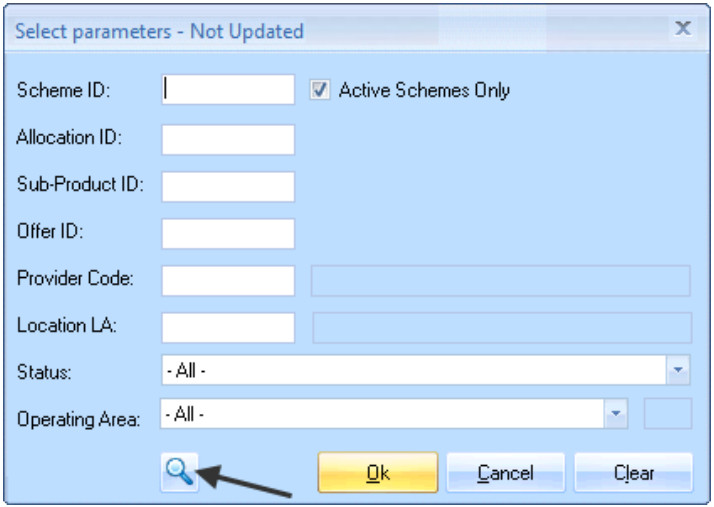

Providers can add the scheme number into the **Scheme ID** to return that one scheme record. If the scheme number is not known providers can use other parameters to search for the scheme. Once the scheme number or appropriate parameters have been selected, providers then need to click on **OK** button to return a list of scheme(s) matching that selection.

For example, in the full search parameter window shown overleaf, select 'Rent' in the *Sub Product* parameter field to display a list of all Rent schemes for the Provider. *Location LA* (place cursor in the blank field to access the LA Code search facility) and *Operating Area* are useful filters that can also be used individually or in combination with other fields in order to refine the search for a particular scheme*.* 

Homes<br>England

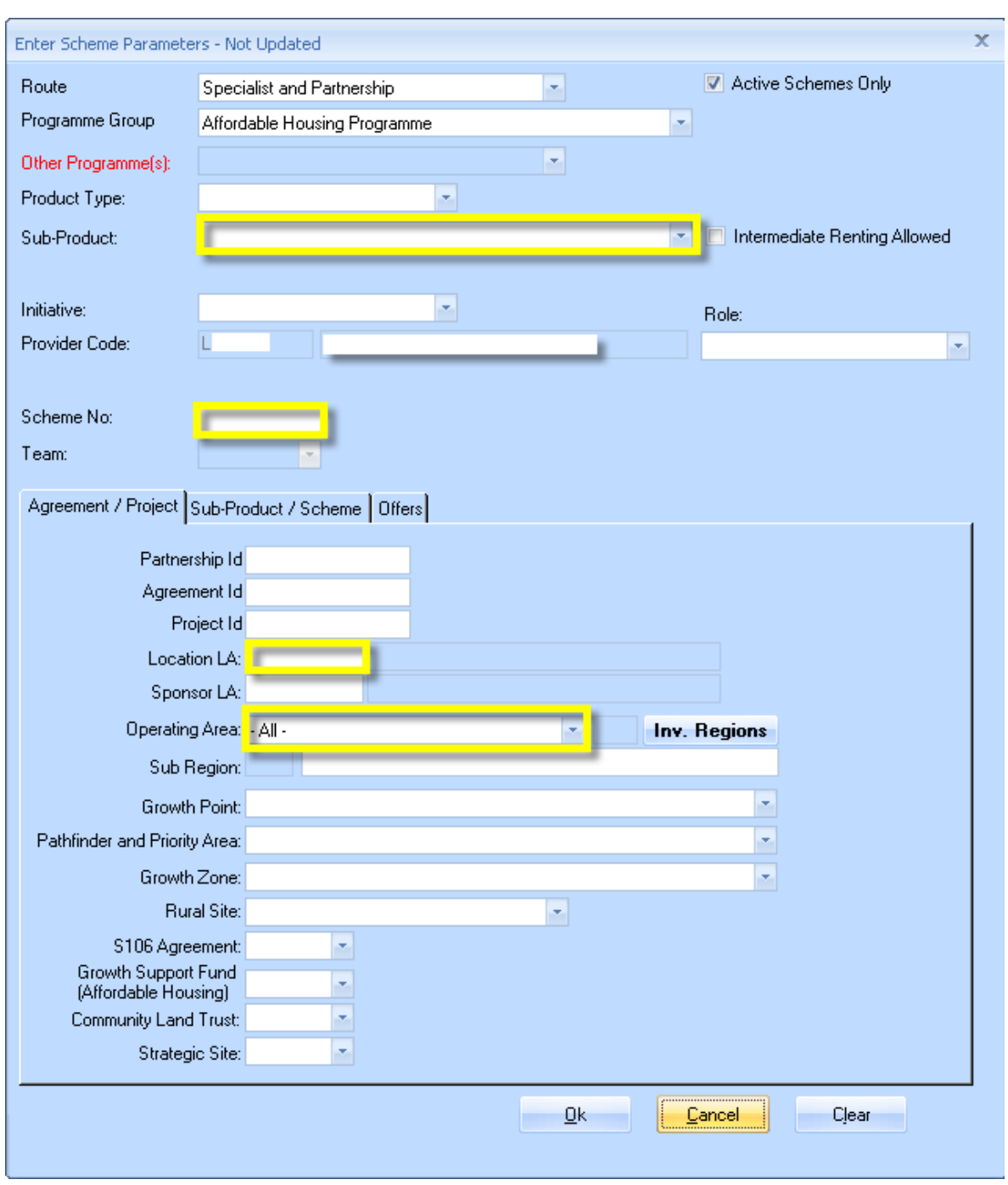

#### **2.7.2 Offer Profiles Route**

Providers are able to open up specific schemes by clicking on them under the **Scheme ID** column (highlighted by the arrow in the screenshot below) in the **Offer Line Sub Product Schedule** screen.

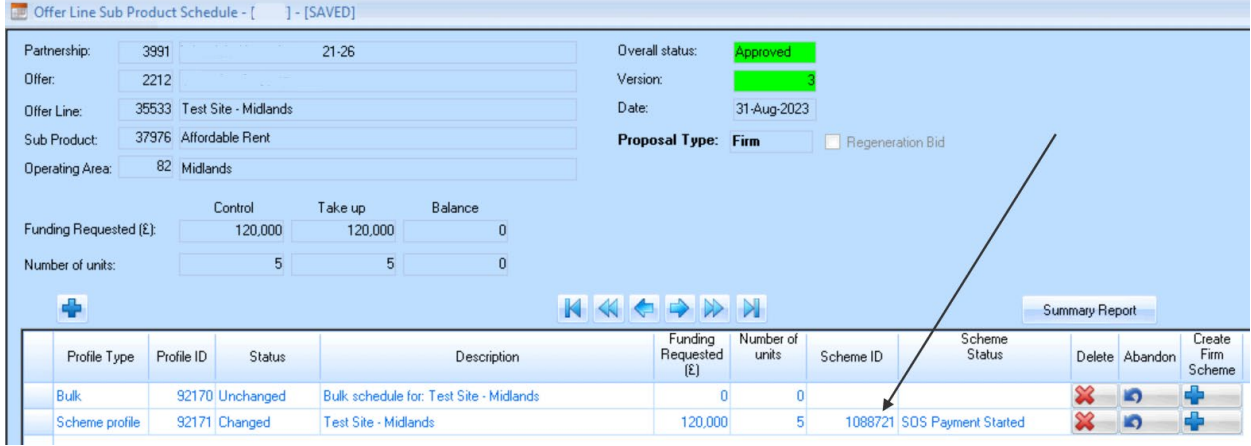

#### **2.8 Scheme Terminations**

As mentioned in section 2.2 if, after scheme creation but before Acquisition or Start on Site payments have been processed, Providers realise incorrect information is present in the scheme, the Profile line cannot be amended except for forecast dates. Therefore, a scheme termination can be processed which will remove the scheme and the attachment to the Profile line enabling the Provider to create a new profile line version, correct the data and then generate another firm scheme.

Providers need to select the **Add Milestone** option when in the Milestones view of the scheme.

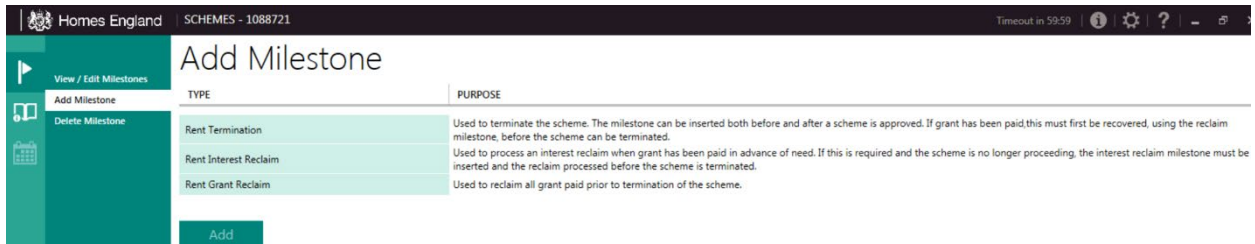

In the **Add Milestone** view, Providers should select the Termination line and click **Add**.

The termination stage is then added to the Milestone list

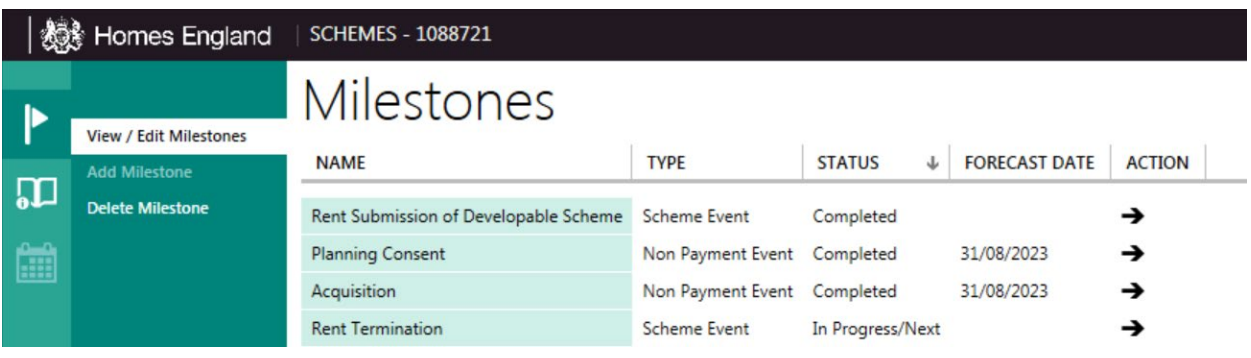

Providers then complete the **Reason for Termination** box giving an explanation behind this change. Once **Save** is selected this will terminate the scheme and will not require Homes England approval.

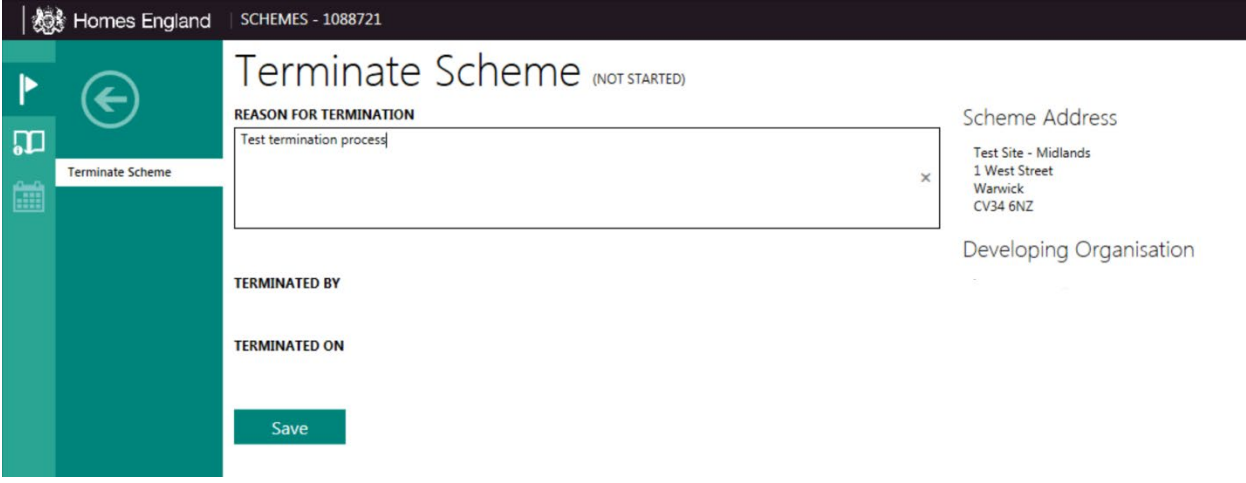

## **Step 3 Creating Firm Schemes from Indicative**

#### **3.1 Converting an Indicative Profile to a Firm Scheme**

Where providers have an **Indicative** profile line they should identify a site, or sites, as early as possible and convert the Profile line from **Indicative** to **Firm**. Identify the Indicative line from the list of **Sub Product Profiles**.

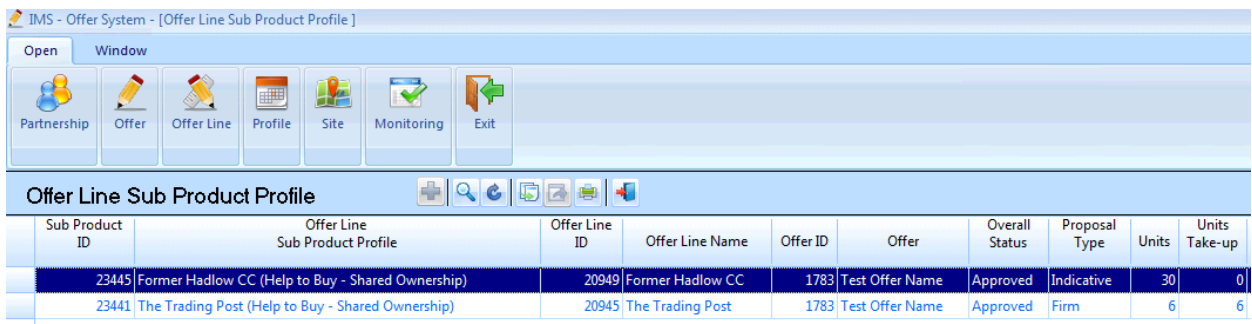

Once the indicative profile line has been selected the Provider will need to create the Firm line and reduce the bulk line as appropriate. The green arrow in the screenshot below is pointing at the button which providers select in order to create the profile line for the identified site.

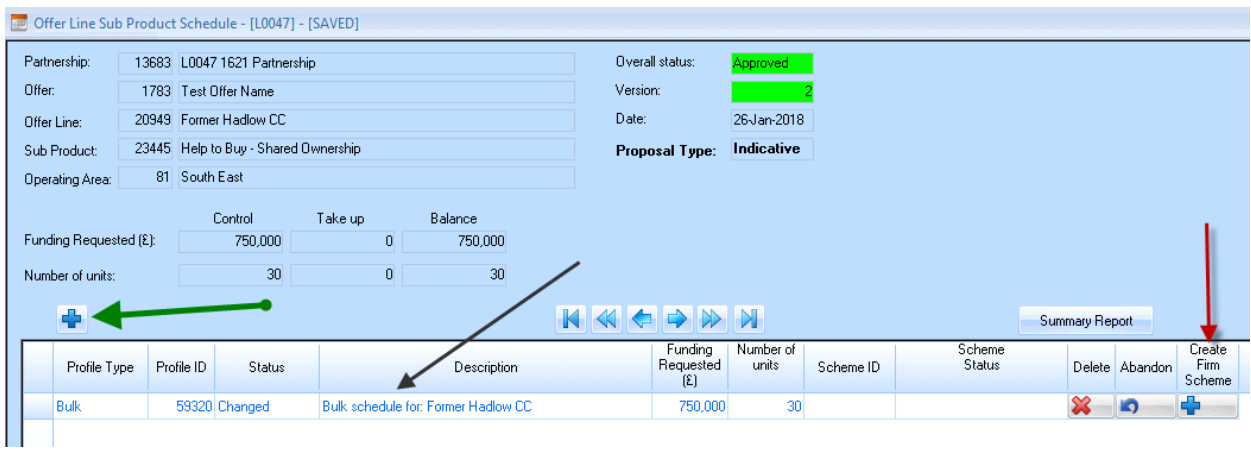

The shell of the new profile line then opens on the Profile tab and providers should complete each of the tabs as per the guidance in section 1.6 above and that from the original bidding guidance document.

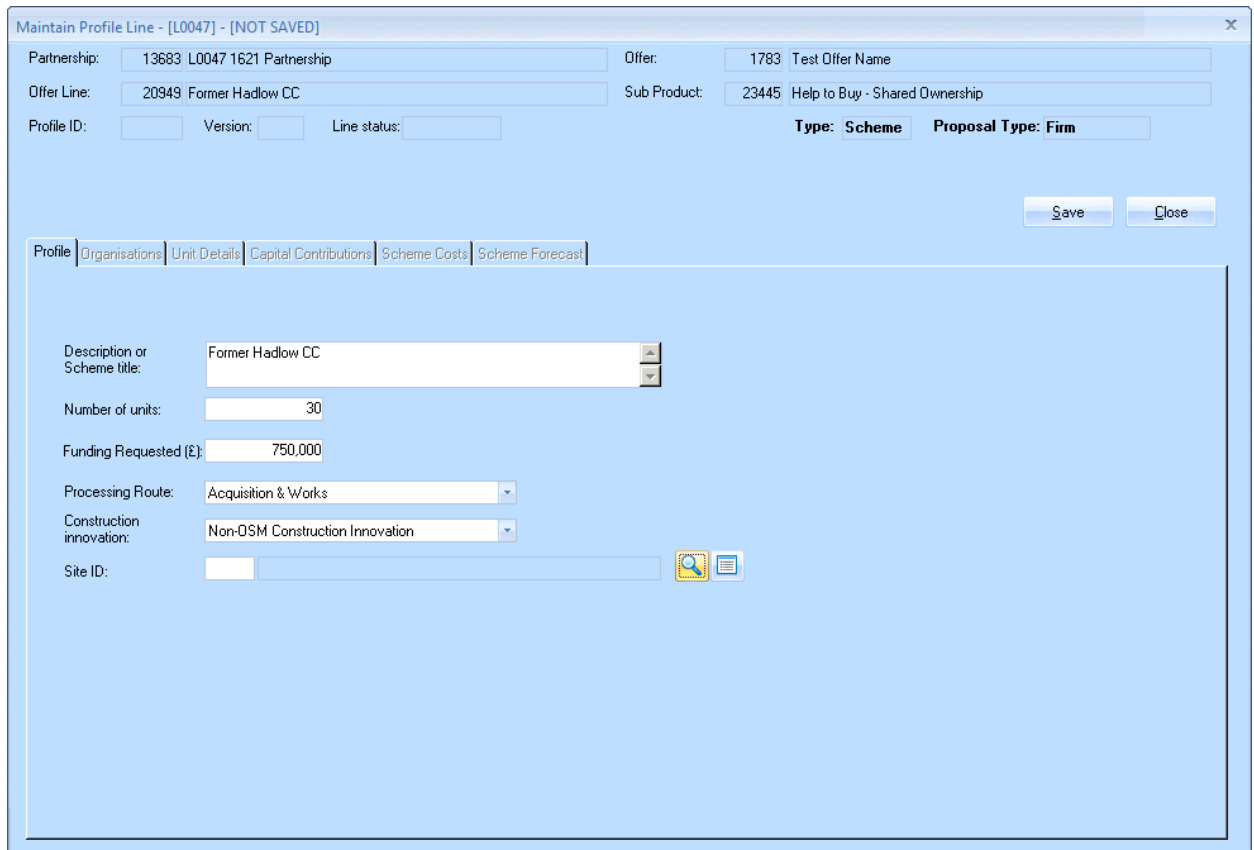

Once the new profile line is saved Providers need to **reduce the bulk** by the amounts entered on the new line. The black arrow in the screenshot on page 40 indicates the profile line which is selected in order to start reducing the bulk. When in the maintain profile line view shown below the provider selects the **Create a new profile line version** button to be able to edit this screen.

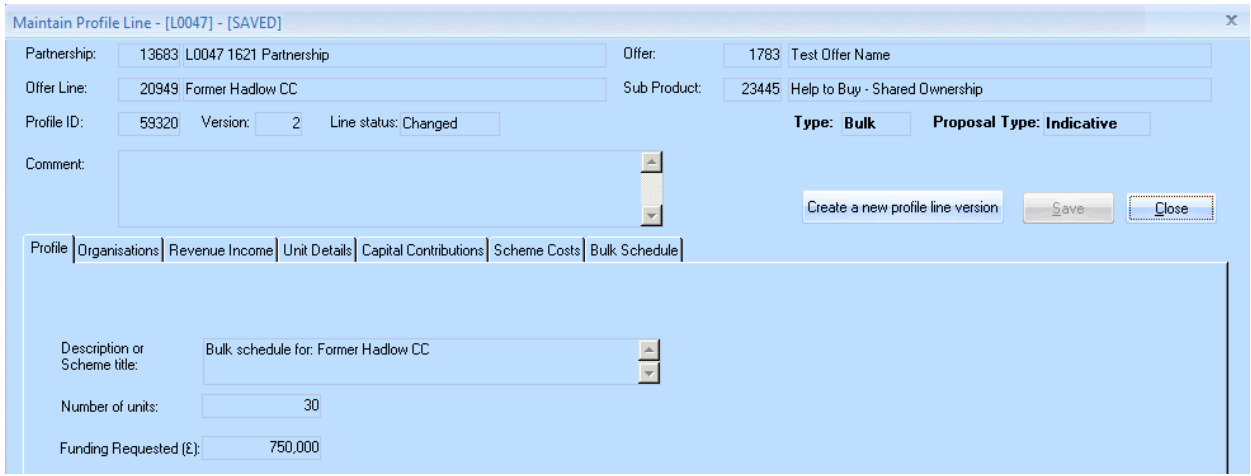

In the example below the bulk has been reduced to 0 or deleted across all of the tabs as the new firm scheme has taken up all of the units and funding requested from the indicative bulk line. The bulk should be reduced by the amounts on the firm scheme leaving the balancing amounts if appropriate. Once complete press the **Save** button.

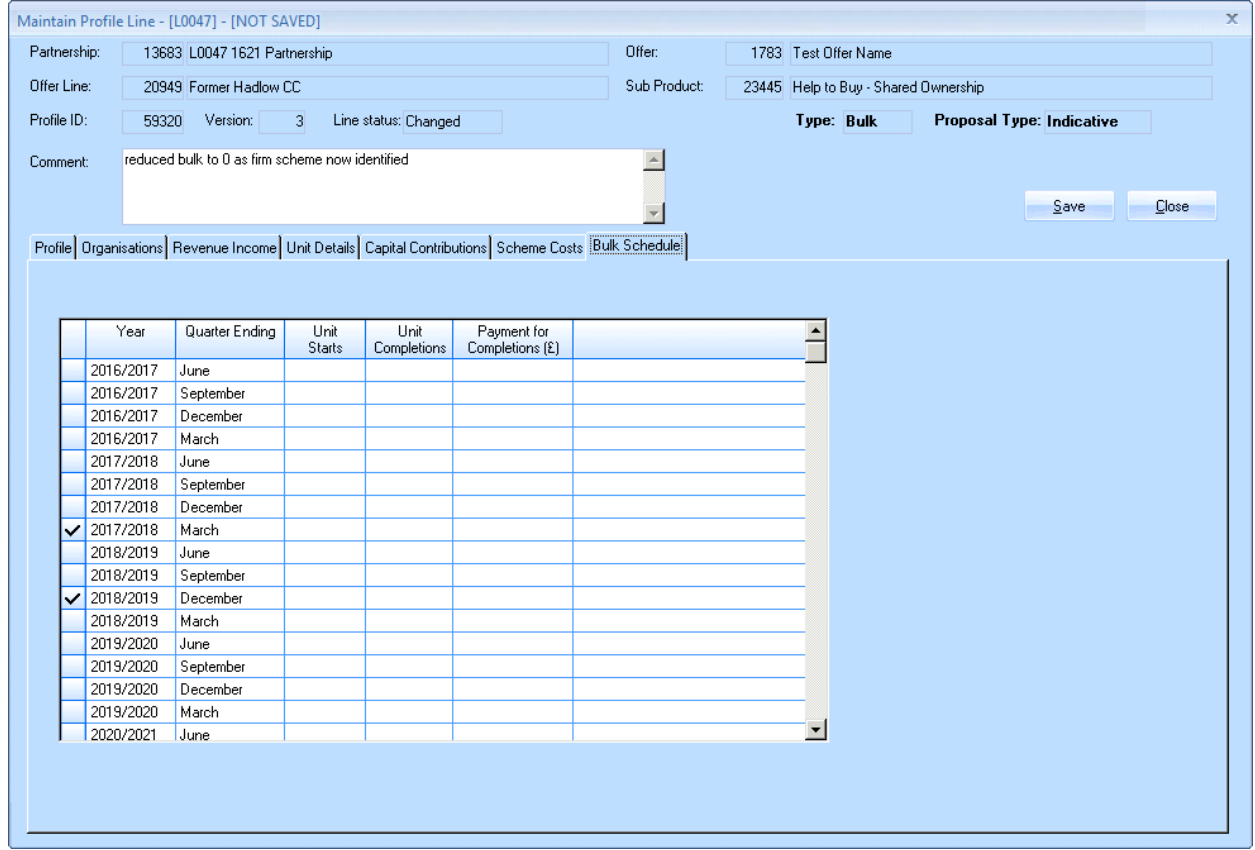

The sub product profile schedule view shown below displays the new firm scheme and the reduced bulk.

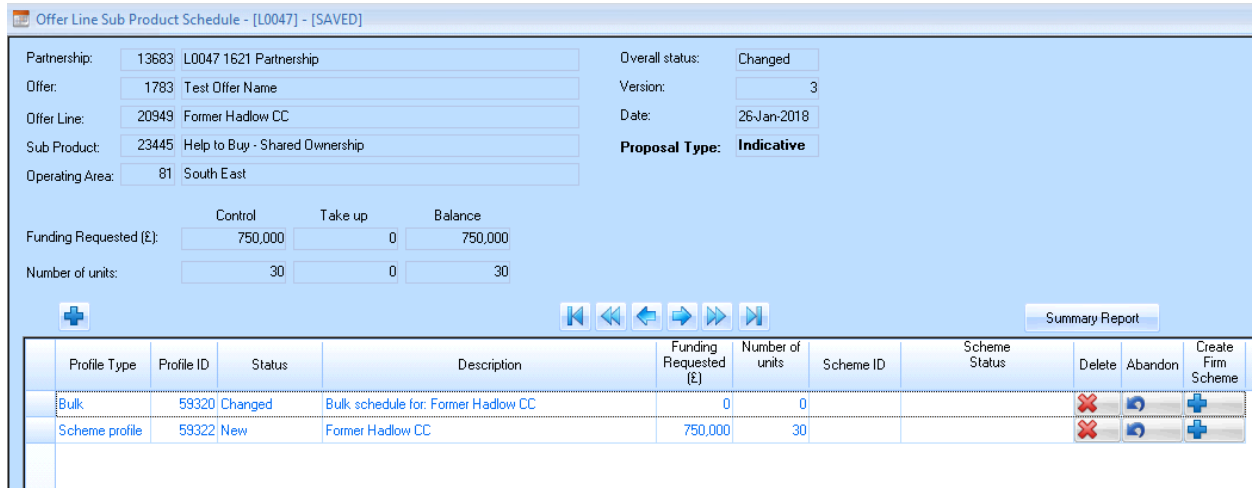

Once satisfied with the changes the Provider should validate and submit those changes to Homes England for review.

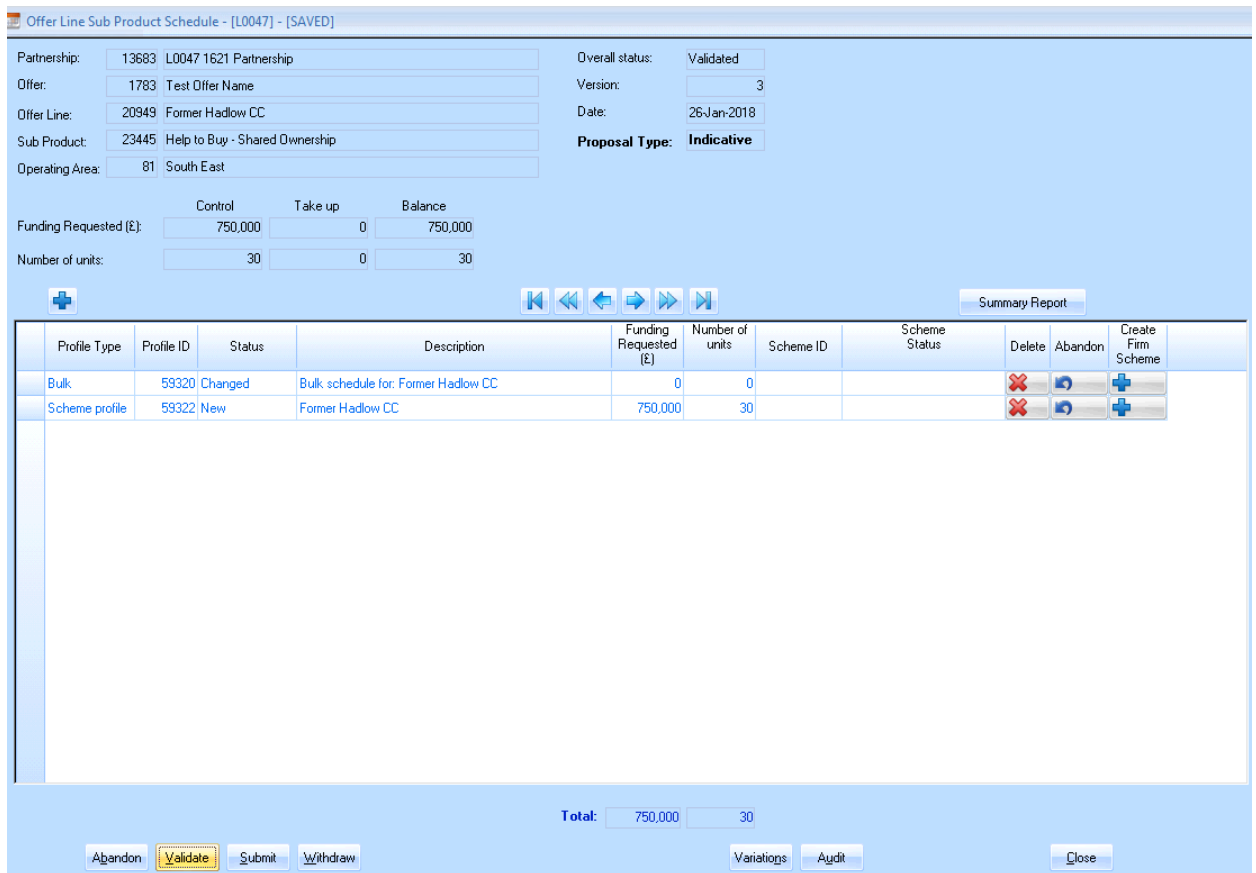

Once Homes England have reviewed and approved the submission above and the profile line is now showing an overall status of Approved. Once the provider is satisfied that the profile line is correct and the scheme is ready to progress they should press the **Create Firm Scheme** button on the right hand side alongside the profile line, indicated by the black arrow below.

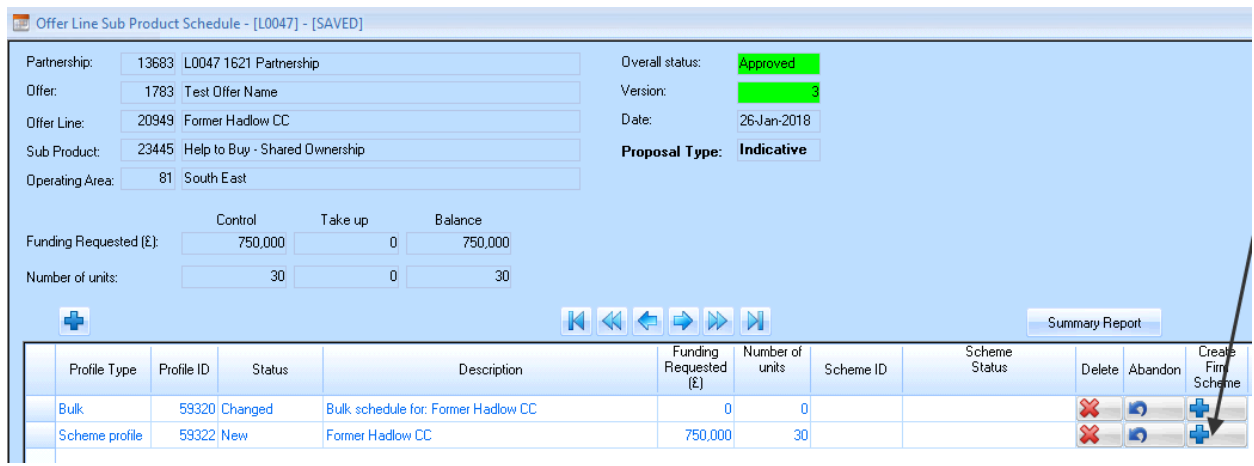

The Provider will then work through the Create Scheme and developable scheme stage covered in section 2.1 on page 24.

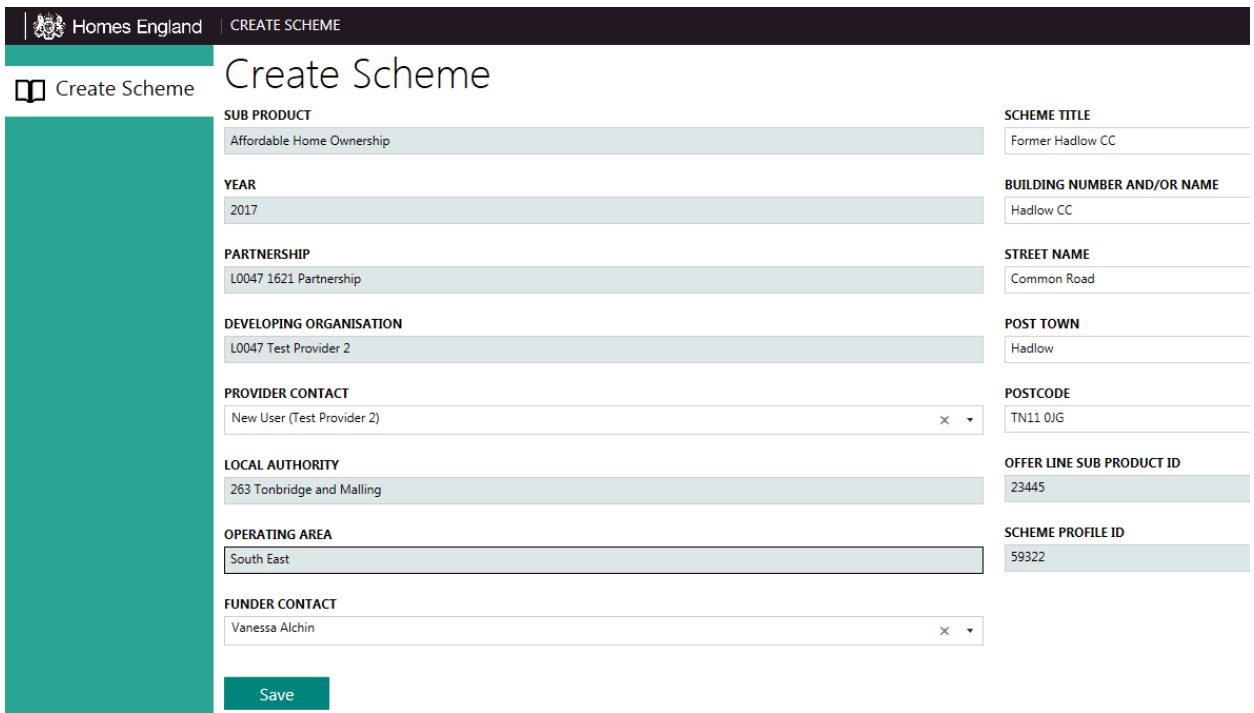

Once the provider has worked through each of the stages and submitted to Homes England the scheme will be displayed as below.

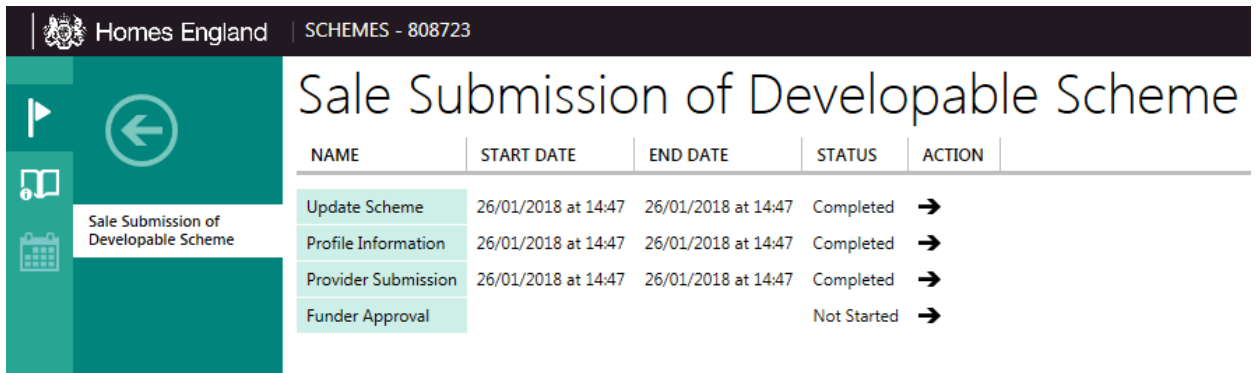

The profile line view once the Firm Scheme has been submitted to Homes England is shown below. It is worth noting that the **proposal type** remains as **Indicative** after Firm schemes are created, this is to signify the original submission route and will remain this way.

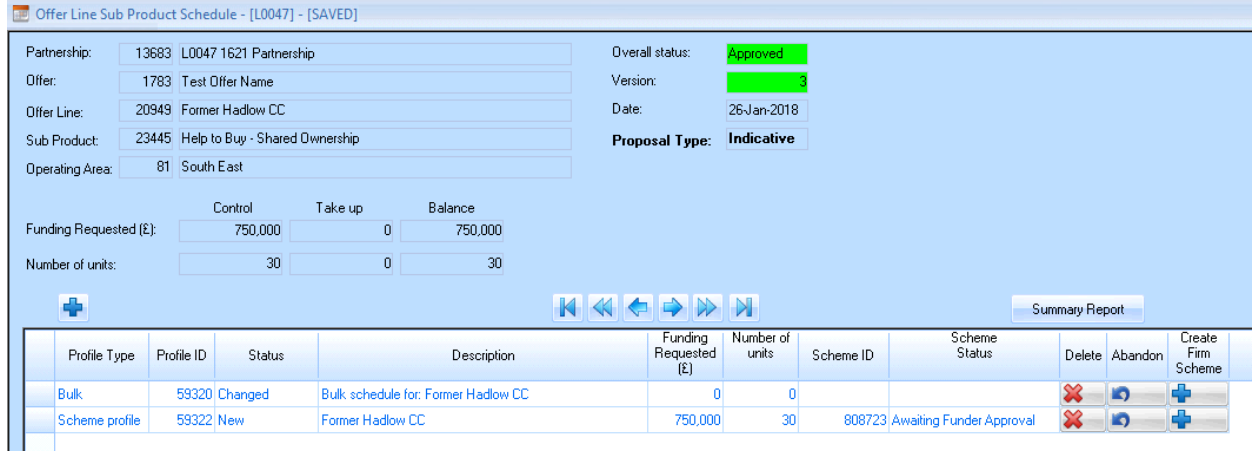

The screenshot below shows the profile line view once the firm scheme submission has been approved by Homes England.

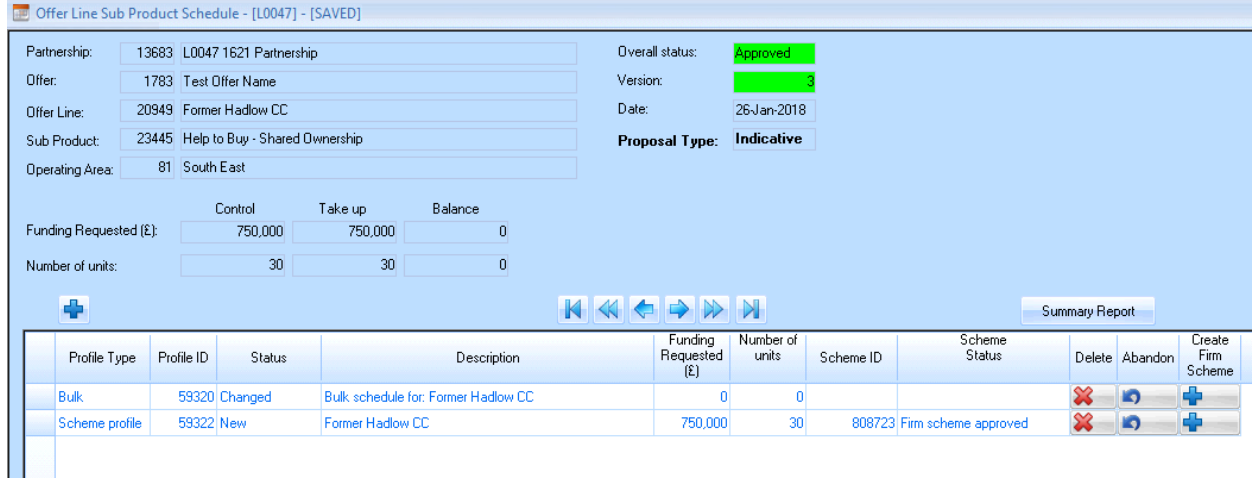

## **Step 4 Scheme Revisions**

#### **4.1 Making Amendments to a Scheme after Payments have been made**

The vast majority of amendments to schemes are to be made at the **Profile** level within the **Offers** system. Clicking on the **Scheme Profile** line (as highlighted below) will open the **Maintain Profile Line** view.

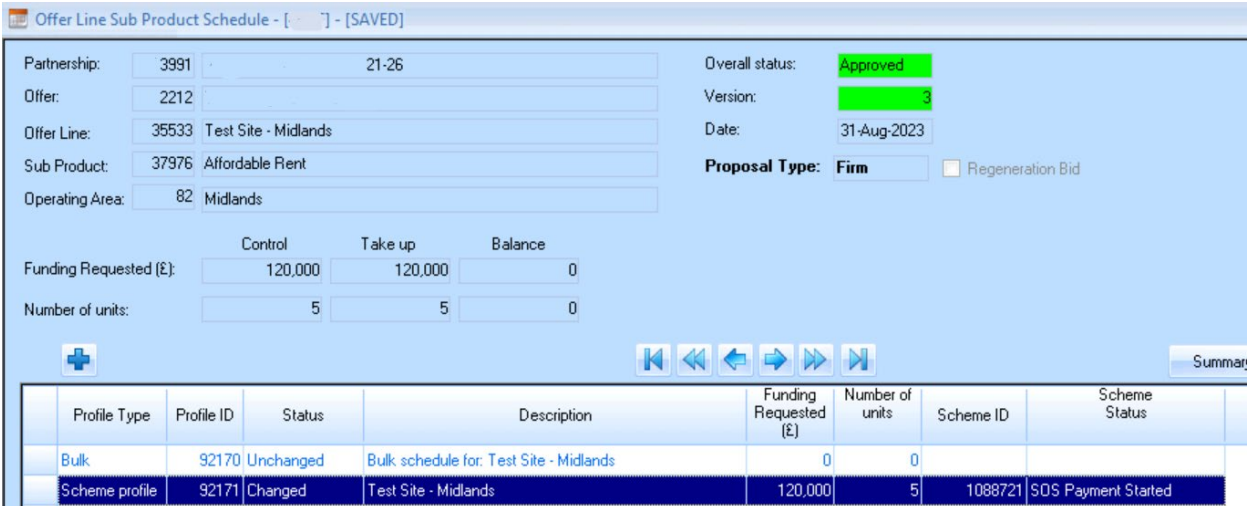

Select the button to **Create a new profile line version**. This will enable changes to be made to all of the available tabs and fields within those tabs.

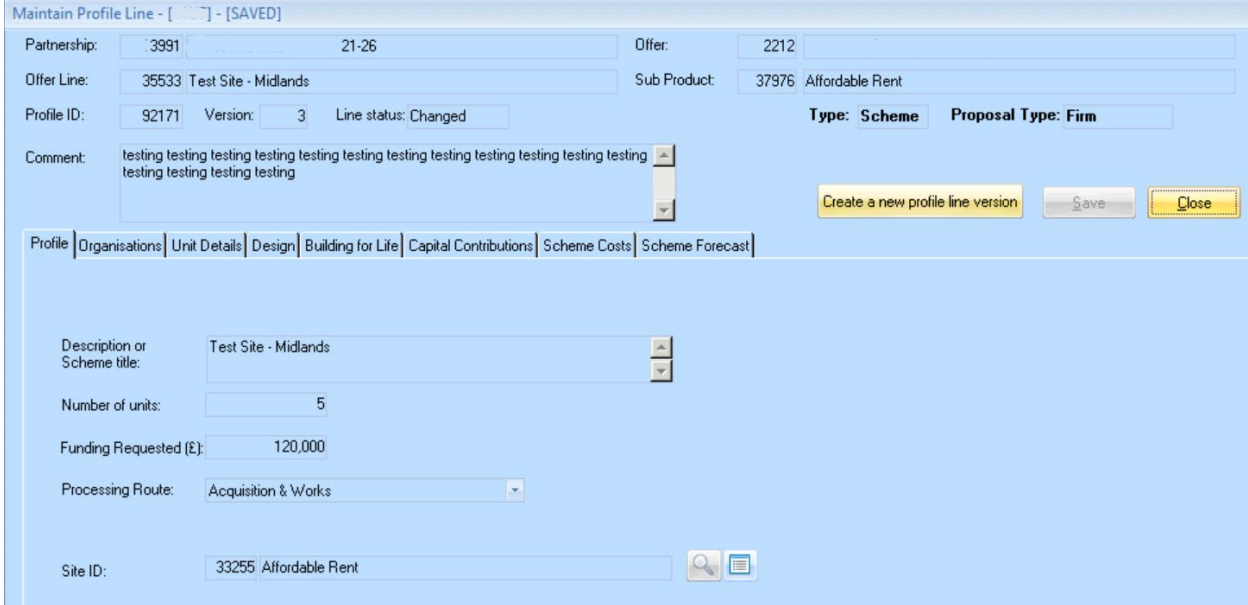

Providers are then able to make any amendments across each of the tabs and particularly for **Scheme Forecast** which was updated at scheme level in the previous programme.

Once all changes are made providers should save, validate and submit. On validation, messages will be displayed which summarise the changes made. In the screenshot overleaf the list summarised various changes to works and on costs on a scheme.

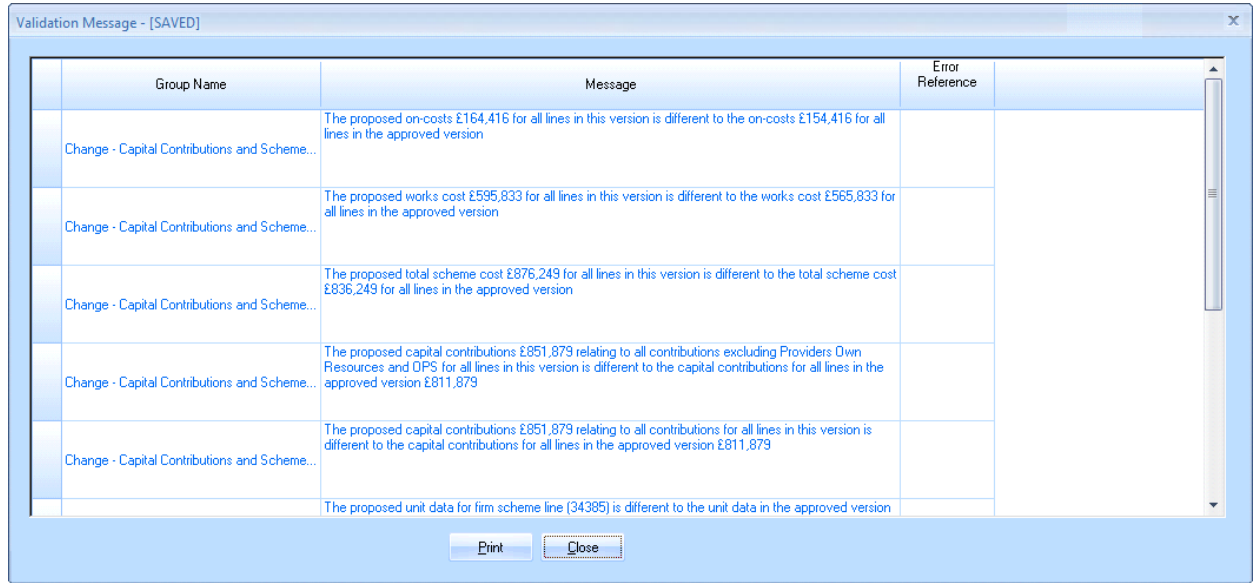

If there are no errors upon validating the following message will be displayed.

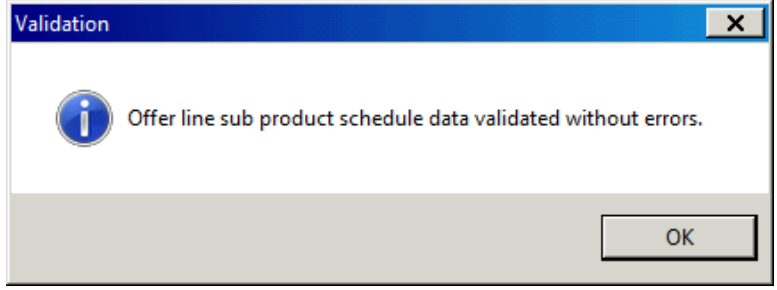

If any of the changes made are considered **Material** then they will be listed as such in the validation message screen. *[A list of all Material and non-Material changes are included in the Appendix]*

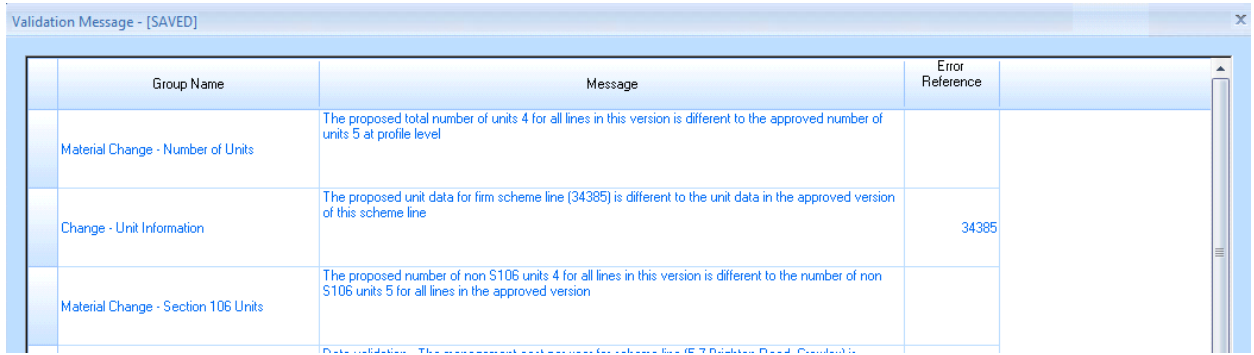

Providers will have to supply a comment to explain the change(s) made, complete validation and submit to Homes England for review and approval.

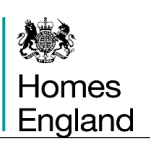

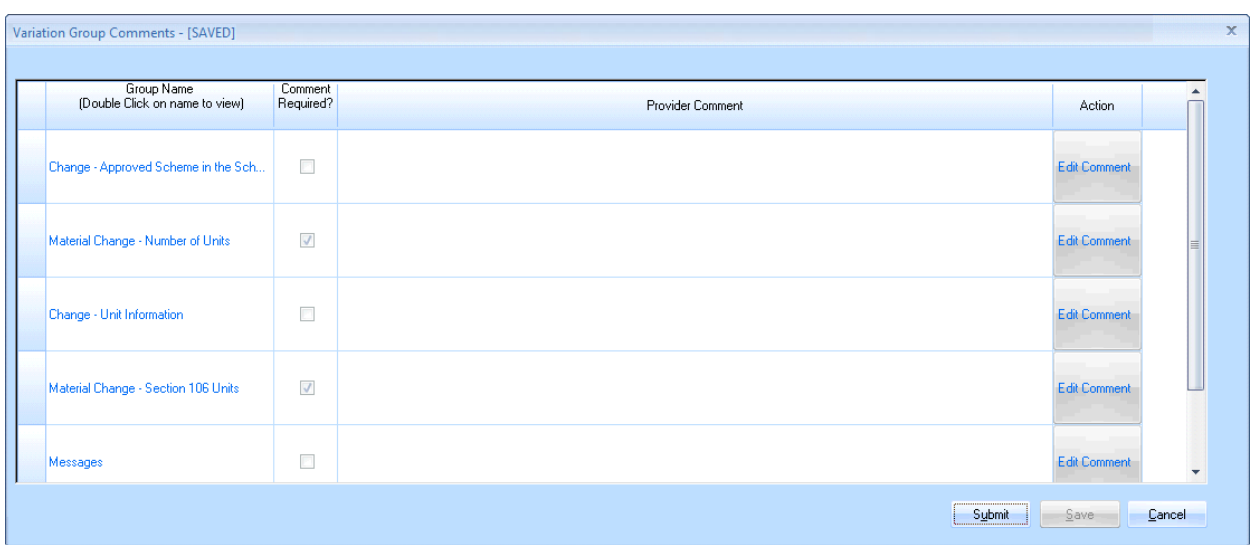

When submitting the submit change comments box below can be completed by the Provider to **Request to Change and Approved Bid** and to summarise those changes made.

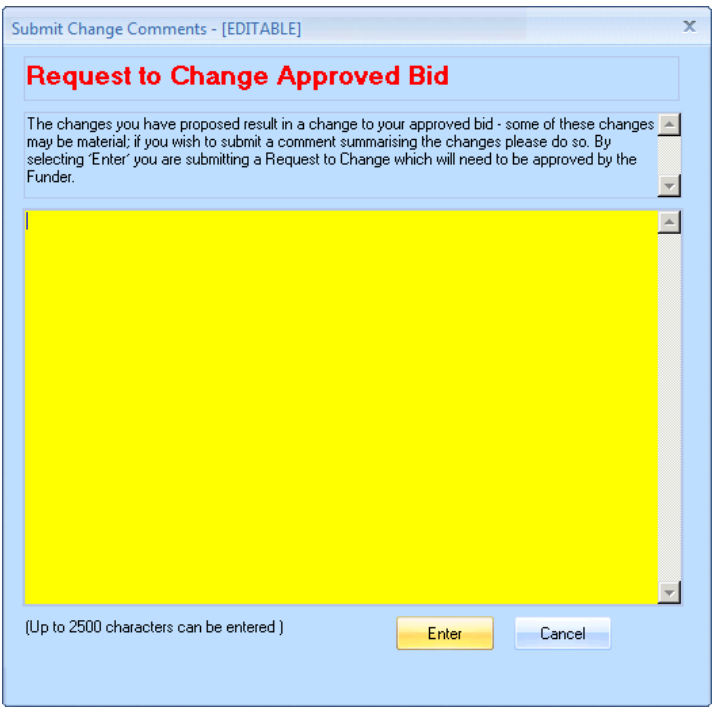

Following approval, if the changes included anything which was considered material then a revised approval stage will be inserted into the **Milestones** list, seen below as the fifth entry in the list of milestones.

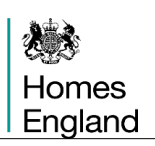

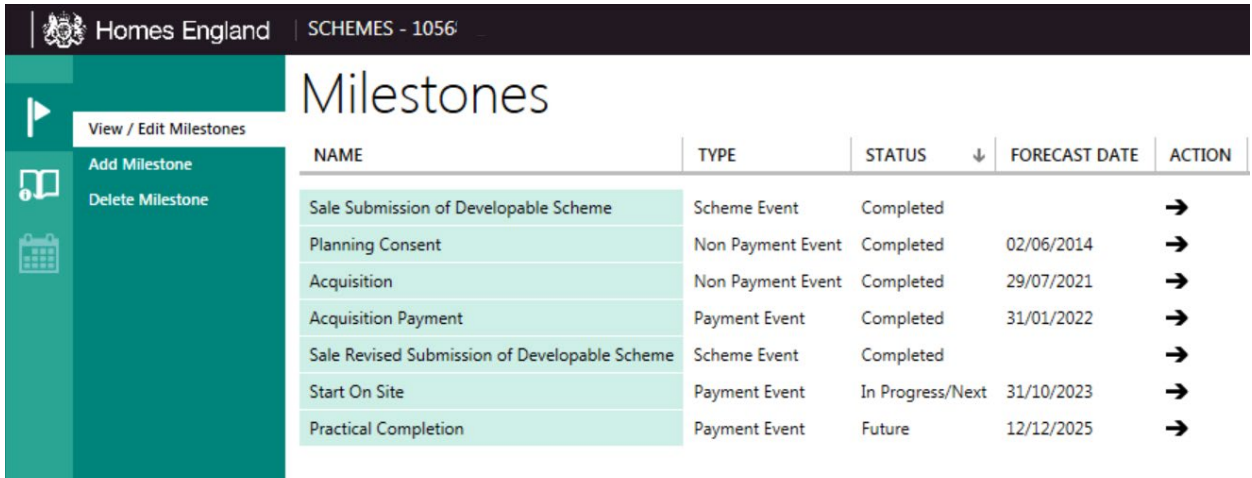

The revised approval is made up of one screen, **Profile Information**, which will display the changes made.

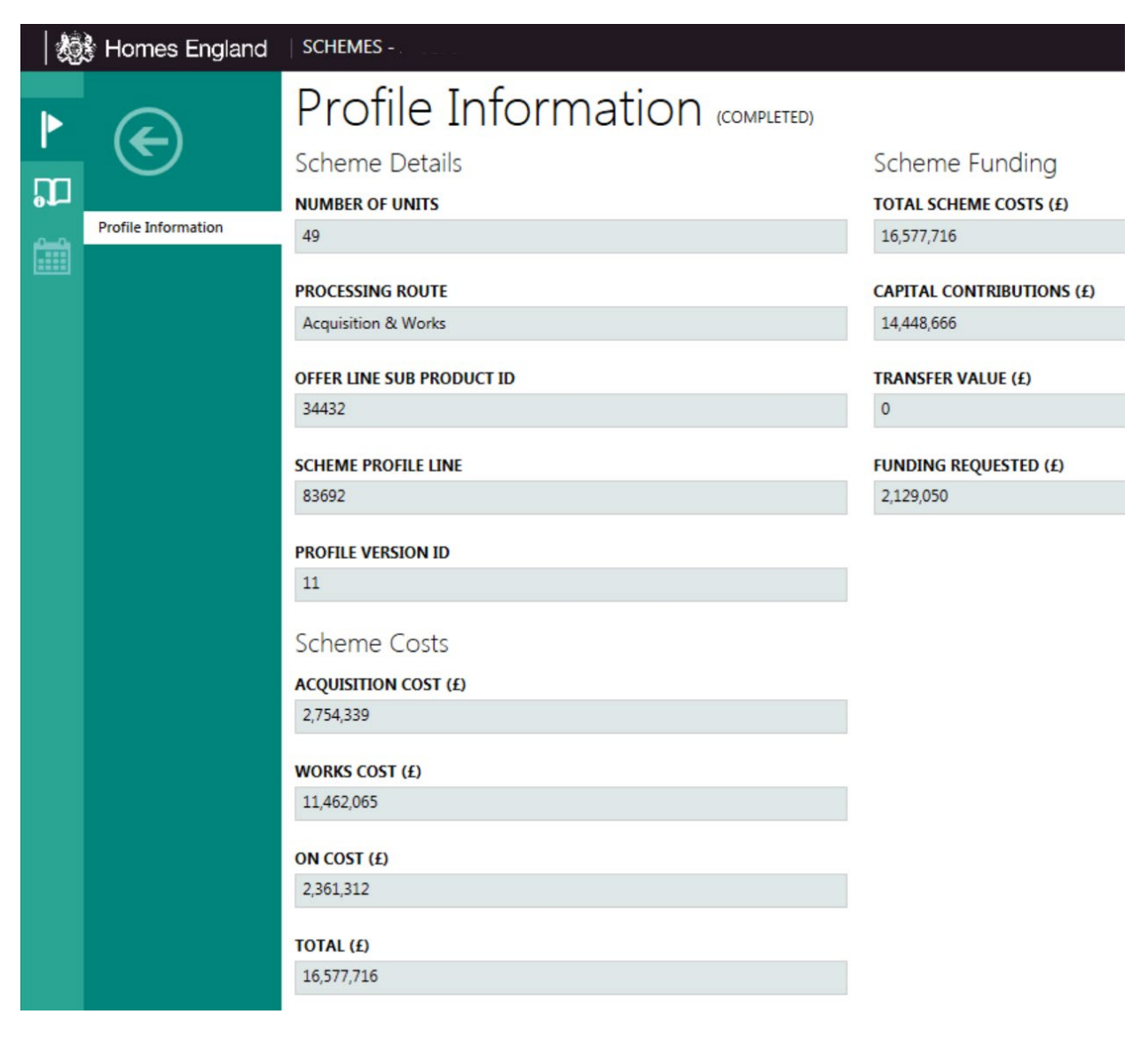

If all of the changes made are considered non-material then the scheme will be updated with the changes made, but a revised approval stage is not inserted.

## **Step 5 Processing Final Payments**

#### **5.1 Processing changes before Practical Completion**

Once Start on Site is paid, the scheme view will appear as shown below. The **Practical Completion** is the final stage with an active status.

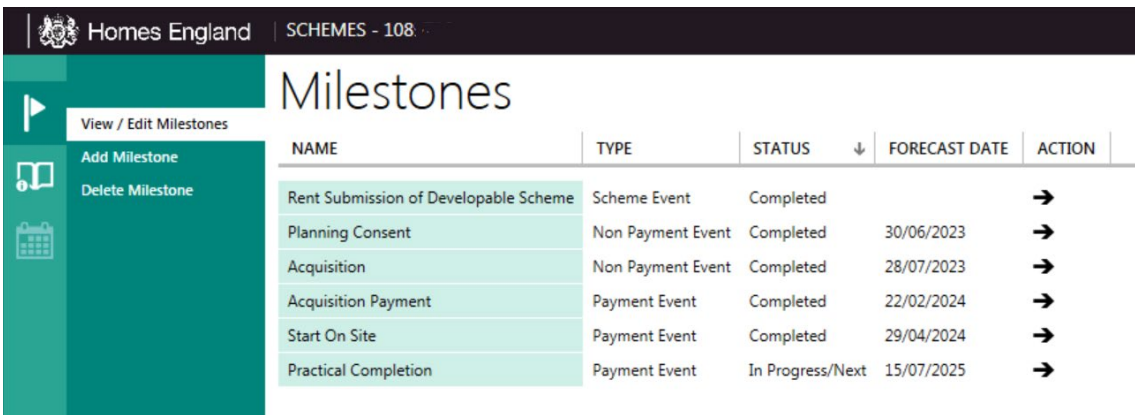

If providers need to make amendments to their scheme before claiming **final cost payment** they should return to the **Offer Profile** screen and complete a **new profile line version**. In the **Offers** window choose the **Offer Profile** and then click on the scheme profile line showing the appropriate Scheme ID.

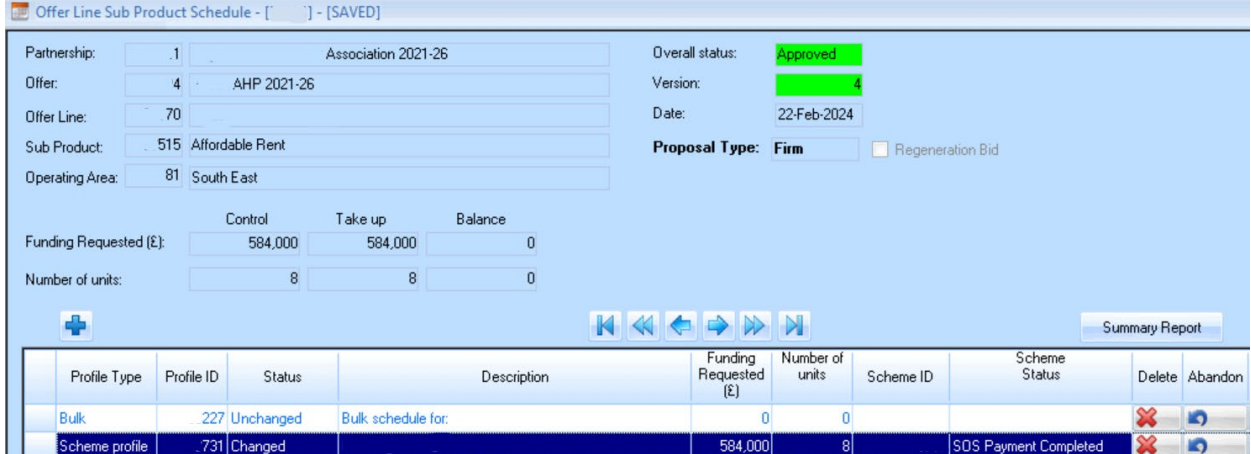

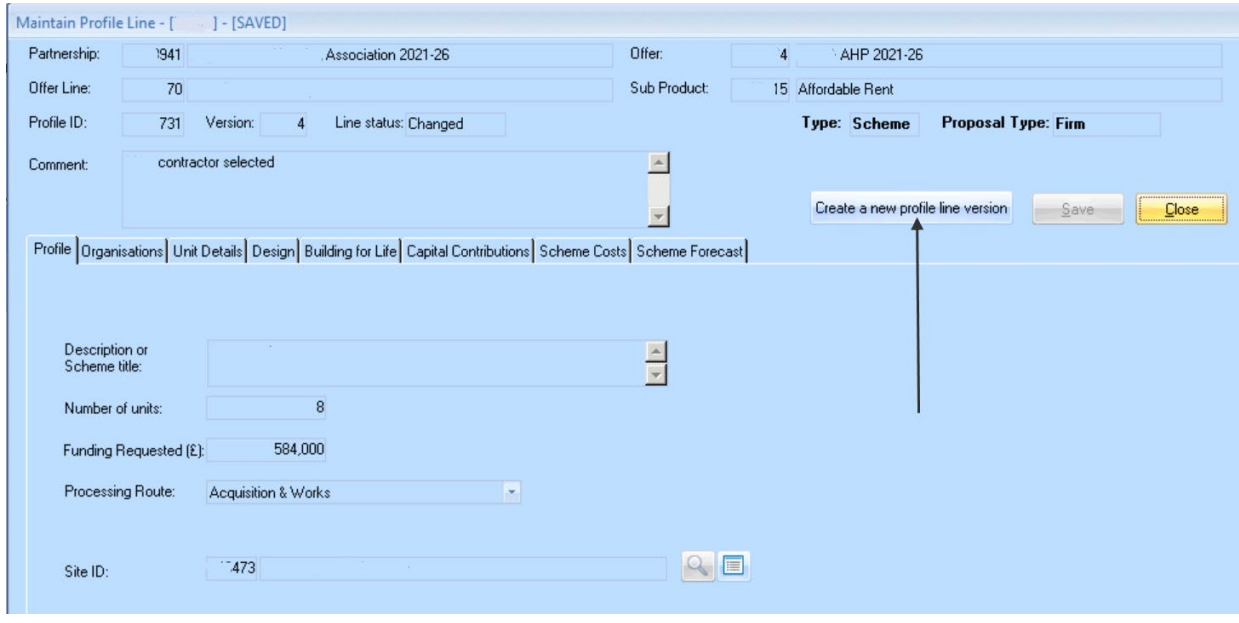

Providers are able to make any changes to the schemes which have occurred over the period from starting on site through to completion.

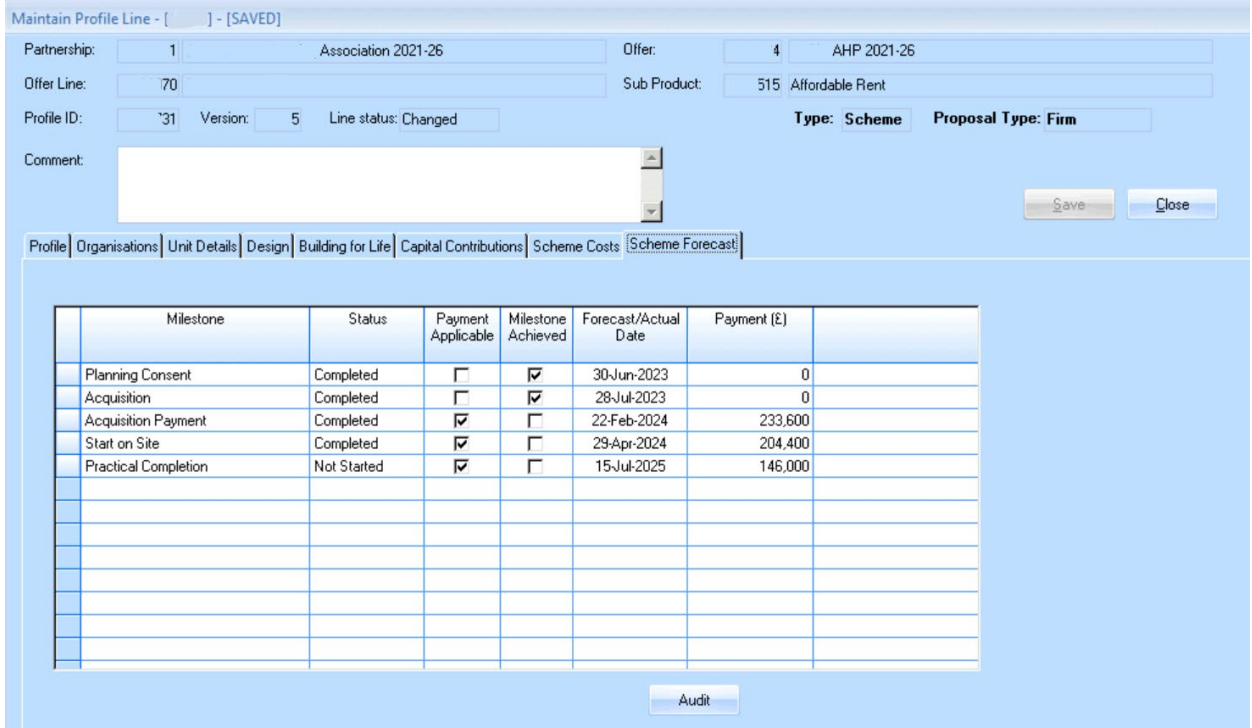

Once any changes to the profile line have been made these are validated and submitted to Homes England for review.

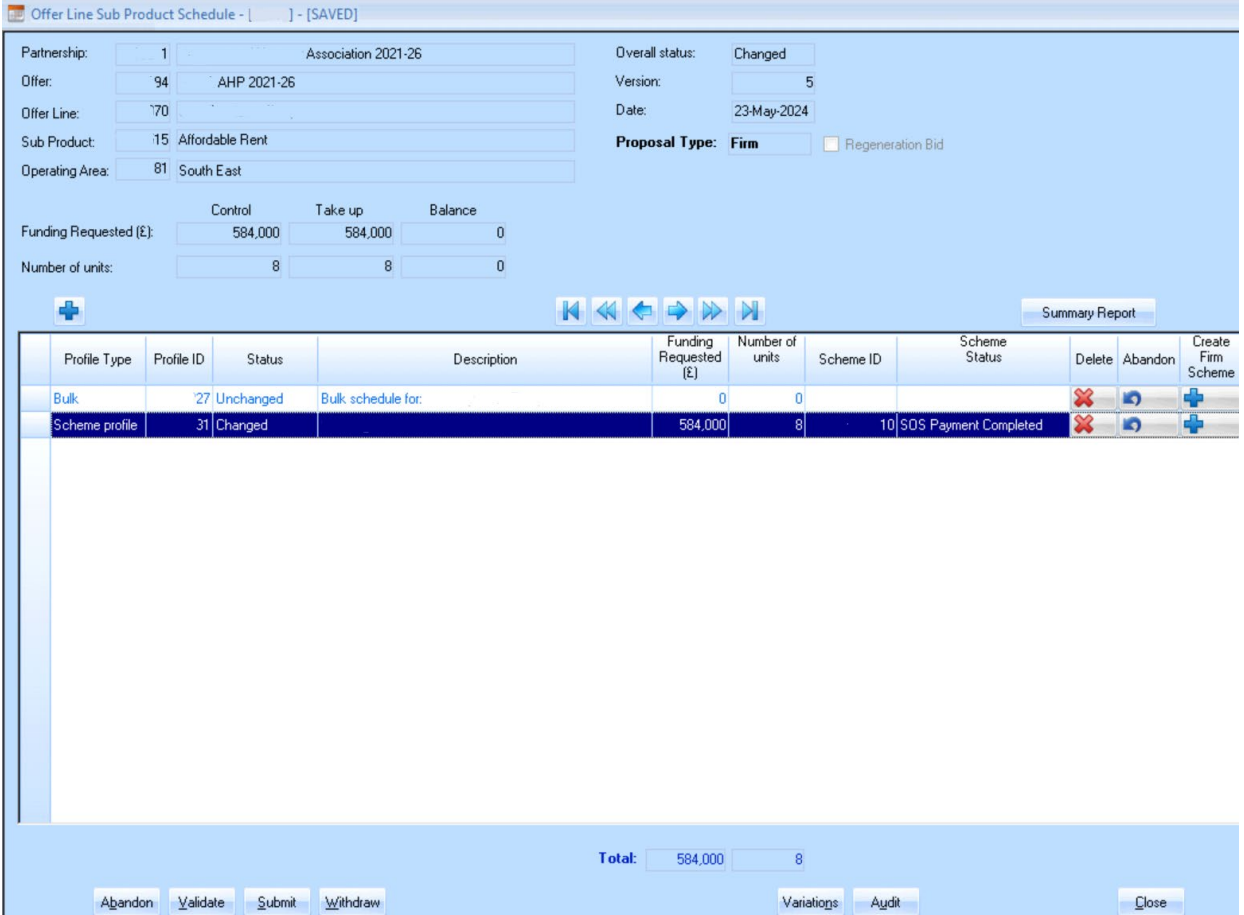

Upon validating, any errors and warnings will be displayed for action or review as appropriate. In the screenshot below a series of warnings are displayed for the provider to review before the profile line changes are validated.

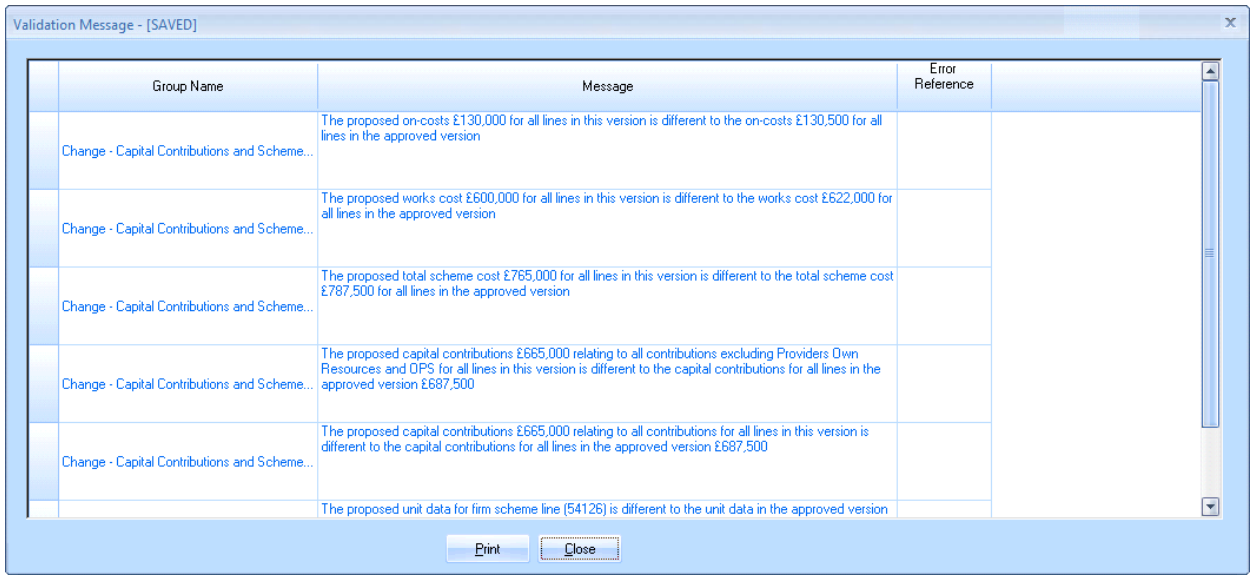

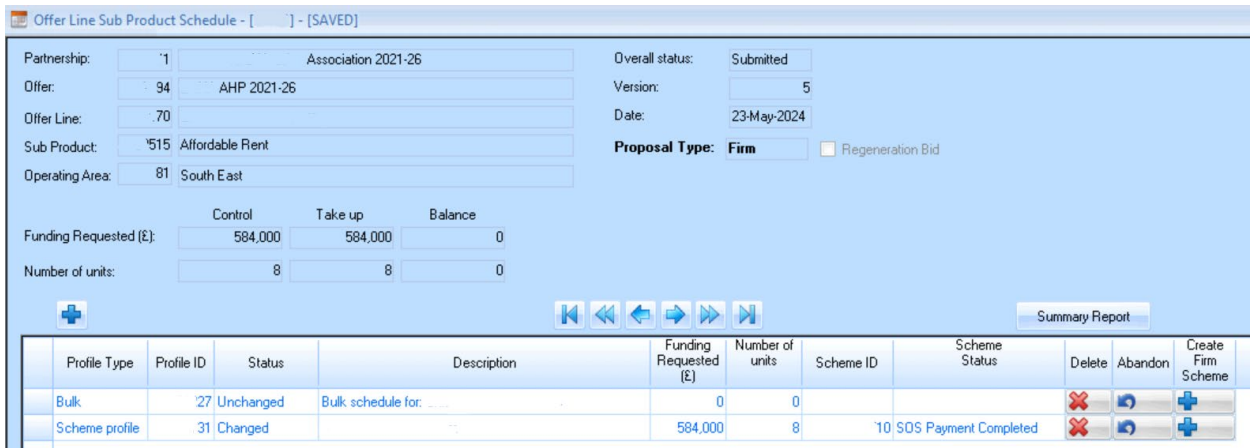

Once all of the changes have been made to the profile line and submitted to Homes England, they will review and approve if appropriate. The provider is then in a position to be able to claim their **Practical Completion** payment.

#### **5.2 Processing the Practical Completion payment**

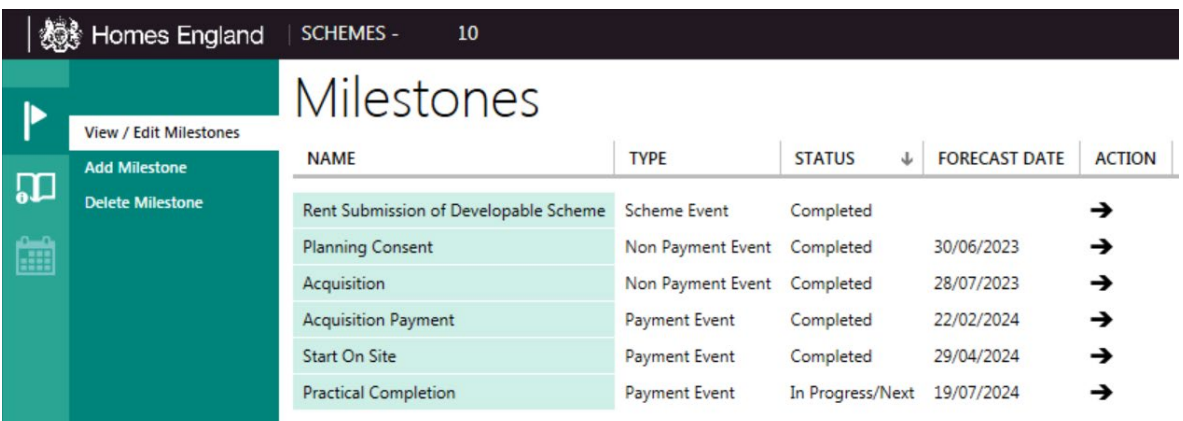

In the scheme view the **Milestones** list will appear as above, with the **Practical Completion** stage as the only milestone with active status.

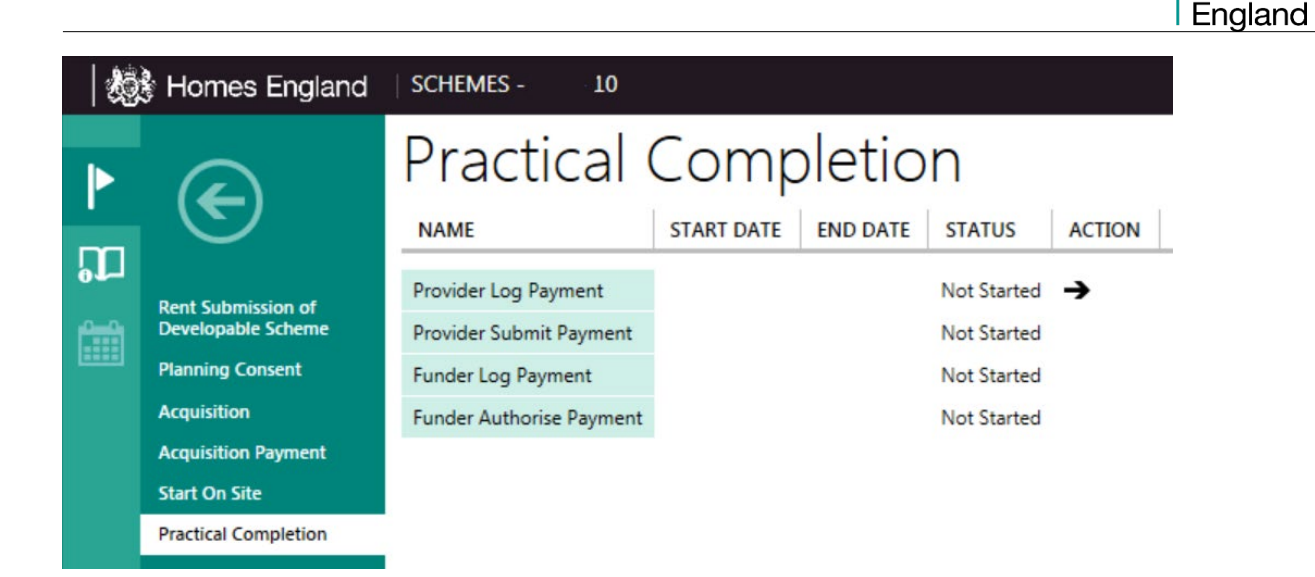

Within the **Practical Completion** stage there are two screens for the provider to complete: **Provider Log Payment** and **Provider Submit Payment**.

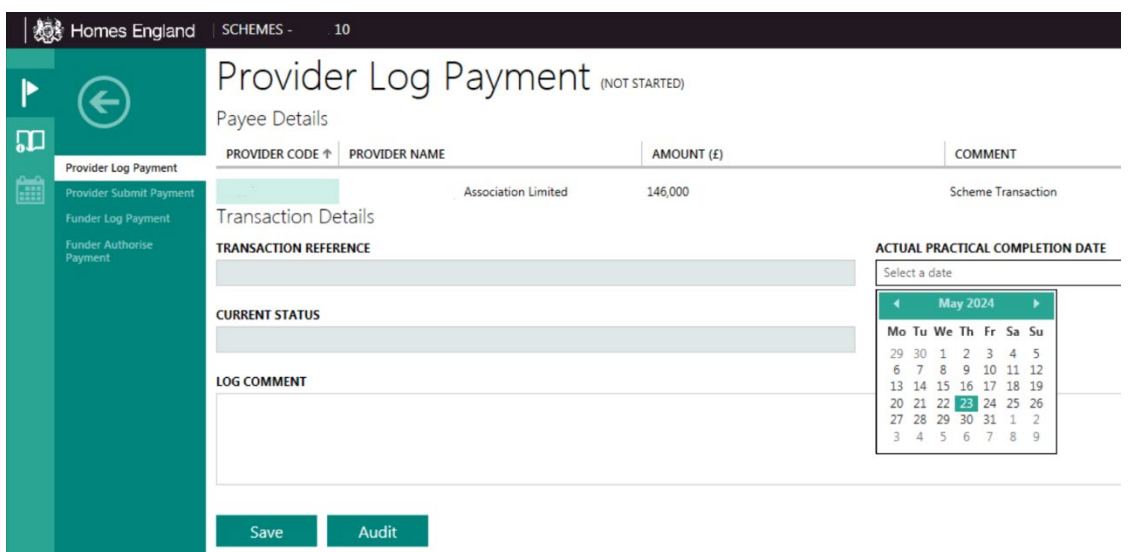

In the **Provider Log Payment** screen the **Actual Practical Completion Date** needs to be selected using the calendar dropdown and selecting the relevant date. The other field to complete is the **Log Comment** where a comment can be added alongside the submission. Once both are added, providers should press the **Save** button.

Homes

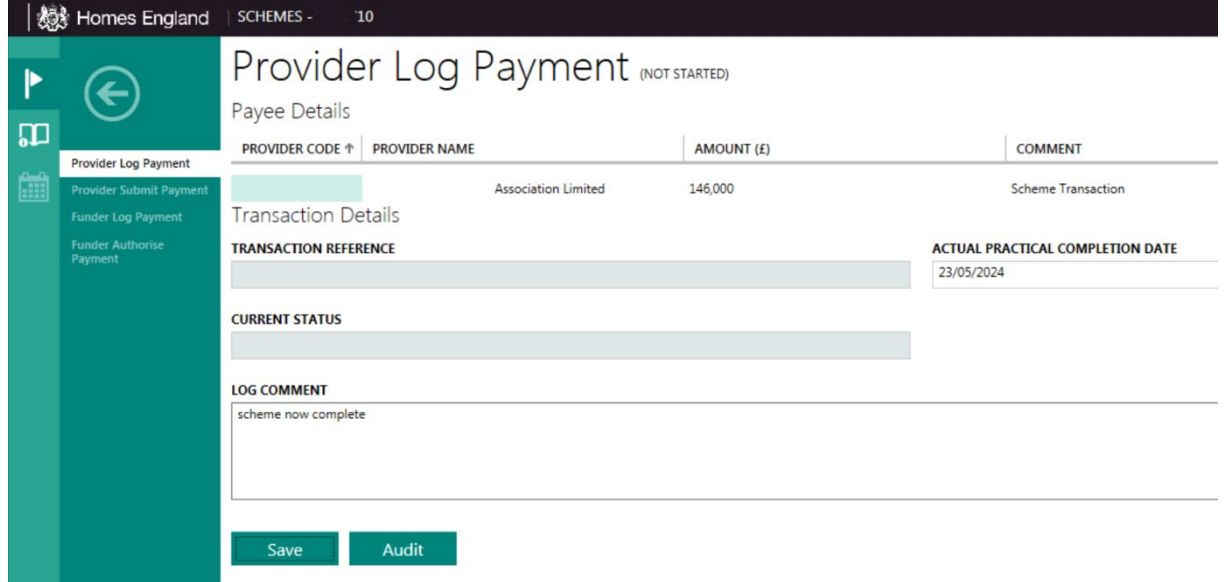

Once the **Provider Log Payment** screen has been saved the **Provider Submit Payment** stage becomes accessible.

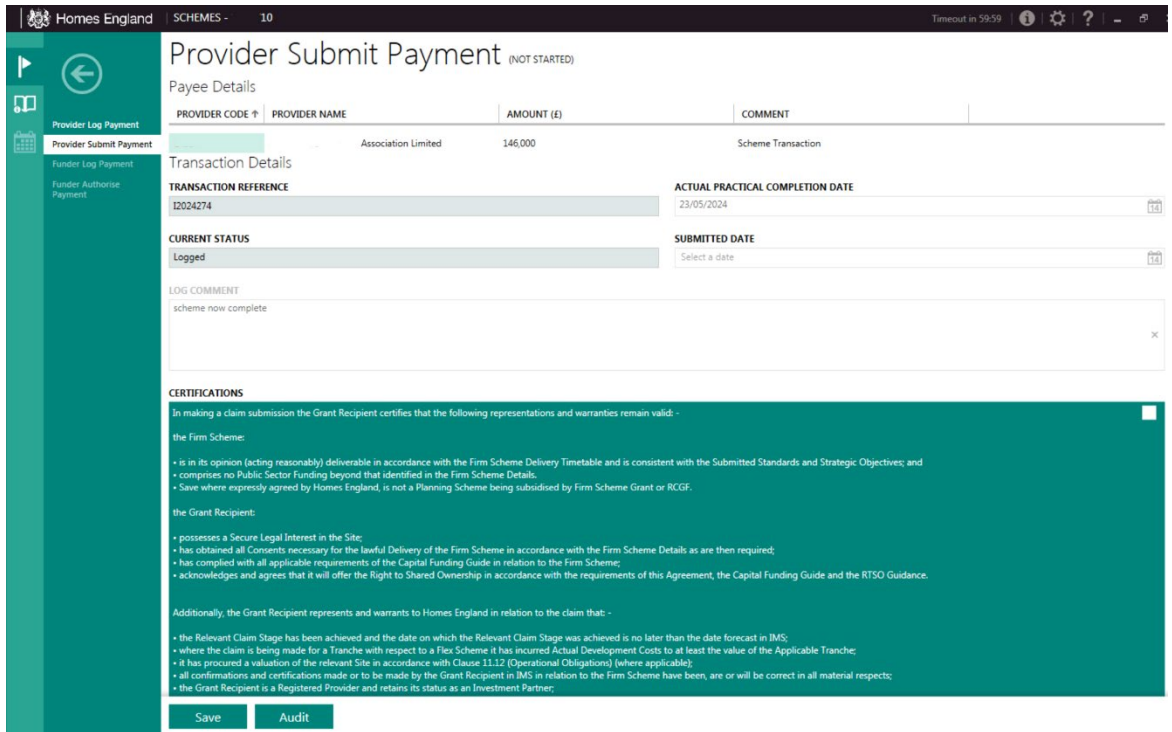

The **Provider Submit Payment** screen has the actual practical completion date and log comment pre-filled in from the **Provider Log Payment** screen. There is a certification description which requires a box to be checked before the **Save** button can be pressed. Providers should review the text before proceeding.

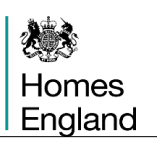

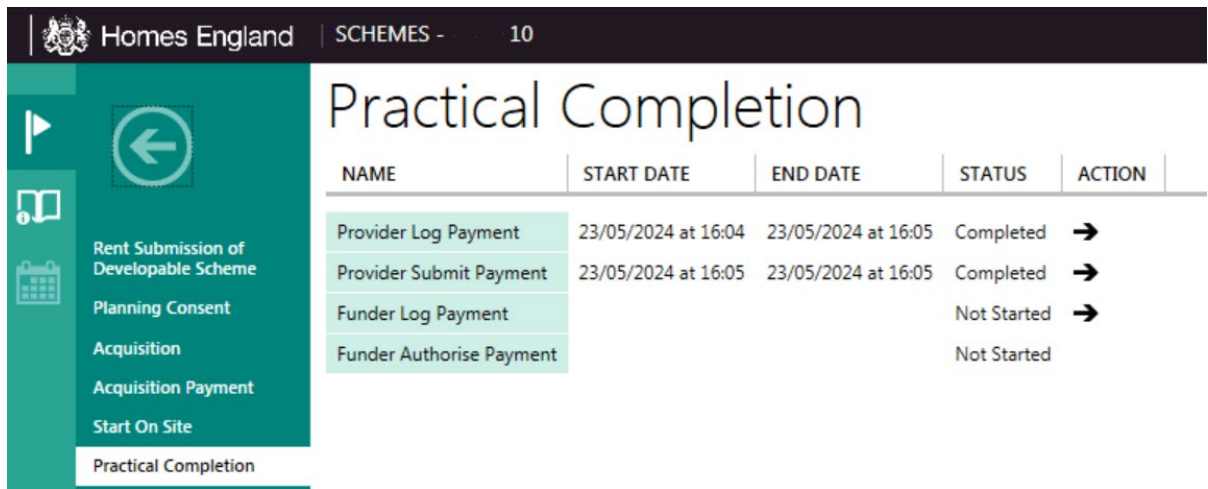

Once both stages are completed by the provider, the next stage is for Homes England approval.

If the submission is being logged with Homes England before the forecast month, a material change is generated and a comment is required to explain that variation.

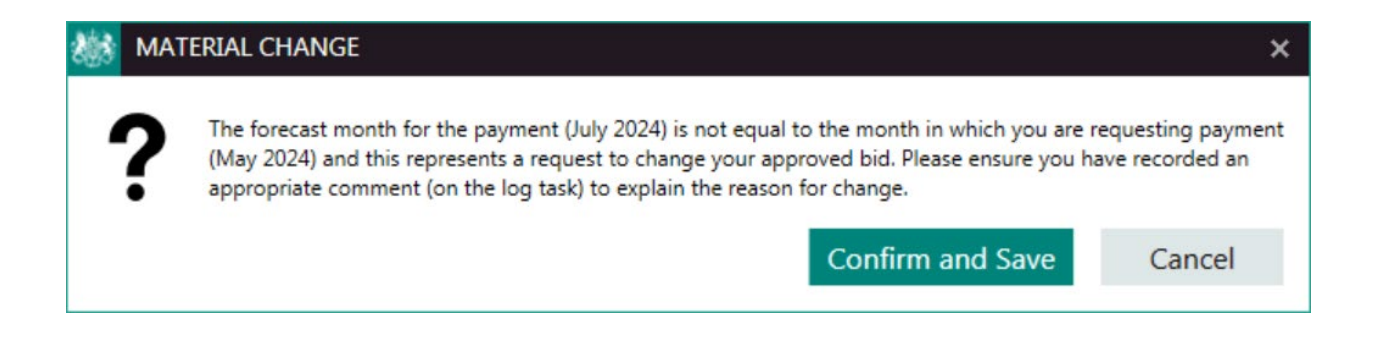

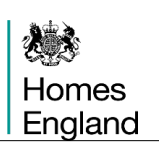

## **Appendix 1 – Material and Non-Material Changes**

#### **Material Changes**

• The proposed total funding requested for all lines in this version is different to the approved funding requested at profile level.

This variation will only appear if the user is proposing a change to the total funding requested for the profile line.

• The proposed total number of units for all lines in this version is different to the approved number of units at profile level.

This variation will only appear if the user is proposing a change to the total funding requested for the profile line

• The proposed capital contribution entry for Providers Own Resources in this version is different to the equivalent line in the approved version.

This variation will identify where the provider has adjusted the capital contribution entry for Providers Own Resources.

• The proposed capital contribution entry for Income from Providers Own Resources in this version is different to the equivalent line in the approved version.

This change will identify where the provider has adjusted the capital contribution entry for Income from Providers Own Resources.

• The proposed capital contribution entry for Other Public Subsidy – Grant Funded in this version is different to the equivalent line in the approved version.

This variation identifies where the provider has adjusted the capital contribution entry for Other Public Subsidy – Grant Funded.

• The proposed capital contribution entry for Subsidy from other Public Body in this version is different to the equivalent line in the approved version.

This variation identifies where the provider has adjusted the capital contribution entry for Subsidy from other Public Body.

• The proposed subsidy in the form of public land in this version is different to the equivalent line in the approved version.

This will identify where the provider has adjusted the OPS in the form of free land.

The proposed number of supported units for all lines in this version is different to the number of supported units for all lines in the approved version.

This variation identifies where the provider is proposing a different number of supported units. The provider has a contractual obligation to deliver the level of supported units bid for or, where Homes England agree a change, the level of approved supported units for the profile.

The proposed monthly profile of unit starts on site in this version is different to the monthly profile of unit starts on site in the approved version.

The provider has a contractual obligation to deliver to the approved delivery schedule for unit starts.

• The proposed monthly profile of payments for starts on site in this version is different to the monthly profile of payments for starts on site in the approved version.

The provider has a contractual obligation to deliver to the approved delivery schedule for start on site payments.

The proposed monthly profile of unit completions in this version is different to the monthly profile of unit completions in the approved version.

The provider has a contractual obligation to deliver to the approved delivery schedule for unit completions.

The proposed monthly profile of payment for completions in this version is different to the monthly profile of payment for completions in the approved version.

The provider has a contractual obligation to deliver to the approved delivery schedule for completion payments.

• The proposed number of rural units for this version is different to the number of rural units in the approved version.

This can only happen when the site is changed on an existing firm scheme line (or a new firm scheme line is created in an indicative proposal) and the number of rural units is different to the rural units prior to the change.

#### **Non-Material Changes**

• A new scheme profile line has been created in this version.

All new lines will need to go through a funder referral and approval process. Once the scheme receives approval it will only be referred if subsequent changes to its parent profile in a later version require funder sign off.

• The proposed capital contributions total for all lines in this version is different to the capital contribution total in lines in the approved version.

There is an expectation the capital contributions recorded at bid stage for both firm and indicative proposals will remain the same. Therefore, when a new firm scheme line is introduced in an indicative profile, the capital contributions on the bulk line will need be reduced to make headroom for the capital contributions to be included on the firm scheme line. Where the total capital contributions are increased or decreased as part of such a change, a variation will appear. This will also be the case when the provider changes the capital contributions total on a firm scheme line under a firm proposal and the capital contributions change.

• The proposed capital contributions entries for all lines in this version are different to the capital contribution entries in the approved version (note excludes Providers Own Resources and OPS – Grant lines as these are separate tests).

This variation identifies where, although the capital contributions totals are still in balance, the provider has adjusted individual capital contribution entries.

• The proposed total scheme cost for all lines in this version is different to the total scheme costs for all lines in the approved version.

There is an expectation the total scheme costs recorded at bid stage for both firm and indicative proposals will remain the same. Therefore, when a new firm scheme line is introduced in an indicative profile, the total scheme costs on the bulk line will need to be reduced to make headroom for the total scheme costs to be included on the firm scheme line. Where the total scheme costs are increased or decreased as part of such a change, a variation will appear. This will also be the case when the provider changes the total scheme costs on a firm scheme line under a firm proposal and the total scheme costs change.

The proposed acquisition cost for all lines in this version is different to the acquisition cost for all lines in the approved version.

This change will identify where, although the scheme costs are still in balance, the provider has adjusted the acquisition cost and offset against another scheme cost entry (works or on-costs)

The proposed works cost for all lines in this version is different to the proposed works cost for all lines in the approved version.

This variation will identify where, although the scheme costs are still in balance, the provider has adjusted the works cost and offset against another scheme cost entry (acquisition or on-costs).

• The proposed on-costs for all lines in this version are different to the proposed on-costs for all lines in the approved version.

This will identify where, although the scheme costs are still in balance, the provider has adjusted the on-costs and offset against another scheme cost entry (acquisition or works cost).

• The proposed unit data for firm scheme line (NNNNN) is different to the unit data in the approved version of this scheme line.

This will identify those cases where the unit data has been changed for a specific scheme line.

The proposed site for line <NNNNN> is different to the site recorded on the approved version.

This will identify changes made to the site.

The proposed processing route for firm scheme line (NNNNN) is different to the processing route in the approved version for this scheme line.

Processing route changes are allowable but only between Acquisition and Works and Package Deal. This will identify where the provider is proposing a change from either of these routes.

• The unit lease length for a Lease and Repair unit for a new scheme line is not consistent with Lease Length supplied when the proposal was bid for.

This message will only appear when a new firm scheme line is being created for the first time under a profile created from an indicative offer line and the line was indicated as Lease and Repair.